<span id="page-0-0"></span>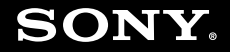

# Guide de l'utilisateur

**Ordinateur personnel** Série VGN-CR

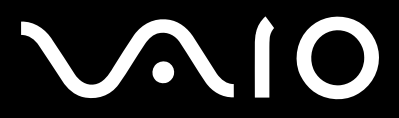

## <span id="page-1-0"></span>Table des matières

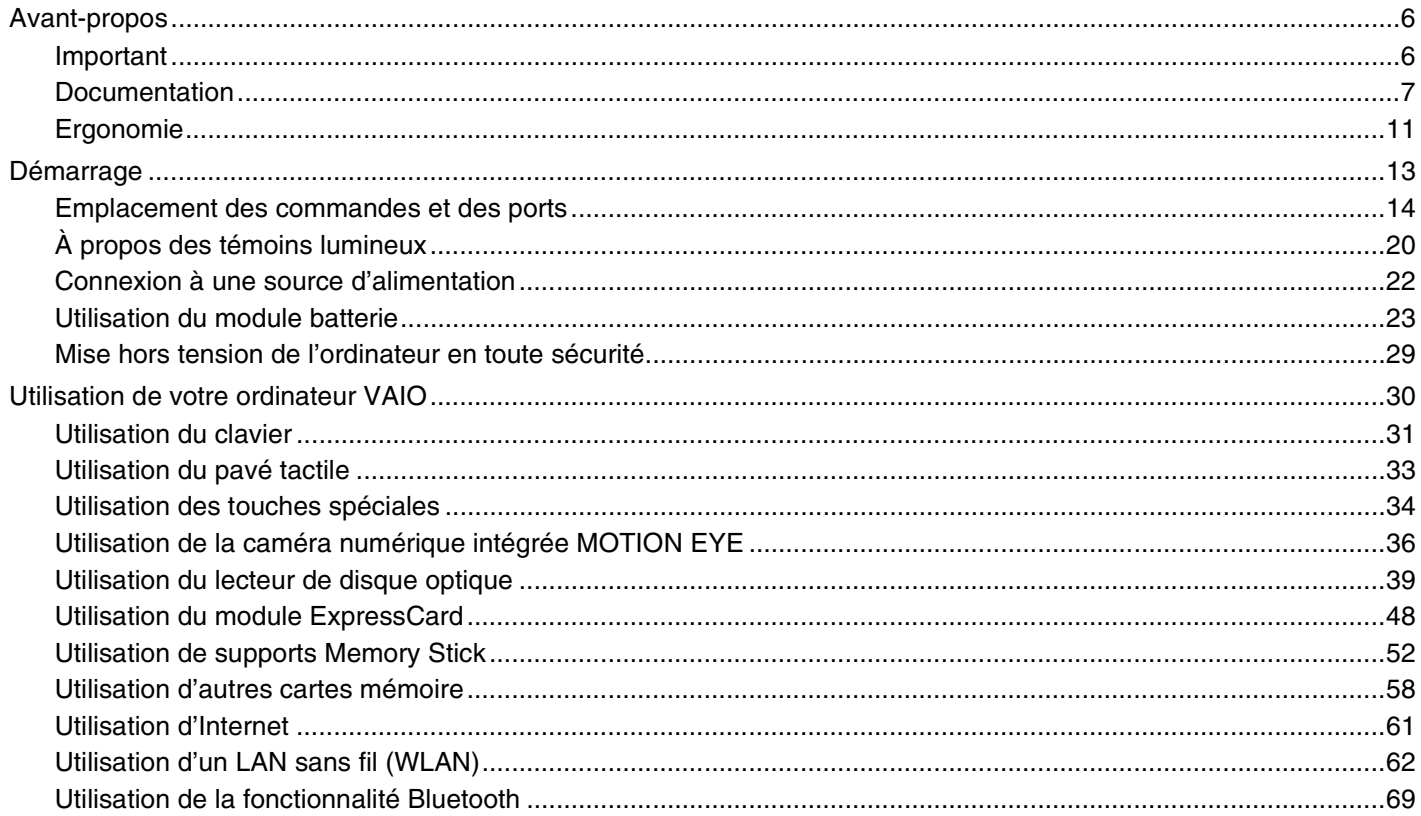

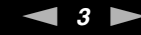

<span id="page-2-0"></span>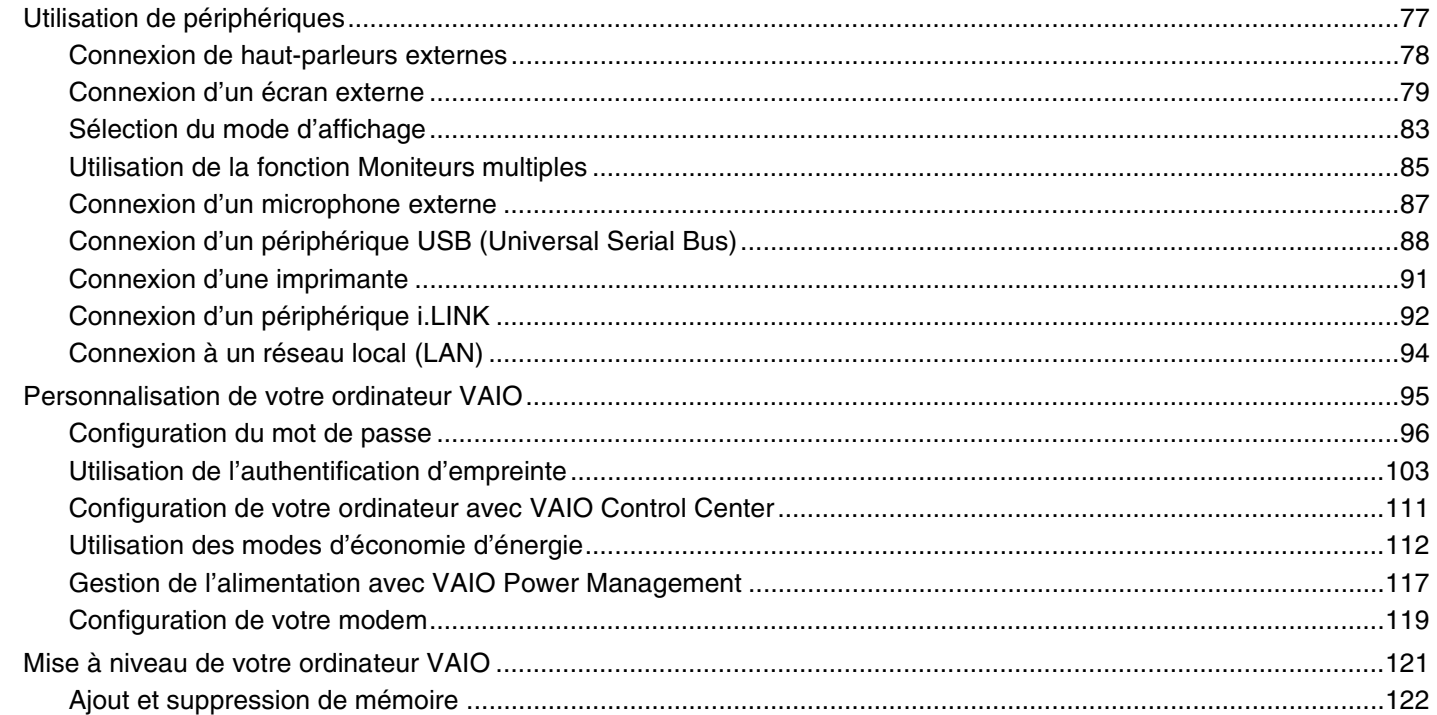

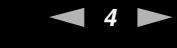

<span id="page-3-0"></span>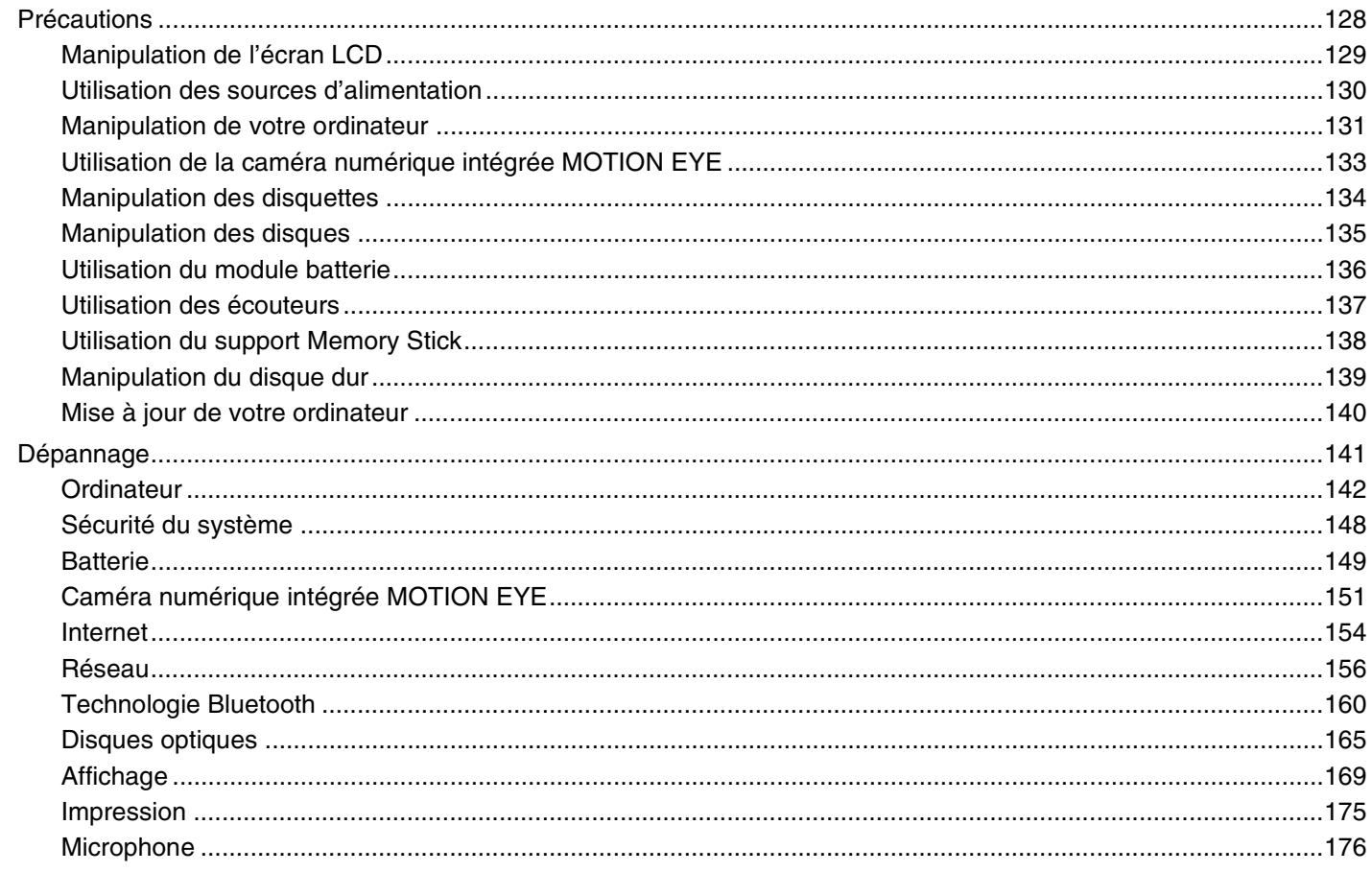

<span id="page-4-0"></span>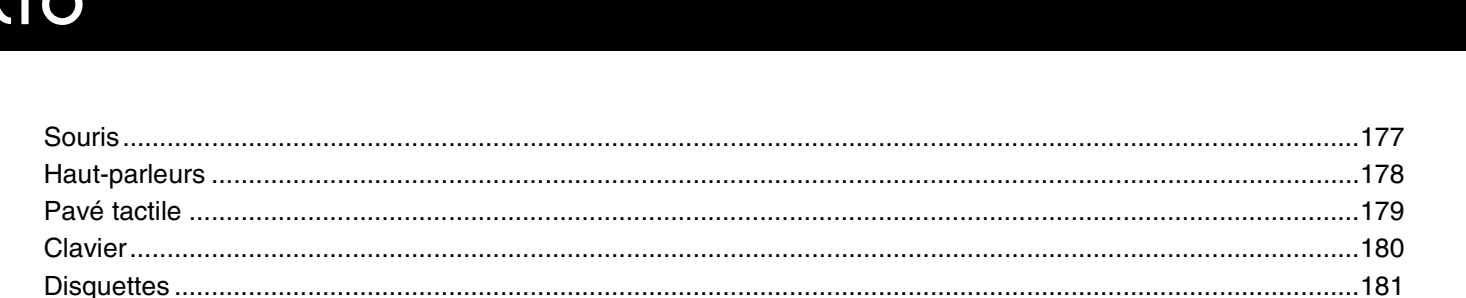

 $\blacktriangleleft$  5  $\blacktriangleright$ 

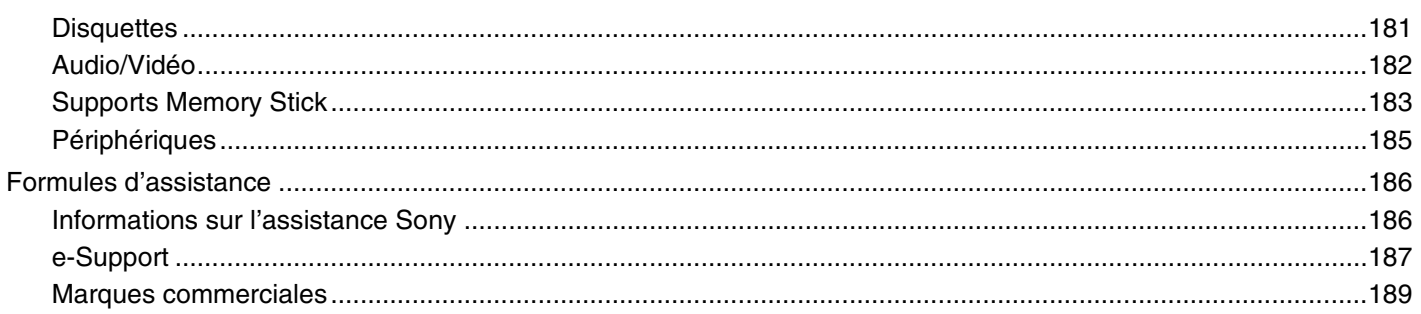

# <span id="page-5-2"></span><span id="page-5-0"></span>Avant-propos

Toutes nos félicitations pour l'achat de votre ordinateur Sony VAIO<sup>®</sup> et bienvenue dans ce Guide de l'utilisateur. Sony a combiné son savoir-faire en matière d'audio, de vidéo, d'informatique et de communications pour mettre à votre disposition un ordinateur personnel à la pointe de la technologie.

**!** Les vues externes illustrées dans le présent manuel risquent de différer légèrement de celles de votre ordinateur.

## <span id="page-5-1"></span>Important

© 2007 Sony Corporation. Tous droits réservés.

Aucune partie du présent manuel et des logiciels qu'il décrit ne peut être reproduite, traduite ou convertie en langage machine sans une autorisation écrite préalable.

Sony Corporation n'offre aucune garantie quant au présent manuel, aux logiciels ou aux informations qu'il contient, et exclut toute garantie implicite d'aptitude à la commercialisation ou à un usage particulier découlant de ce manuel, des logiciels ou d'informations de même nature. En aucun cas, Sony Corporation ne sera tenue responsable de préjudices fortuits, induits ou spéciaux, qu'ils soient d'origine délictuelle ou contractuelle, ou qu'ils découlent directement ou indirectement du présent manuel, des logiciels ou des informations qu'il contient ou auxquelles il fait allusion.

Macrovision : ce produit intègre une technologie de protection des droits d'auteur, elle-même protégée par des brevets américains et d'autres droits de propriété intellectuelle. L'utilisation de cette technologie doit être autorisée par Macrovision. Elle est uniquement destinée à un usage privé et à d'autres fins de visualisation limitée, sauf autorisation contraire de la part de Macrovision. Tout démontage ou désassemblage est formellement interdit.

Les symboles ™ ou ® ne sont pas repris dans ce manuel.

Sony Corporation se réserve le droit de modifier le présent manuel ou les informations qu'il contient à tout moment et sans préavis. Les logiciels décrits dans ce manuel sont régis par un contrat de licence utilisateur distinct.

<span id="page-6-1"></span>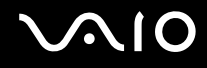

## <span id="page-6-0"></span>Documentation

La documentation est fournie sous forme imprimée et électronique accessible sur votre ordinateur VAIO.

Les guides, fournis au format PDF, sont faciles à lire et à imprimer.

Recueil complet de tout ce qu'il vous faut savoir pour tirer pleinement parti de votre ordinateur, le portail **My Club VAIO** est la référence idéale pour commencer à utiliser votre VAIO.

Les guides de l'utilisateur sont regroupés dans le répertoire **Documentation**, accessible en cliquant sur l'icône **Guides de l'utilisateur VAIO** (VAIO User Guides) sur le bureau ou en suivant ces étapes :

- **1** Cliquez sur **Démarrer (2)**, **Tous les programmes**, puis sur My Club VAIO.
- **2** Cliquez sur **Documentation**.
- **3** Sélectionnez le guide que vous souhaitez lire.

#### ✍

Vous pouvez parcourir manuellement les guides de l'utilisateur en accédant à **Ordinateur** > **VAIO (C:)** (votre lecteur C) > **Documentation** > **Documentation** et en ouvrant le dossier qui correspond à votre langue.

Il se peut que la documentation des accessoires fournis se trouve sur un disque distinct.

<span id="page-7-0"></span>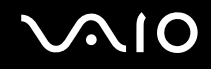

### Documentation papier

- ❑ **Fiche d'installation** Décrit les différentes étapes de préparation, depuis le déballage de votre ordinateur VAIO jusqu'à sa mise en route.
- ❑ **Guide de dépannage** Contient des solutions aux problèmes courants.
- ❑ **Guide de réinstallation** Contient des instructions sur la réalisation d'une copie de sauvegarde de vos données et la restauration de votre système informatique, ainsi que des solutions à des dysfonctionnements de l'ordinateur.
- ❑ **Instant Mode** Guide d'utilisation de la fonction Instant Mode
- ❑ Documents contenant les informations suivantes : Conditions de **GARANTIE** Sony, **Guide des réglementations de sécurité**, **Guide des règlements relatifs aux modems**, **Guide des réglementations Technologie LAN sans fil**, **Guide des réglementations Bluetooth**, **Contrat de licence logiciel utilisateur final** et **Services de support Sony**.

### Documentation non imprimée

- ❑ **Guide de l'utilisateur** (le présent manuel) Décrit les fonctionnalités de votre ordinateur. Il contient aussi des renseignements sur les logiciels fournis avec votre ordinateur, ainsi que des informations sur la résolution des problèmes courants.
- ❑ **Caractéristiques** Les **Caractéristiques** en ligne décrivent la configuration matérielle et logicielle de votre ordinateur VAIO.

Pour afficher les **Caractéristiques** en ligne :

- **1** Connectez-vous à Internet.
- **2** Visitez le site Web d'assistance en ligne de Sony à l'adresse <http://support.vaio.sony.eu>.

<span id="page-8-0"></span>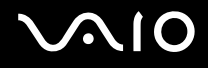

## My Club VAIO

Dans **My Club VAIO**, vous pouvez trouver :

l'icône **Documentation**, qui vous donne accès aux éléments suivants :

- ❑ **Guide de l'utilisateur**. Ce manuel décrit en détail les fonctionnalités de votre ordinateur et explique notamment comment utiliser ces fonctionnalités en toute sécurité, connecter des périphériques, etc.
- ❑ **Aide & Support** (Help & Training). Il s'agit du portail du **Centre d'aide et de support VAIO**.
- ❑ Des informations importantes concernant votre ordinateur, sous la forme d'avis et d'annonces.

Dans **My Club VAIO**, vous pouvez également trouver :

❑ **Accessoires** (Accessories)

Vous souhaitez enrichir les fonctionnalités de votre ordinateur ? Cliquez sur cette icône et découvrez nos accessoires compatibles.

❑ **Logiciels** (Software)

Envie de créativité ? Cliquez sur cette icône pour obtenir un aperçu des logiciels et des options de mise à niveau correspondantes.

❑ **Papiers peints** (Wallpapers)

Cliquez sur cette icône pour découvrir les magnifiques papiers peints Sony et Club VAIO.

❑ **Liens** (Links)

Cliquez sur cette icône pour accéder aux sites Web Sony et Club VAIO les plus visités.

<span id="page-9-0"></span>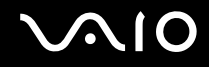

### Aide et support Windows

La fonction **Aide et support Windows** constitue une source complète de conseils, de didacticiels et d'exemples qui vous aident à utiliser votre ordinateur.

Utilisez la fonction Rechercher, l'index ou le sommaire pour afficher toutes les ressources d'aide Windows, y compris les informations en ligne.

Pour accéder à la fonction **Aide et support Windows**, cliquez sur **Démarrer** et **Aide et support**. Ou accédez à la fonction **Aide et support Windows** en maintenant enfoncée la touche Microsoft Windows et en appuyant sur **F1**.

### Sources supplémentaires

- ❑ Consultez les fichiers d'aide des logiciels que vous utilisez pour obtenir des informations détaillées sur les fonctionnalités et le dépannage.
- ❑ Rendez-vous sur le site <http://www.club-vaio.com> pour consulter les didacticiels en ligne relatifs à vos logiciels VAIO préférés.

<span id="page-10-1"></span>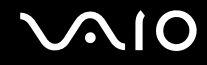

## <span id="page-10-0"></span>Ergonomie

Vous serez amené à utiliser votre ordinateur dans divers types d'environnement. Dans la mesure du possible, essayez d'observer les règles suivantes, aussi bien dans votre environnement de travail habituel que lors de vos déplacements :

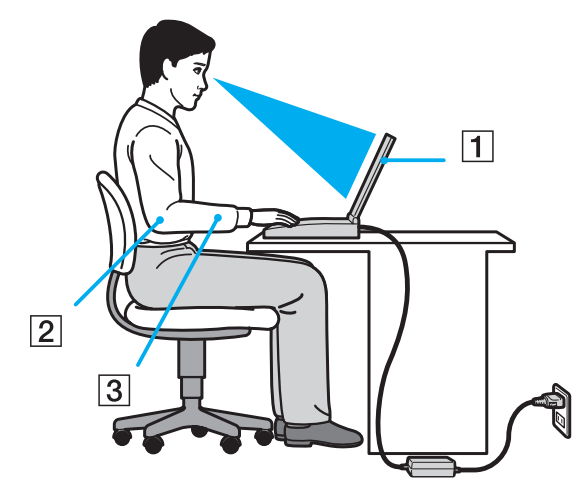

- ❑ **Emplacement de l'ordinateur** Veillez à placer l'ordinateur bien en face de vous pour travailler (1). Lorsque vous utilisez le clavier, le pavé tactile ou une souris externe, maintenez vos avant-bras à l'horizontale (2) et vos poignets dans une position neutre et confortable (3). Laissez vos bras le long du corps. Prévoyez des pauses régulières lors de vos sessions de travail sur l'ordinateur. Une utilisation excessive de l'ordinateur peut provoquer une fatigue oculaire et la contraction des muscles et des tendons.
- ❑ **Mobilier et position du corps** Installez-vous sur un siège muni d'un bon dossier. Réglez le niveau du siège de sorte que vos pieds reposent bien à plat sur le sol. Pour un meilleur confort, utilisez un repose-pied. Asseyez-vous de façon détendue, tenez-vous droit et évitez de vous courber vers l'avant ou de vous incliner excessivement vers l'arrière.

<span id="page-11-0"></span>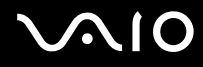

- ❑ **Inclinaison de l'écran** Modifiez l'inclinaison de l'écran jusqu'à ce que vous trouviez la position qui vous convient le mieux. Une orientation optimale de l'écran réduit la fatigue oculaire et musculaire. N'oubliez pas de régler également la luminosité de votre écran.
- ❑ **Éclairage** Choisissez un emplacement où les fenêtres et l'éclairage ne produisent pas de reflets sur l'écran. Utilisez un éclairage indirect pour éviter la formation de points lumineux sur l'écran. Vous travaillerez plus confortablement et plus vite sous un bon éclairage.
- ❑ **Positionnement d'un écran externe** Un écran externe doit être placé à une distance confortable pour les yeux. Assurez-vous que l'écran se trouve au niveau des yeux ou légèrement en dessous lorsque vous êtes assis devant le moniteur.

<span id="page-12-1"></span>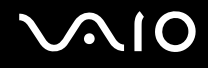

# <span id="page-12-0"></span>Démarrage

Cette section explique comment commencer à utiliser votre ordinateur VAIO.

- ❑ **Emplacement des commandes et des ports [\(page 14\)](#page-13-0)**
- ❑ **À propos des témoins lumineux [\(page 20\)](#page-19-0)**
- ❑ **Connexion à une source d'alimentation [\(page 22\)](#page-21-0)**
- ❑ **Utilisation du module batterie [\(page 23\)](#page-22-0)**
- ❑ **Mise hors tension de l'ordinateur en toute sécurité [\(page 29\)](#page-28-0)**

## <span id="page-13-1"></span><span id="page-13-0"></span>Emplacement des commandes et des ports

Prenez quelques minutes pour identifier les commandes et les ports illustrés dans les pages suivantes.

## Avant

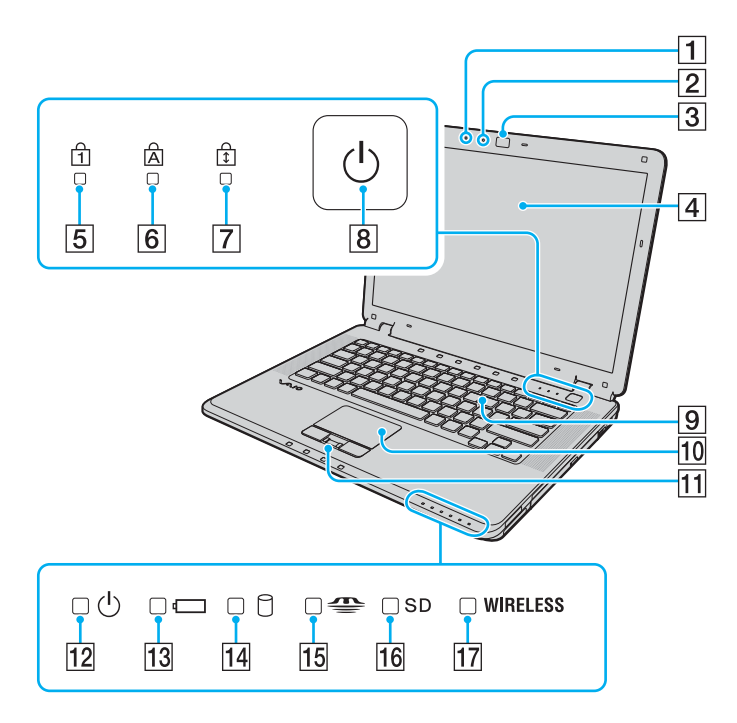

- $\boxed{1}$  Microphone intégré (monophonique)
- B Témoin de la caméra numérique intégrée **MOTION EYE** [\(page 20\)](#page-19-0)
- **3** Caméra numérique intégrée MOTION EYE [\(page 36\)](#page-35-1)
- $\boxed{4}$  Écran LCD [\(page 129\)](#page-128-1)
- $\boxed{5}$  Témoin de la fonction Verrouillage du pavé numérique [\(page 20\)](#page-19-0)
- 6 Témoin de la fonction Verr Maj [\(page 20\)](#page-19-0)
- $\boxed{7}$  Témoin de la fonction Verrouillage du défilement [\(page 20\)](#page-19-0)
- $\boxed{8}$  Touche d'alimentation
- **9** Clavier [\(page 31\)](#page-30-1)
- $|10|$  Pavé tactile [\(page 33\)](#page-32-1)
- 11 Capteur d'empreinte<sup>\*</sup> [\(page 103\)](#page-102-1)
- $\overline{12}$  Témoin d'alimentation [\(page 20\)](#page-19-0)
- 13 Témoin de la batterie [\(page 20\)](#page-19-0)
- 14 Témoin du disque dur [\(page 20\)](#page-19-0)
- 15 Témoin du support Memory Stick PRO/Duo [\(page 20\)](#page-19-0)
- 16 Témoin de carte mémoire **SD** Card [\(page 20\)](#page-19-0)
- **17** Témoin **WIRELESS** (Wireless LAN/Bluetooth) [\(page 20\)](#page-19-0)
- Sur certains modèles uniquement.

<span id="page-14-0"></span>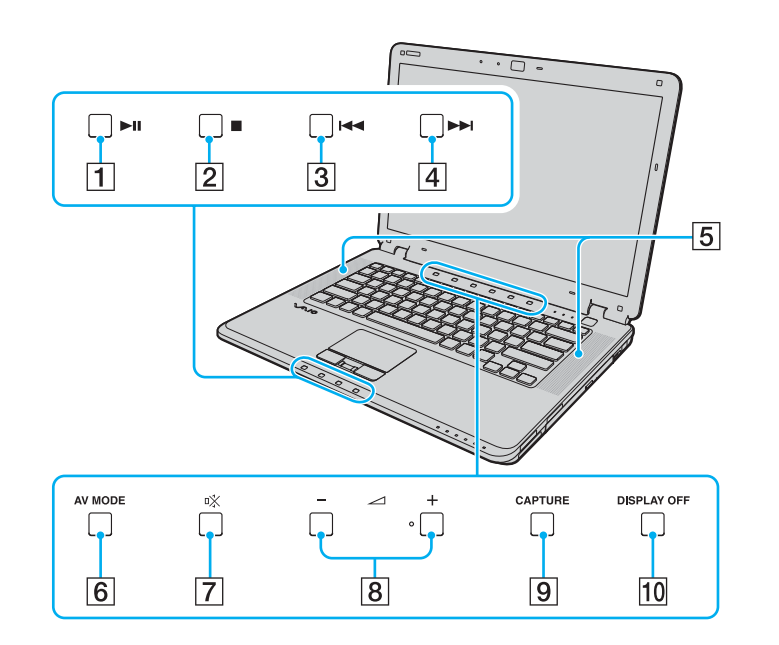

- 1 Touche de lecture/pause [\(page 34\)](#page-33-1)
- 2 Touche d'arrêt [\(page 34\)](#page-33-1)
- 3 Touche de la piste précédente [\(page 34\)](#page-33-1)
- 4 Touche de la piste suivante [\(page 34\)](#page-33-1)
- E Haut-parleurs intégrés (stéréo)
- **6** Touche AV MODE [\(page 34\)](#page-33-1)
- 7 Touche de coupure du son [\(page 34\)](#page-33-1)
- **8** Touches de volume [\(page 34\)](#page-33-1)
- **9** Touche CAPTURE [\(page 34\)](#page-33-1)
- 10 Touche DISPLAY OFF [\(page 34\)](#page-33-1)

# <span id="page-15-0"></span>**210**

## **Droite**

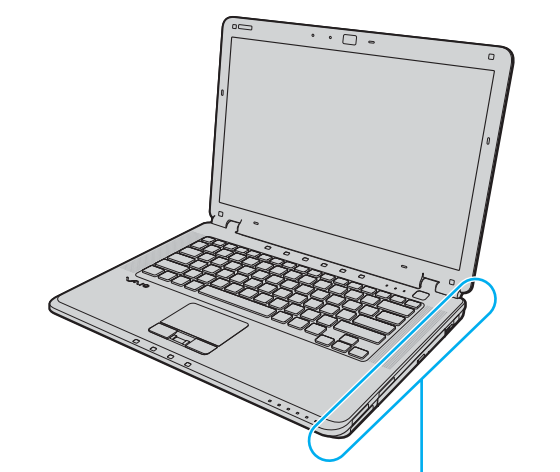

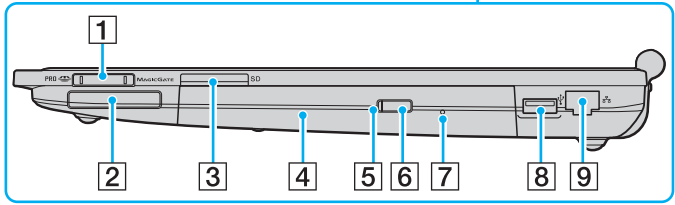

- $\boxed{1}$  Emplacement du support Memory Stick PRO/Duo<sup>\*1</sup> [\(page 53\)](#page-52-0)
- **2** Emplacement ExpressCard/34 [\(page 48\)](#page-47-1)
- **[3] Emplacement de carte mémoire SD Card [\(page 58\)](#page-57-1)**
- 4 Lecteur de disque optique [\(page 39\)](#page-38-1)
- E Témoin du lecteur de disque optique [\(page 20\)](#page-19-0)
- **6** Touche d'éjection du disque [\(page 39\)](#page-38-1)
- G Orifice d'éjection manuelle [\(page 165\)](#page-164-1)
- 8 Ports Hi-Speed USB (USB 2.0)<sup>\*2</sup> [\(page 88\)](#page-87-1)
- **9** Port réseau (Ethernet) [\(page 94\)](#page-93-1)
- \*1 Votre ordinateur prend en charge les supports Memory Stick PRO et Memory Stick Duo haut débit et haute capacité.
- \*2 Prend en charge les vitesses faible, moyenne et rapide.

<span id="page-16-0"></span>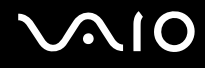

### Gauche

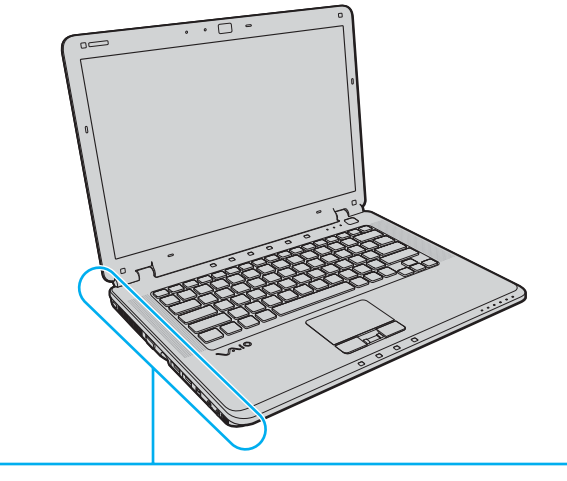

 $6789$  $\overline{2}$  $\overline{3}$  $\overline{5}$  $\overline{4}$  $\overline{1}$ 

- 1 Emplacement de sécurité
- $\boxed{2}$  Orifice d'aération
- 3 Port moniteur (VGA) [\(page 79\)](#page-78-1)
- **4** Port **S VIDEO OUT** [\(page 81\)](#page-80-0)
- **5** Ports Hi-Speed USB (USB 2.0)<sup>\*</sup> [\(page 88\)](#page-87-1)
- **6** Port S400 i.LINK (IEEE 1394) [\(page 92\)](#page-91-1)
- 7 Prise microphone [\(page 87\)](#page-86-1)
- 8 Prise casque [\(page 78\)](#page-77-1)
- **9** Commutateur **WIRELESS** [\(page 62\)](#page-61-1)
- \* Prennent en charge les vitesses faible, moyenne et rapide.

### <span id="page-17-0"></span>Arrière

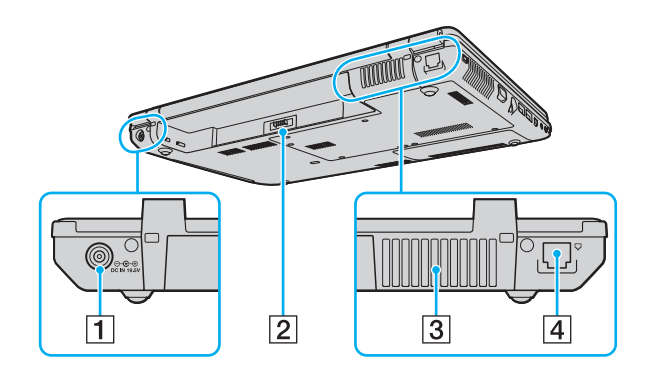

- A Port **DC IN** [\(page 22\)](#page-21-0)
- 2 Connecteur de la batterie
- 3 Orifice d'aération
- $\boxed{4}$  Port modem [\(page 61\)](#page-60-1)

<span id="page-18-0"></span>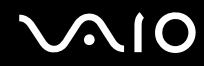

#### Dessous

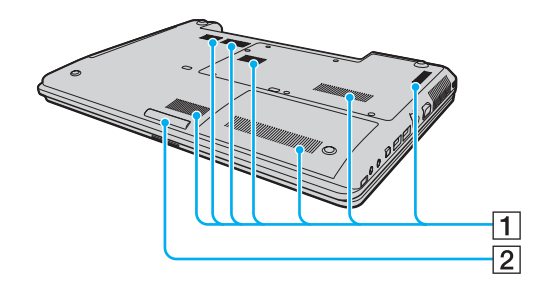

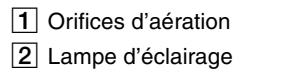

# <span id="page-19-1"></span><span id="page-19-0"></span>À propos des témoins lumineux

Votre ordinateur est équipé des témoins lumineux décrits ci-après.

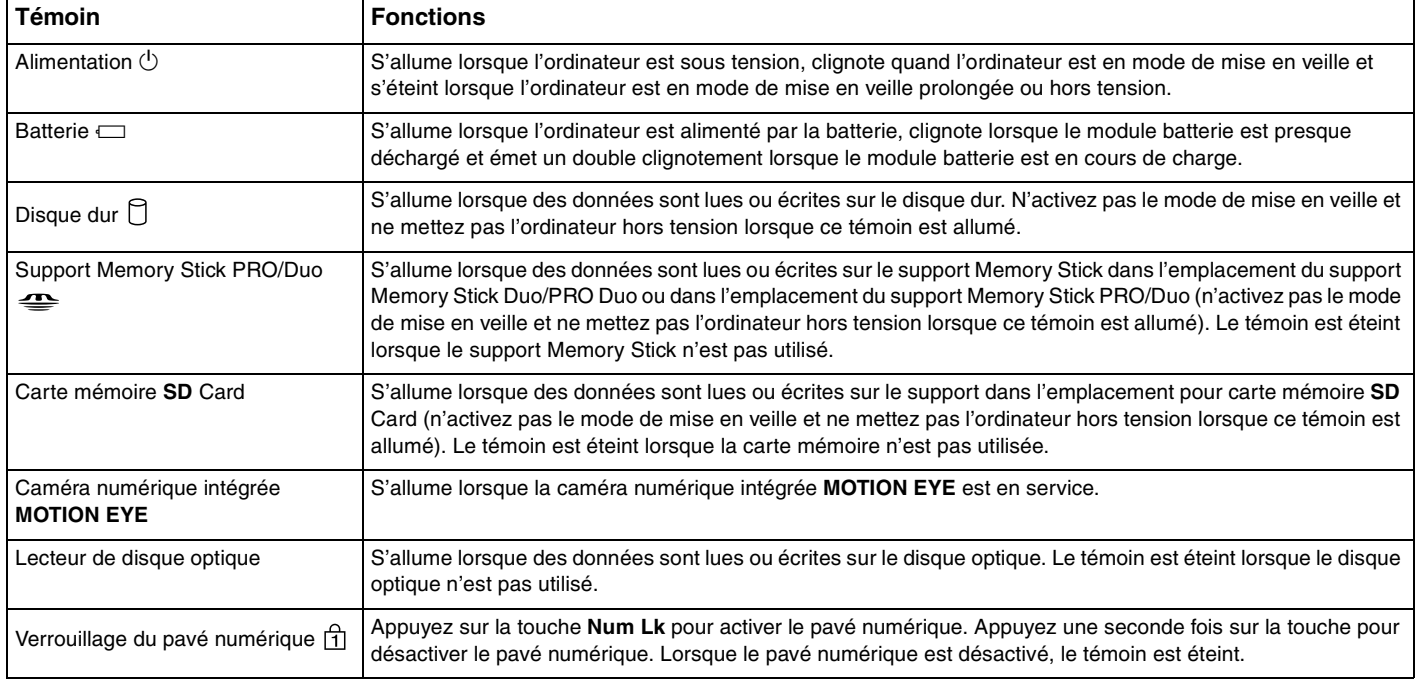

<span id="page-20-0"></span>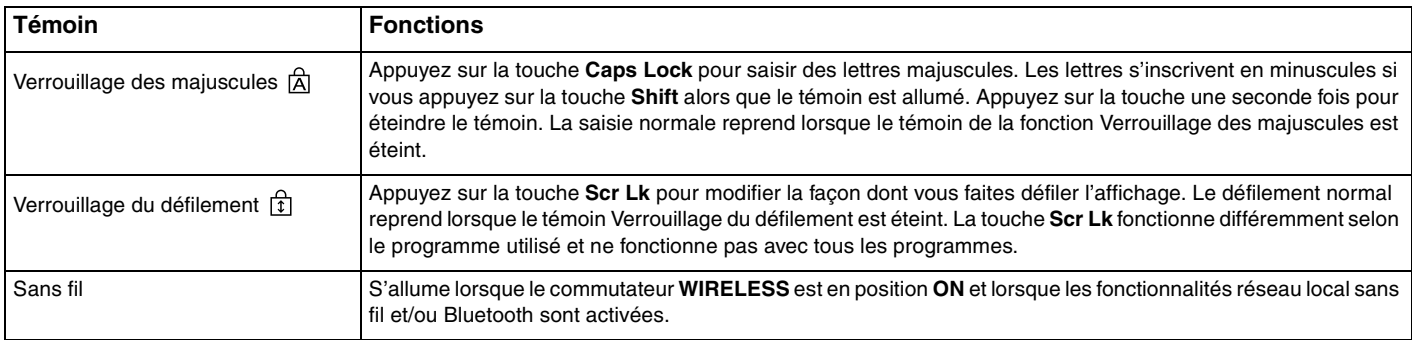

## <span id="page-21-1"></span><span id="page-21-0"></span>Connexion à une source d'alimentation

Pour alimenter votre ordinateur, vous pouvez utiliser soit un adaptateur secteur, soit un module batterie rechargeable.

## Utilisation de l'adaptateur secteur

✍ N'utilisez l'ordinateur qu'avec l'adaptateur secteur fourni.

#### Pour utiliser l'adaptateur secteur

- **1** Branchez l'une des extrémités du cordon d'alimentation (1) sur l'adaptateur secteur (3).
- **2** Insérez l'autre extrémité dans une prise secteur (2).
- **3** Branchez le câble connecté à l'adaptateur secteur (3) sur le port **DC IN** (4) de l'ordinateur.

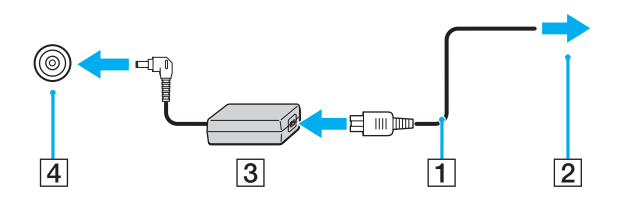

**!** La forme du connecteur DC IN varie selon l'adaptateur secteur.

#### ✍

Pour déconnecter complètement l'ordinateur de l'alimentation secteur, débranchez l'adaptateur secteur.

Veillez à ce que la prise secteur soit facile d'accès.

Si l'ordinateur doit rester inutilisé pendant une période prolongée, mettez-le en mode de mise en veille prolongée. Voir la section **Mode de mise en veille prolongée [\(page 115\)](#page-114-0)**. Ce mode d'économie d'énergie vous permet de gagner du temps par rapport à la procédure habituelle d'extinction et de redémarrage de l'ordinateur.

# <span id="page-22-1"></span>**210**

## <span id="page-22-0"></span>Utilisation du module batterie

Le module batterie fourni avec votre ordinateur n'est pas complètement chargé.

### Installation du module batterie

Pour installer le module batterie

- **1** Mettez l'ordinateur hors tension et fermez l'écran LCD.
- **2** Faites glisser le commutateur **LOCK** de la batterie (1) vers l'intérieur.

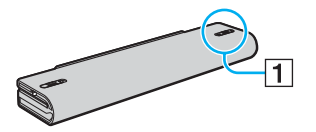

**3** Insérez le module batterie dans son logement jusqu'à ce qu'un clic se produise.

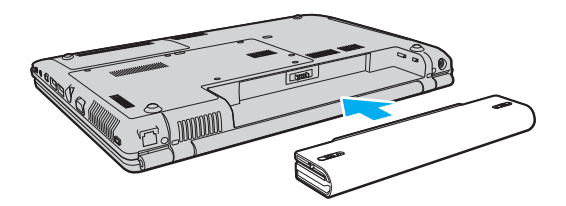

<span id="page-23-0"></span>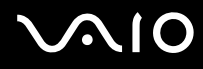

**4** Positionnez le commutateur **LOCK** de la batterie (1) sur **LOCK** pour fixer le module batterie sur l'ordinateur.

#### ✍

Lorsque l'ordinateur est directement connecté au secteur et qu'un module batterie est installé, l'ordinateur utilise l'alimentation secteur.

**!** Certaines batteries rechargeables ne répondent pas aux normes de qualité et de sécurité de Sony. Pour des raisons de sécurité, cet ordinateur ne peut fonctionner qu'avec des batteries de marque Sony conçues pour ce modèle. Si vous installez un autre type de batterie, elle ne se charge pas et l'ordinateur ne fonctionne pas.

<span id="page-24-0"></span>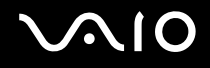

## Chargement du module batterie

Le module batterie fourni avec votre ordinateur n'est pas complètement chargé.

#### Pour charger le module batterie

- **1** Installez le module batterie.
- **2** Branchez l'adaptateur secteur sur l'ordinateur.

L'ordinateur charge automatiquement le module batterie (le témoin de batterie émet un double clignotement pendant la charge du module batterie). Le témoin de la batterie s'éteint lorsque le module batterie atteint le niveau de chargement sélectionné à l'aide de la fonction d'entretien de la batterie. Pour sélectionner le niveau de chargement souhaité à l'aide de la fonction d'entretien de la batterie, reportez-vous à la section **Utilisation de la fonction d'entretien de la batterie [\(page 27\)](#page-26-0)**.

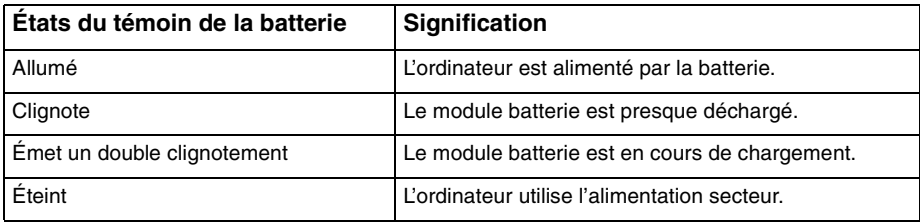

# <span id="page-25-0"></span> $\bigcirc$ 10

#### ✍

Dès le premier chargement de la batterie, utilisez la procédure décrite dans ce manuel pour charger le module batterie.

Lorsque le module batterie est presque déchargé, les témoins de la batterie et d'alimentation se mettent à clignoter.

Laissez le module batterie dans l'ordinateur lorsque celui-ci est directement connecté au secteur. Le module batterie continue à se charger pendant l'utilisation de l'ordinateur.

Si le niveau de la batterie passe en dessous de 10 %, branchez l'adaptateur secteur pour recharger le module batterie ou mettez l'ordinateur hors tension et installez un module batterie complètement chargé.

Le module batterie fourni avec l'ordinateur est un module batterie au lithium-ion rechargeable à tout moment. Le fait de recharger un module batterie partiellement déchargé n'affecte en rien sa longévité.

Le témoin de la batterie est allumé lorsque vous utilisez le module batterie comme source d'alimentation. Lorsque la batterie est presque déchargée, les témoins de batterie et d'alimentation se mettent à clignoter.

Il se peut qu'avec certains logiciels et périphériques, l'ordinateur ne passe pas en mode de mise en veille prolongée, même lorsque la batterie est presque déchargée. Pour éviter de perdre des données en cas d'alimentation par batterie, nous vous recommandons de les enregistrer fréquemment et d'activer manuellement un mode de gestion de l'alimentation approprié (Mise en veille ou Mise en veille prolongée, par exemple).

Si le module batterie vient à se décharger complètement alors que l'ordinateur est en mode de mise en veille, vous perdrez toutes les données non encore enregistrées. Il ne sera pas possible de rétablir la précédente session de travail. Aussi, pour éviter de perdre vos données, enregistrez-les régulièrement.

Lorsque l'ordinateur est directement connecté au secteur et qu'un module batterie est installé, l'ordinateur utilise l'alimentation secteur.

<span id="page-26-1"></span>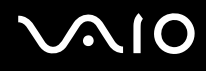

#### <span id="page-26-0"></span>Utilisation de la fonction d'entretien de la batterie

Vous pouvez sélectionner le niveau de chargement souhaité à l'aide de la fonction d'entretien de la batterie pour réduire la dégradation de cette dernière.

- **1** Cliquez sur **Démarrer**, **Tous les programmes**, puis sur **VAIO Control Center**. La fenêtre **VAIO Control Center** s'ouvre.
- **2** Double-cliquez sur **Gestion de l'alimentation** (Power Management) et **Fonction d'entretien de la batterie** (Battery Care Function).
- **3** Cliquez sur la case à cocher **Activer la fonction d'entretien de la batterie** (Enable Battery Care Function).
- **4** Sélectionnez le niveau de chargement maximal souhaité.
- **5** Cliquez sur **OK**.

<span id="page-27-0"></span>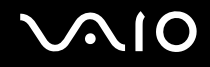

## Retrait du module batterie

**!**

Vous risquez de perdre des données si vous retirez le module batterie alors que l'ordinateur est sous tension sans être branché sur l'adaptateur secteur ou si l'ordinateur est en mode de mise en veille.

#### Pour retirer le module batterie

- **1** Mettez l'ordinateur hors tension et fermez l'écran LCD.
- **2** Faites glisser le commutateur **LOCK** de la batterie (1) vers l'intérieur.

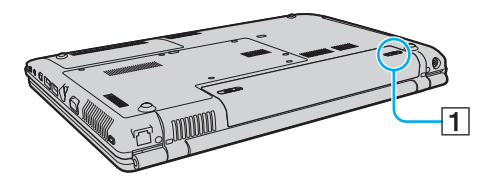

**3** Faites glisser le loquet **RELEASE** de la batterie (2) sans le relâcher, puis retirez le module batterie de l'ordinateur.

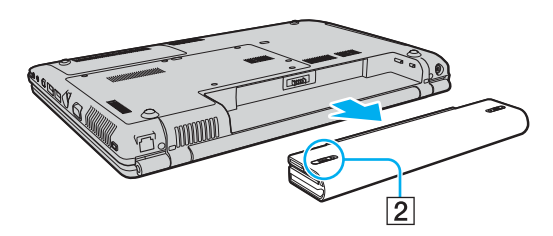

# <span id="page-28-1"></span>**AIO**

## <span id="page-28-0"></span>Mise hors tension de l'ordinateur en toute sécurité

Pour éviter de perdre des données non enregistrées, veillez à arrêter votre ordinateur correctement, comme indiqué ci-après.

#### Pour arrêter votre ordinateur

- **1** Mettez hors tension les périphériques connectés à l'ordinateur.
- 2 Cliquez sur Démarrer, puis sur la flèche **et en regard du bouton Verrouiller**, puis sur Arrêter.
- **3** Répondez à toute invite vous demandant si vous voulez enregistrer les documents ou considérer d'autres utilisateurs et attendez que votre ordinateur se mette automatiquement hors tension. Le témoin d'alimentation s'éteint.

# <span id="page-29-1"></span><span id="page-29-0"></span>Utilisation de votre ordinateur VAIO

Cette section décrit comment tirer le meilleur parti de votre ordinateur VAIO.

- ❑ **Utilisation du clavier [\(page 31\)](#page-30-0)**
- ❑ **Utilisation du pavé tactile [\(page 33\)](#page-32-0)**
- ❑ **Utilisation des touches spéciales [\(page 34\)](#page-33-0)**
- ❑ **Utilisation de la caméra numérique intégrée MOTION EYE [\(page 36\)](#page-35-0)**
- ❑ **Utilisation du lecteur de disque optique [\(page 39\)](#page-38-0)**
- ❑ **Utilisation du module ExpressCard [\(page 48\)](#page-47-0)**
- ❑ **Utilisation du support Memory Stick [\(page 52\)](#page-51-0)**
- ❑ **Utilisation d'autres cartes mémoire [\(page 58\)](#page-57-0)**
- ❑ **Utilisation d'Internet [\(page 61\)](#page-60-0)**
- ❑ **Utilisation d'un LAN sans fil (WLAN) [\(page 62\)](#page-61-0)**
- ❑ **Utilisation de la fonctionnalité Bluetooth [\(page 69\)](#page-68-0)**

## <span id="page-30-2"></span><span id="page-30-1"></span><span id="page-30-0"></span>Utilisation du clavier

Votre clavier est semblable à celui d'un ordinateur de bureau, mais il présente des touches supplémentaires qui exécutent des tâches propres au modèle.

Le site Web VAIO-Link ([http://support.vaio.sony.eu\)](http://support.vaio.sony.eu) contient également un glossaire qui pourra vous aider dans votre utilisation du clavier.

### Combinaisons et fonctions disponibles avec la touche Fn

#### ✍

Certaines fonctions du clavier ne peuvent être utilisées qu'une fois le lancement du système d'exploitation terminé.

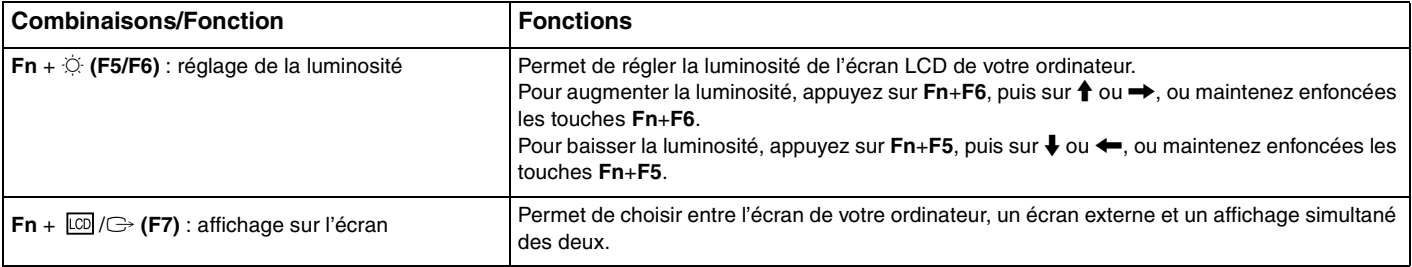

<span id="page-31-0"></span>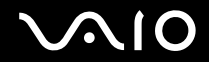

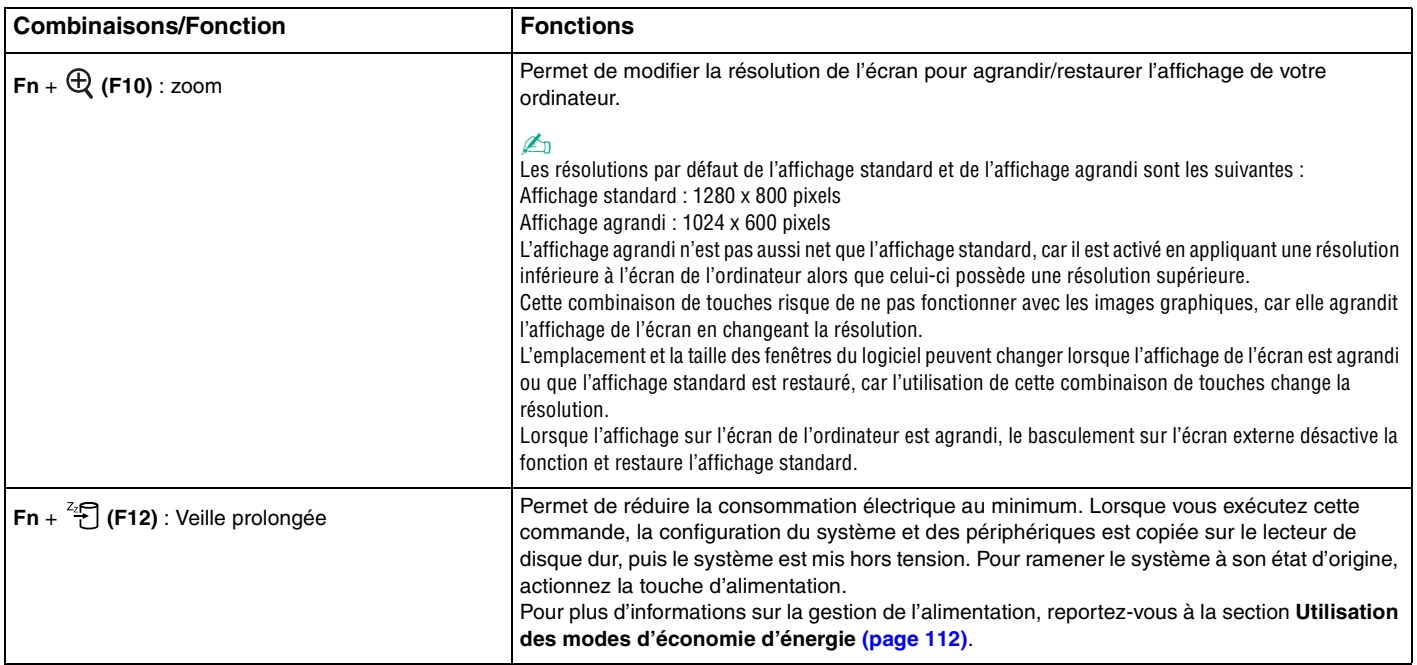

## <span id="page-32-2"></span><span id="page-32-1"></span><span id="page-32-0"></span>Utilisation du pavé tactile

Ce pavé tactile vous permet de pointer sur des objets affichés à l'écran et de les sélectionner, les faire glisser et les faire défiler.

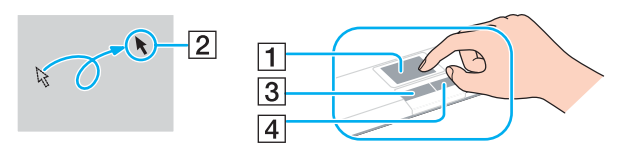

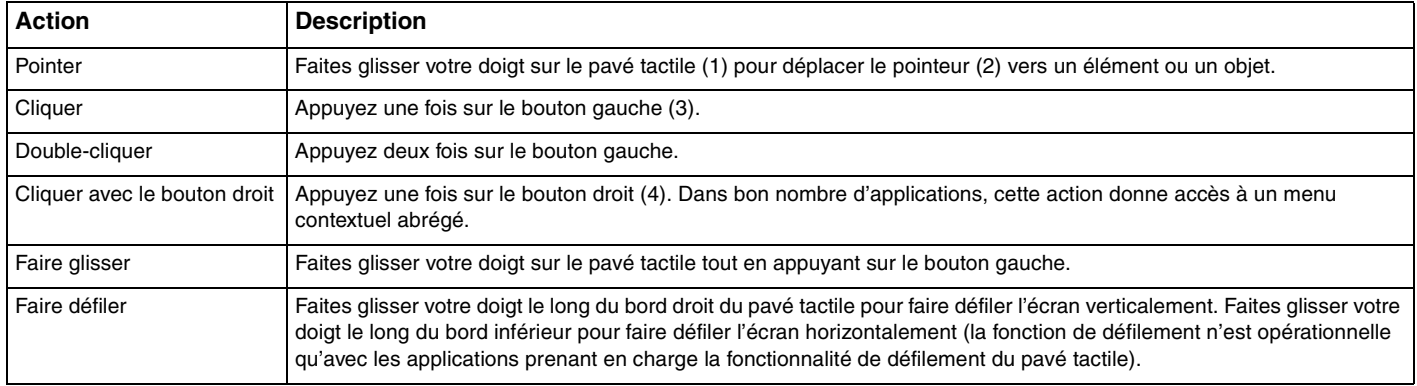

#### $\mathbb{Z}_n$

Vous pouvez activer/désactiver le pavé tactile si vous préférez utiliser la souris. Reportez-vous à la section **Configuration de votre ordinateur avec VAIO Control Center [\(page 111\)](#page-110-1)** pour lancer **VAIO Control Center**. Une fois VAIO Control Center lancé, sélectionnez la rubrique sur le dispositif de pointage et cliquez sur **Aide** (Help) pour obtenir des instructions détaillées.

## <span id="page-33-2"></span><span id="page-33-1"></span><span id="page-33-0"></span>Utilisation des touches spéciales

Votre ordinateur est équipé de touches spéciales qui permettent d'exécuter des fonctions particulières selon les modèles.

Les touches **AV MODE**, de lecture/pause, d'arrêt, de la piste précédente et de la piste suivante prennent en charge la fonction Instant Mode. La fonction Instant Mode peut être activée lorsque l'ordinateur est éteint ou en mode de veille prolongée. Reportez-vous au livret imprimé **Instant Mode** pour plus d'informations au sujet de la fonction Instant Mode.

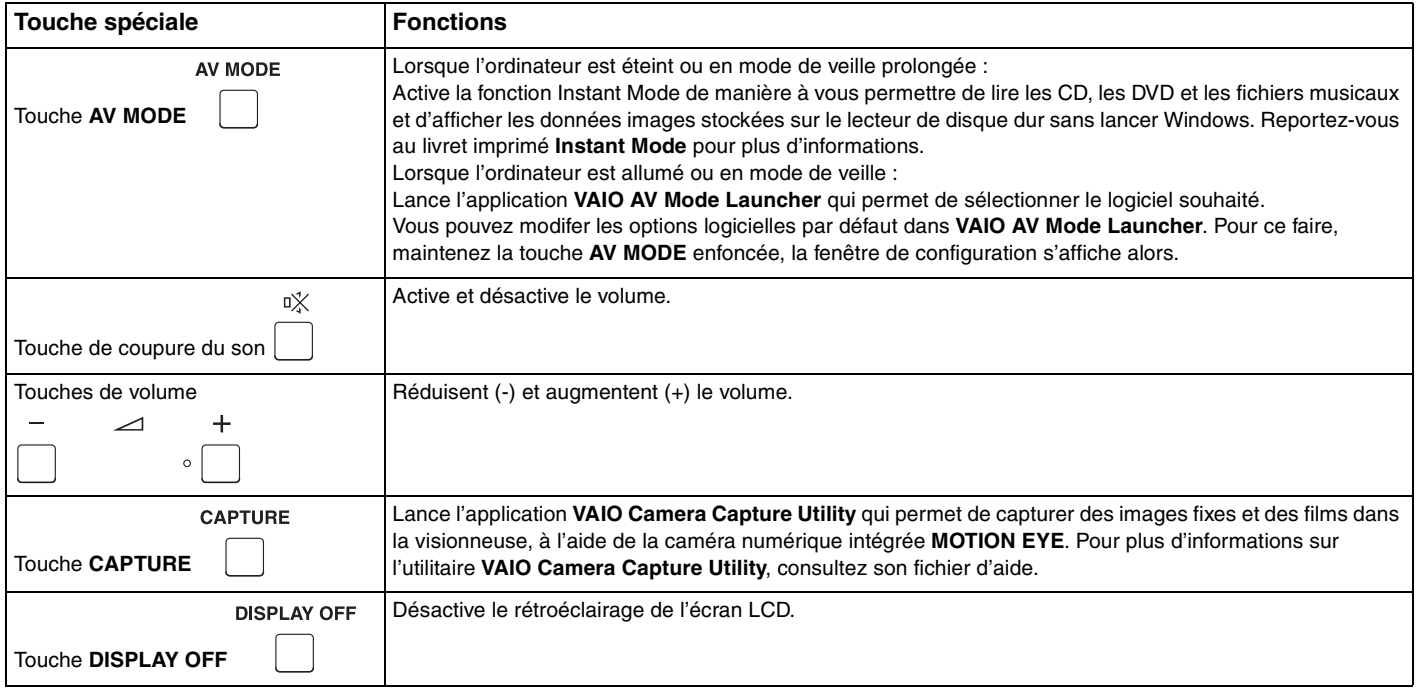

<span id="page-34-0"></span>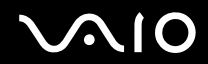

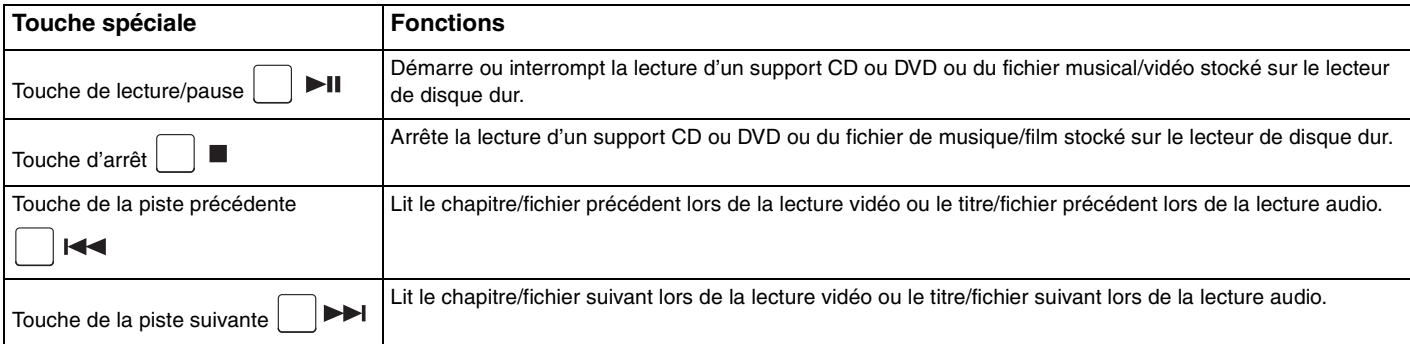

## <span id="page-35-2"></span><span id="page-35-1"></span><span id="page-35-0"></span>Utilisation de la caméra numérique intégrée MOTION EYE

Votre ordinateur est équipé d'une caméra numérique intégrée **MOTION EYE**.

La caméra numérique intégrée **MOTION EYE** permet d'ajouter une fonctionnalité vidéo aux logiciels de messagerie instantanée et d'édition vidéo. Elle vous permet également de capturer des images fixes et des films à l'aide de l'application **VAIO Camera Capture Utility**. Cet utilitaire démarre automatiquement lorsque vous appuyez sur la touche **CAPTURE**. Pour plus d'informations sur l'utilitaire **VAIO Camera Capture Utility**, consultez son fichier d'aide.

La caméra numérique intégrée **MOTION EYE** est automatiquement activée au démarrage de l'ordinateur. Vous pouvez alors démarrer une vidéo conférence avec le logiciel de messagerie instantanée.

Sachez toutefois que le démarrage ou la fermeture des logiciels de messagerie instantanée et d'édition vidéo n'active ni ne désactive la caméra numérique intégrée **MOTION EYE**, respectivement. Assurez-vous que la caméra est activée avant d'utiliser le logiciel.

#### ✍

La caméra numérique intégrée **MOTION EYE** ne peut pas être partagée par plusieurs applications. Si une autre application utilise la caméra, quittez cette application avant d'utiliser la caméra numérique intégrée **MOTION EYE**.

Lors de la capture d'une image dans un lieu sombre, cliquez sur l'icône **VAIO Camera Utility** dans la barre des tâches et sur l'onglet **Réglages étendus** (Advanced Setting) de la fenêtre **Propriétés** (Properties), puis activez la case à cocher **Lumière faible** (Low Light). La vitesse de défilement et la vitesse d'obturation diminuent, la caméra numérique intégrée peut alors capturer davantage de lumière.

**!** La fenêtre de la visionneuse peut présenter des parasites, par exemple des lignes horizontales, si vous visionnez un objet se déplaçant rapidement. Ce phénomène est normal et ne constitue nullement un signe de dysfonctionnement.

Vous ne pouvez pas faire fonctionner la caméra numérique intégrée **MOTION EYE** à l'aide du logiciel **Microsoft Windows MovieMaker**.
<span id="page-36-0"></span>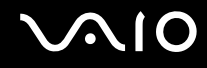

## Capture d'images fixes

Pour capturer une image fixe

**1** Appuyez sur la touche **CAPTURE** de votre ordinateur pour lancer **VAIO Camera Capture Utility**.

✍ **VAIO Camera Utility** démarre automatiquement.

- **2** Cliquez sur l'icône **Figé** (Still) dans le volet droit de la fenêtre principale de l'utilitaire.
- **3** Tournez la caméra vers votre sujet.
- **4** Appuyez sur la touche **CAPTURE** de votre ordinateur. L'image affichée dans la visionneuse est capturée et la vignette correspondante est ajoutée à la vue des vignettes en bas de la fenêtre principale.

#### ✍

**VAIO Camera Capture Utility** fournit de nombreuses autres fonctions. Pour plus d'informations, reportez-vous au fichier d'aide de votre logiciel.

<span id="page-37-0"></span>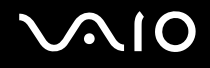

## Capture de films

Pour capturer un film

**1** Appuyez sur la touche **CAPTURE** de votre ordinateur pour lancer **VAIO Camera Capture Utility**.

✍ **VAIO Camera Utility** démarre automatiquement.

- **2** Cliquez sur l'icône **Film** (Movie) dans le volet droit de la fenêtre principale de l'utilitaire.
- **3** Tournez la caméra vers votre sujet.
- **4** Appuyez sur la touche **CAPTURE** de votre ordinateur pour démarrer l'enregistrement du film.
- **5** Lorsque vous avez fini, appuyez une nouvelle fois sur la touche **CAPTURE** pour arrêter l'enregistrement. La première scène du film capturé est ajoutée à la vue des vignettes en bas de la fenêtre principale.

✍ **VAIO Camera Capture Utility** fournit de nombreuses autres fonctions. Pour plus d'informations, reportez-vous au fichier d'aide de votre logiciel.

# <span id="page-38-0"></span>**210**

## Utilisation du lecteur de disque optique

Votre ordinateur est équipé d'un lecteur de disque optique.

#### Pour insérer un disque

- **1** Mettez votre ordinateur sous tension.
- **2** Appuyez sur la touche d'éjection (1) pour ouvrir le lecteur. Le plateau du lecteur s'ouvre.
- **3** Déposez un disque au centre du plateau avec l'étiquette orientée vers le haut, puis poussez-le doucement jusqu'à ce qu'un déclic se produise.

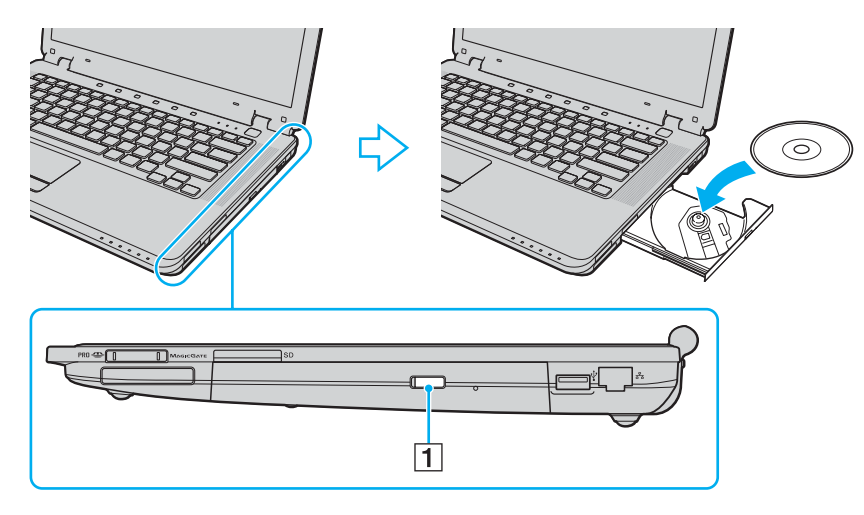

<span id="page-39-0"></span>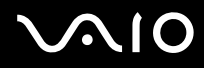

**4** Refermez le plateau en le poussant doucement.

**!** Ne retirez jamais le disque optique lorsque l'ordinateur est en mode d'économie d'énergie (mise en veille ou mise en veille prolongée). Vous risqueriez de provoquer un dysfonctionnement de l'ordinateur.

#### ✍

Si vous souhaitez utiliser un lecteur de disque optique externe, connectez le lecteur avant de lancer tout programme d'opérations d'un disque préinstallé.

## <span id="page-40-0"></span>Lecture et gravure de disques optiques

Votre ordinateur permet de lire et de graver des CD, des DVD ou des disques Blu-ray selon le modèle choisi. Consultez les caractéristiques techniques pour connaître le type de lecteur de disque optique installé sur votre ordinateur. Consultez le tableau ci-dessous pour connaître les types de support pris en charge par votre lecteur de disque optique.

#### LE : lecture et enregistrement

L : lecture uniquement

– : ni lecture ni enregistrement

<span id="page-41-0"></span>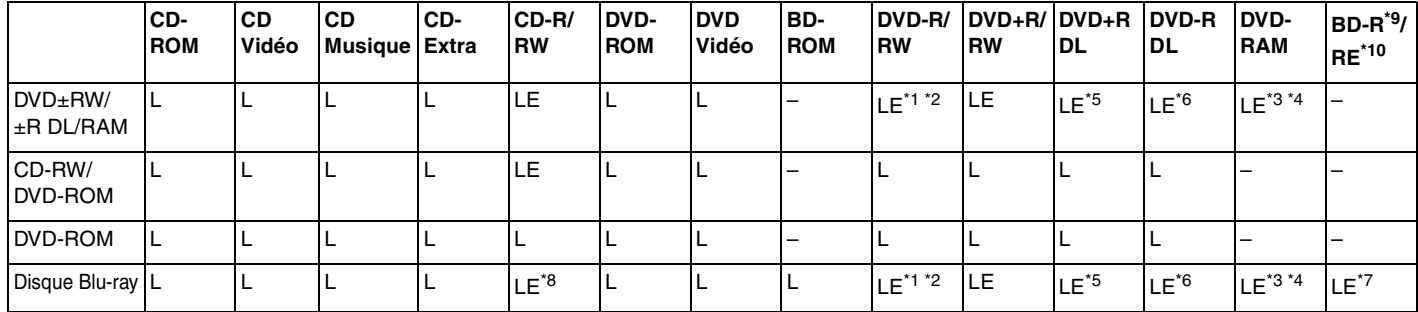

\*1 Prend en charge la gravure de données sur les disques DVD-R conformes à la norme DVD-R, version 2.0/2.1.

\*2 Prend en charge la gravure de données sur les disques DVD-RW conformes à la norme DVD-RW, version 1.1/1.2.

\*3 Le lecteur de DVD±RW/RAM de votre ordinateur ne prend pas en charge la cartouche DVD-RAM. Utilisez des disques sans cartouche ou des disques avec cartouche amovible.

\*4 La gravure de données sur les disques monofaces DVD-RAM (2,6 Go) compatibles avec DVD-RAM version 1.0 n'est pas prise en charge. Le disque DVD-RAM version 2.2/DVD-RAM révision 5.0 (12X) n'est pas pris en charge.

\*5 La gravure de données sur les disques DVD+R DL (Double couche) n'est possible qu'avec les disques prenant en charge l'enregistrement DVD+R DL (Double couche).

\*6 La gravure de données sur les disques DVD-R DL (Double couche) n'est possible que sur les disques prenant en charge l'enregistrement sur DVD-R DL (Double couche).

\*7 Prend en charge la gravure de données sur les disques BD-R version 1.1 (disques à une couche d'une capacité de 25 Go, disques double couche d'une capacité de 50 Go) et disques BD-RE version 2.1 (disques à une couche d'une capacité de 25 Go, disques double couche d'une capacité de 50 Go). Le lecteur de disque Blu-ray de votre ordinateur ne prend pas en charge les disques BD-RE version 1.0 ni les disques avec cartouche Blu-ray.

\*8 La gravure de données sur des disques Ultra Speed CD-RW n'est pas prise en charge sur les modèles équipés du lecteur de disque Blu-ray.

\*9 BD-R signifie Blu-ray Disc-Recordable (Disque Blu-Ray inscriptible) au format de la version 1.1.

\*10 BD-RE signifie Blu-ray Disc-Rewritable (Disque Blu-Ray réinscriptible) au format de la version 2.1.

<span id="page-42-0"></span>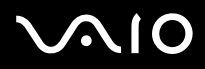

**!** Ce produit a été conçu pour permettre la lecture de disques compatibles avec la norme Compact Disc Digital Audio (CD Standard). DualDisc est un format de disque à deux faces, qui associe contenu DVD d'un côté et contenu audio numérique de l'autre. Notez que la face audio (face non DVD) d'un DualDisc risque de ne pas être lisible sur cet appareil car elle n'est pas compatible avec la norme CD Standard.

En raison des nombreux formats désormais disponibles, lorsque vous achetez des disques préenregistrés ou vierges à utiliser avec votre ordinateur VAIO, veillez à lire attentivement les avis inscrits sur leurs pochettes afin de vous assurer s'ils sont compatibles à la fois en lecture et en gravure avec les lecteurs de disques optiques de votre ordinateur. Sony NE garantit PAS la compatibilité des lecteurs de CD VAIO avec les disques non conformes à la norme officielle relative aux formats de CD (ou de DVD s'il s'agit de lecteurs de DVD ou de disque Blu-ray s'il s'agit de lecteurs de disques Blu-ray). L'UTILISATION DE DISQUES NON COMPATIBLES PEUT PROVOQUER DES DOMMAGES IRRÉMÉDIABLES SUR VOTRE ORDINATEUR VAIO OU ENGENDRER DES CONFLITS LOGICIELS ET PROVOQUER UNE ERREUR SYSTÈME.

Pour toute question sur les formats de disque, contactez l'éditeur du disque préenregistré ou le fabricant du disque enregistrable.

#### $\mathbb{Z}_n$

La gravure sur des disques 8 cm n'est pas prise en charge.

**!** Pour lire les disques Blu-ray protégés par copyright, vous devez mettre à jour la clé AACS. Notez que la mise à jour de la clé AACS nécessite un accès à Internet.

À l'instar des autres lecteurs de disques optiques, certaines conditions peuvent limiter la compatibilité ou empêcher la lecture des disques Blu-ray. Les ordinateurs VAIO peuvent ne pas prendre en charge la lecture des films gravés aux formats AVC ou VC1 à des bitrates élevés.

Les paramètres régionaux sont nécessaires pour la lecture des films et des BD-ROM. Si les paramètres régionaux et la région du disque ne correspondent pas, la lecture est impossible.

À moins que votre écran externe soit compatible avec la norme HDCP (High-bandwidth Digital Content Protection), vous ne pouvez pas lire ni afficher le contenu des disques Blu-ray protégés par copyright.

Certains contenus peuvent limiter la reproduction vidéo à la définition standard ou empêcher toute reproduction vidéo analogique. Il est vivement recommandé de mettre en œuvre un environnement prenant en charge la norme numérique HDCP pour une compatibilité et une qualité d'affichage optimales.

<span id="page-43-0"></span>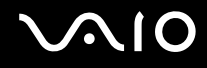

## Remarques relatives à la gravure de données sur un disque

❑ Utilisez uniquement le logiciel recommandé par Sony qui est préinstallé sur votre ordinateur pour graver des données sur un disque.

Les autres programmes logiciels ne sont peut-être pas totalement compatibles et peuvent provoquer des erreurs.

- ❑ Pour que les données contenues sur un disque puissent être lues par le lecteur de disque optique, vous devez fermer la session avant d'éjecter le disque. Pour ce faire, reportez-vous aux instructions fournies avec votre logiciel.
- ❑ N'utilisez que des disques ronds. N'utilisez pas de disques d'autres formes (étoile, cœur, carte, etc.), cela pouvant endommager le lecteur de disque optique.
- ❑ Ne manipulez/secouez pas l'ordinateur lorsqu'une gravure est en cours.
- ❑ Désactivez l'économiseur d'écran et quittez l'application anti-virus avant de graver des données sur le disque.
- ❑ N'utilisez pas d'utilitaires résidant en mémoire lors de la gravure des données sur un disque. Cela risque de provoquer un dysfonctionnement de l'ordinateur.
- ❑ Lorsque vous gravez des disques à l'aide d'un logiciel, veillez à quitter et à fermer toutes les autres applications.
- ❑ Ne changez pas de mode d'économie d'énergie lors de l'utilisation du logiciel préinstallé de même que lors de l'utilisation de tout logiciel de gravure de disque.
- ❑ Branchez l'adaptateur secteur et utilisez-le pour alimenter l'ordinateur ou assurez-vous que le module batterie est chargé à 50 % minimum.
- ❑ Veillez à utiliser le même logiciel de gravure de disque pour ajouter des données sur un disque utilisé. L'utilisation de différents logiciels de gravure de disque pour graver des données supplémentaires risque de provoquer un dysfonctionnement. Par exemple, si vous avez un disque comportant des données gravées avec le logiciel **Roxio Easy Media Creator**, utilisez le logiciel **Roxio Easy Media Creator** pour ajouter des données à ce même disque.

<span id="page-44-0"></span>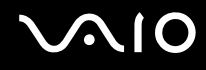

## Remarques relatives à la lecture de disques

Afin de lire vos disques dans des conditions optimales, observez les recommandations ci-dessous.

- ❑ Certains lecteurs de CD et lecteurs de disques optiques d'ordinateurs risquent de ne pas pouvoir lire les CD audio créés avec les disques CD-R ou CD-RW.
- ❑ Certains lecteurs DVD et lecteurs de disques optiques d'ordinateurs risquent de ne pas pouvoir lire les DVD créés avec les disques DVD+R DL, DVD-R DL, DVD+R, DVD+RW, DVD-R, DVD-RW ou DVD-RAM.
- ❑ N'utilisez pas d'utilitaires résidant en mémoire pour accélérer l'accès au disque lors de la lecture d'un disque. Cela risque de provoquer un dysfonctionnement de l'ordinateur.
- ❑ Ne changez pas de mode d'économie d'énergie lorsqu'un disque est en cours de lecture.
- ❑ Les codes régionaux sont indiqués sur les étiquettes des DVD. Ils signalent dans quelle région et sur quel type de lecteur vous pouvez lire le disque. Vous ne pouvez lire le disque sur cet ordinateur que si un « 2 » (l'Europe appartenant à la région « 2 ») ou la mention « all » (signifiant que ce DVD peut être lu dans la plupart des régions du monde) figure sur votre DVD ou sur son emballage.

#### **!**

Si vous changez le code géographique du DVD alors que le logiciel **WinDVD** ou **WinDVD BD** est en cours d'utilisation, redémarrez le logiciel ou éjectez le disque, puis réinsérez-le pour appliquer le nouveau paramètre.

❑ N'essayez pas de modifier le code géographique du lecteur de DVD. Tout dommage provoqué par la modification du code géographique du lecteur de DVD ne sera pas couvert par la garantie.

<span id="page-45-0"></span>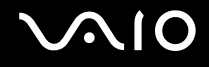

## Lecture de CD

Pour lire un CD audio

- **1** Insérez un disque dans le lecteur de disque optique.
- **2** Si rien ne s'affiche sur le bureau, cliquez sur **Démarrer**, **Tous les programmes**, puis sur le logiciel de CD voulu pour lire le CD.

Si la fenêtre **CD audio** s'affiche, sélectionnez une option.

## Copie de fichiers sur des CD

Pour copier des fichiers sur un disque

**!** Ne manipulez/secouez pas l'ordinateur lorsqu'une gravure est en cours.

- **1** Insérez un disque dans le lecteur de disque optique. Si la fenêtre **Exécution automatique** apparaît, cliquez sur **Graver les fichiers sur un disque** et suivez les instructions à l'écran jusqu'à ce que le dossier du disque vide s'affiche.
- **2** Ouvrez le dossier qui contient le(s) fichier(s) que vous souhaitez copier et faites-le glisser jusqu'au dossier du disque vide.
- **3** Fermez le dossier du disque.

<span id="page-46-0"></span>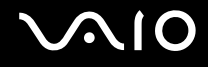

## Lecture de DVD

#### Pour lire un DVD

- **1** Fermez toutes les applications en cours d'exécution.
- **2** Insérez un DVD dans le lecteur de disque optique.
- **3** Si rien ne s'affiche sur le bureau, cliquez sur **Démarrer**, **Tous les programmes**, puis sur le logiciel de DVD voulu afin de lire le DVD.

Pour consulter des instructions sur l'utilisation du logiciel, reportez-vous au fichier d'aide relatif au logiciel de DVD.

## Copie de fichiers sur un DVD

Pour copier des fichiers sur un disque

- **1** Branchez l'adaptateur secteur sur l'ordinateur.
- **2** Insérez un disque dans le lecteur de disque optique.
- **3** Si rien ne s'affiche sur le bureau, cliquez sur **Démarrer**, **Tous les programmes**, puis sur le logiciel de DVD voulu afin de copier les fichiers sur le disque.

Pour consulter des instructions sur l'utilisation du logiciel, reportez-vous au fichier d'aide relatif au logiciel de DVD.

## <span id="page-47-0"></span>Utilisation du module ExpressCard

Votre ordinateur est équipé d'un emplacement pour Universal ExpressCard™\* ou ExpressCard™/34\* permettant de transférer des données entre appareils photos numériques, caméscopes numériques, lecteurs musicaux ou autres appareils audio/ vidéo. Le premier format peut accueillir un module pour ExpressCard™/34 (largeur 34 mm) ou pour ExpressCard™/54 (largeur 54 mm)<sup>\*</sup>, comme illustré ci-dessous. Le second ne peut accueillir qu'un module ExpressCard™/34<sup>\*</sup>.

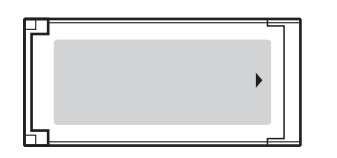

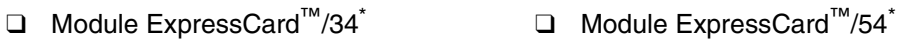

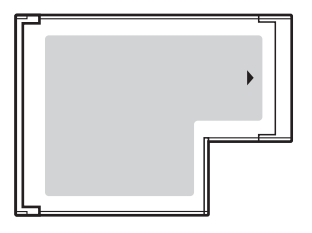

Votre ordinateur est équipé d'un emplacement pour ExpressCard™/34\* .

Appelé emplacement ExpressCard et module ExpressCard dans le document.

<span id="page-48-0"></span>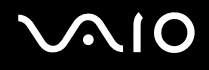

## Insertion d'un module ExpressCard

#### **!**

Votre ordinateur est livré avec un capot de protection d'emplacement dans l'emplacement ExpressCard. Retirez le capot de protection avant d'utiliser l'emplacement pour la première fois.

Faites attention lors de l'insertion ou du retrait du module ExpressCard de l'emplacement. Ne forcez pas l'insertion ou le retrait du module.

#### ✍

Il n'est pas nécessaire de mettre l'ordinateur hors tension pour insérer ou retirer un module ExpressCard.

#### Pour insérer un module ExpressCard

- **1** Appuyez sur le capot de protection de l'emplacement ExpressCard afin qu'il ressorte.
- **2** Saisissez doucement le capot de l'emplacement ExpressCard et retirez-le de l'emplacement.
- **3** Saisissez le module ExpressCard avec la flèche orientée vers le haut et en direction de l'emplacement ExpressCard.
- **4** Glissez délicatement le module ExpressCard (1) dans son emplacement jusqu'à ce qu'un déclic se produise. Ne forcez pas l'insertion dans l'emplacement.

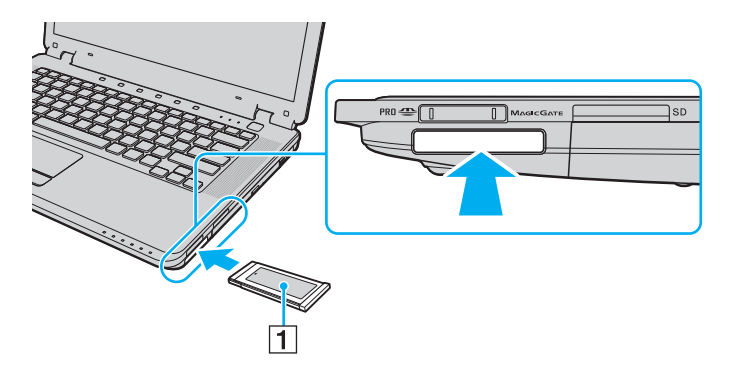

<span id="page-49-0"></span>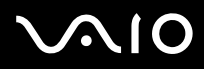

#### **!**

Insérez le capot de protection de l'emplacement ExpressCard afin de protéger l'emplacement de la poussière lorsque vous n'utilisez pas de module ExpressCard. Avant de déplacer votre ordinateur, veillez à bien insérer le capot de protection de l'emplacement ExpressCard dans son emplacement.

#### ✍

Si le module ou l'adaptateur n'entre pas aisément dans l'emplacement, retirez-le doucement et vérifiez que vous l'insérez dans le bon sens.

Veillez à utiliser le pilote le plus récent du fabricant du module ExpressCard.

<span id="page-50-0"></span>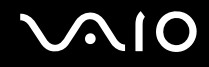

## Retrait d'un module ExpressCard

Pour retirer le module ExpressCard lorsque votre ordinateur est sous tension, suivez la procédure ci-dessous. Une mauvaise opération risquerait de gêner le fonctionnement de votre système.

Pour retirer un module ExpressCard

✍

Pour retirer un module ExpressCard lorsque l'ordinateur est hors tension, ignorez les étapes 1 à 7.

- **1** Double-cliquez sur l'icône **Retirer le périphérique en toute sécurité** dans la barre des tâches. La fenêtre **Supprimer le périphérique en toute sécurité** s'affiche.
- **2** Sélectionnez l'élément matériel que vous souhaitez déconnecter.
- **3** Cliquez sur **Arrêter**. La fenêtre **Arrêt d'un périphérique matériel** s'affiche.
- **4** Vérifiez que le périphérique peut être supprimé du système en toute sécurité.
- **5** Cliquez sur **OK**. Un message indiquant que vous pouvez à présent retirer le périphérique en toute sécurité s'affiche.
- **6** Cliquez sur **OK**.
- **7** Cliquez sur **Fermer** pour fermer la fenêtre **Supprimer le périphérique en toute sécurité**.
- **8** Appuyez sur le module ExpressCard en direction de l'ordinateur afin qu'il ressorte.
- **9** Saisissez doucement le module ExpressCard et retirez-le de l'emplacement.

## <span id="page-51-0"></span>Utilisation de supports Memory Stick

Votre ordinateur prend en charge les supports Memory Stick. Les supports Memory Stick sont des supports d'enregistrement IC compacts, portables et polyvalents spécialement conçus pour l'échange et le partage de données numériques avec des produits compatibles, tels que des appareils photo numériques, des téléphones portables et autres périphériques. Étant donné qu'ils sont amovibles, ces supports peuvent être utilisés pour le stockage de données externe.

Pour obtenir les dernières informations sur les supports Memory Stick, visitez le site Web Memory Stick (en anglais) à l'adresse suivante : [http://www.memorystick.com/en/.](http://www.memorystick.com/en/)

**!** Votre ordinateur a été testé et déclaré compatible avec les supports Memory Stick de marque Sony disposant d'une capacité maximale de 8 Go et disponibles sur le marché en janvier 2007. La compatibilité des supports Memory Stick qui répondent aux mêmes caractéristiques que les supports compatibles n'est cependant pas garantie.

La compatibilité n'est pas garantie dans le cas de l'installation d'un support Memory Stick avec plusieurs adaptateurs de conversion.

MagicGate est le nom de la technologie de protection des droits d'auteur développée par Sony. Pour bénéficier de cette fonction, utilisez un support Memory Stick comportant le logo MagicGate.

<span id="page-52-0"></span>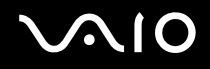

## Insertion d'un support Memory Stick

Pour insérer un support Memory Stick

- **1** Localisez l'emplacement du support Memory Stick PRO/Duo.
- **2** Saisissez le support Memory Stick avec la flèche orientée vers le haut et en direction de l'emplacement du support Memory Stick PRO/Duo.
- **3** Glissez délicatement le support Memory Stick dans son emplacement jusqu'à ce qu'un déclic se produise. Le support Memory Stick est automatiquement détecté par le système et le contenu du support Memory Stick s'affiche. Si rien ne s'affiche sur le bureau, cliquez sur **Démarrer**, puis sur **Ordinateur** et double-cliquez sur l'icône du support Memory Stick.

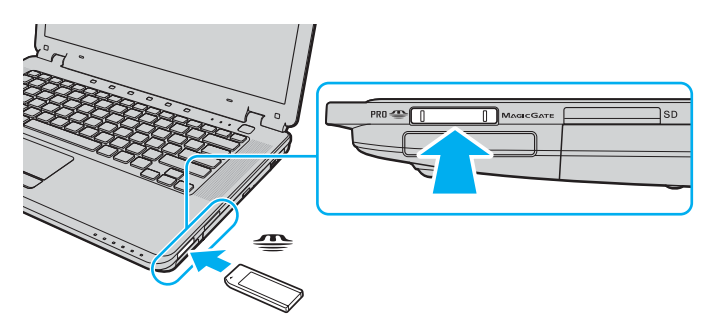

**!** Tenez le support Memory Stick en orientant correctement la flèche et insérez-le dans l'emplacement prévu à cet effet. Si vous rencontrez une résistance en insérant le support Memory Stick, ne forcez pas afin de ne pas endommager l'ordinateur ou le support.

N'insérez pas plusieurs supports Memory Stick dans l'emplacement. Une insertion incorrecte du support risque d'endommager l'ordinateur et le support.

<span id="page-53-0"></span>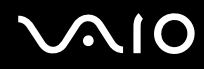

#### ✍

L'ordinateur prend en charge le support Memory Stick Duo et est équipé d'un emplacement Memory Stick PRO/Duo compatible avec le support standard et le support Duo. Pour plus d'informations sur les supports Memory Stick Duo, visitez le site Web Memory Stick (en anglais) à l'adresse suivante : <http://www.memorystick.com/en/>.

Vous pouvez insérer un support Memory Stick Duo directement dans l'emplacement de support.

#### Pour afficher le contenu du support Memory Stick

- **1** Cliquez sur **Démarrer**, puis sur **Ordinateur** pour ouvrir la fenêtre **Ordinateur**.
- **2** Double-cliquez sur l'icône du support Memory Stick pour afficher la liste des fichiers de données que le support contient.

# <span id="page-54-0"></span>NIO

### Pour formater un support Memory Stick

Le support Memory Stick a été formaté avec les paramètres par défaut et est prêt à être utilisé. Si vous souhaitez reformater le support avec votre ordinateur, effectuez les étapes suivantes.

#### **!**

Veillez à utiliser le périphérique conçu pour formater le support et prenant en charge le support Memory Stick lors du formatage du support.

Le formatage du support Memory Stick supprime la totalité des données qui y sont stockées. Veillez à ne pas remplacer accidentellement vos données importantes.

Attendez que le formatage du support Memory Stick soit terminé pour le retirer de son emplacement. Cela pourrait entraîner un dysfonctionnement.

- **1** Glissez délicatement le support Memory Stick dans son emplacement jusqu'à ce qu'un déclic se produise.
- **2** Cliquez sur **Démarrer**, puis sur **Ordinateur** pour ouvrir la fenêtre **Ordinateur**.
- **3** Cliquez avec le bouton droit sur l'icône du support Memory Stick, puis sélectionnez **Formater**.
- **4** Cliquez sur **Restaurer les paramètres par défaut du périphérique**.

**!** La taille de l'unité d'allocation et le système de fichiers risquent de changer.

Ne sélectionnez pas **NTFS** dans la liste déroulante **Système de fichiers**.

#### $\n *A*$

Le processus de formatage se termine plus rapidement si vous sélectionnez **Formatage rapide** dans **Options de formatage**.

**5** Cliquez sur **Démarrer**.

<span id="page-55-0"></span>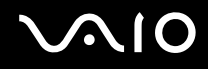

**6** À l'invite de confirmation, cliquez sur **OK**. Le processus de formatage démarre.

**!** En fonction du support, le formatage du support Memory Stick peut prendre du temps.

- **7** Une fois que vous avez terminé, cliquez sur **OK**.
- **8** Cliquez sur **Fermer**.

# <span id="page-56-0"></span>**AIO**

## Extraction d'un support Memory Stick

Pour retirer un support Memory Stick

- **1** Vérifiez que le témoin du support Memory Stick PRO/Duo est éteint.
- **2** Poussez le support Memory Stick dans l'ordinateur. Le support Memory Stick s'éjecte.
- **3** Retirez le support Memory Stick de son emplacement.

**!** Retirez toujours délicatement le support Memory Stick, il pourrait s'éjecter inopinément de son emplacement.

Ne retirez pas le support Memory Stick PRO/Duo tant que son témoin est allumé. Vous risqueriez de perdre des données. Le chargement de volumes importants de données pouvant prendre un certain temps, assurez-vous que le témoin est bien éteint avant de retirer le support Memory Stick.

## <span id="page-57-0"></span>Utilisation d'autres cartes mémoire

Outre l'emplacement de support Memory Stick PRO/Duo, votre ordinateur est équipé d'un emplacement pour carte mémoire **SD** Card pouvant recevoir d'autres cartes mémoire. Vous pouvez utiliser cet emplacement pour transférer des données entre des appareils photos numériques, des caméscopes, des lecteurs de musique et d'autres dispositifs audio/vidéo.

## Avant d'utiliser des cartes mémoire

L'emplacement pour carte mémoire **SD** Card de votre ordinateur prend en charge les cartes mémoire suivantes :

- ❑ MultiMediaCard (MMC)
- ❑ SD (Secure Digital)

Pour obtenir les informations les plus récentes sur les cartes mémoire compatibles, visitez régulièrement le site Web d'assistance en ligne de Sony.

**!** Insérez toujours la carte mémoire appropriée dans l'emplacement pour carte mémoire **SD** Card.

Les cartes mémoire SD d'une capacité supérieure à 2 Go, comme les cartes mémoire SDHC (SD High Capacity), ne sont pas prises en charge.

N'essayez pas d'insérer une carte mémoire ou un adaptateur de carte mémoire d'un autre type dans l'emplacement. Une carte mémoire ou un adaptateur de carte mémoire non compatible peut non seulement être difficile à retirer de l'emplacement mais également endommager votre ordinateur.

Faites attention lors de l'insertion ou du retrait d'une carte mémoire. Ne forcez pas l'insertion ou le retrait de la carte.

L'emplacement pour carte mémoire **SD** Card de votre ordinateur ne prend pas en charge la fonction de transfert à haut débit de la carte mémoire SD Card.

Votre ordinateur a été testé et déclaré compatible avec les principales cartes mémoire disponibles sur le marché en janvier 2007. La compatibilité des cartes mémoire qui répondent aux mêmes caractéristiques que les supports compatibles n'est cependant pas garantie.

<span id="page-58-0"></span>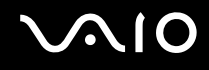

## Insertion d'une carte mémoire

Pour insérer une carte mémoire

- **1** Localisez l'emplacement pour carte mémoire **SD** Card.
- **2** Saisissez la carte mémoire avec la flèche orientée vers le haut et en direction de l'emplacement pour carte mémoire.

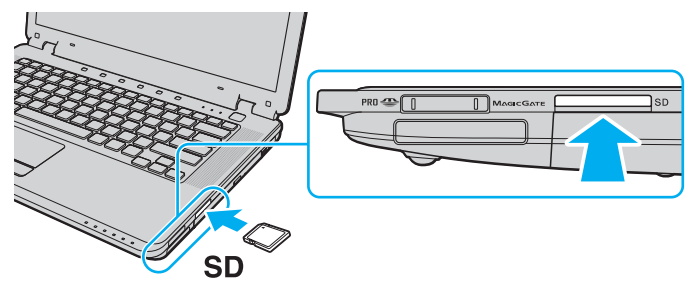

**3** Glissez délicatement la carte mémoire dans son emplacement jusqu'à ce qu'un déclic se produise. Ne forcez jamais l'insertion de la carte dans son emplacement.

#### ✍

Si la carte mémoire n'entre pas aisément dans l'emplacement, retirez-la doucement et vérifiez que vous l'insérez dans le bon sens.

<span id="page-59-0"></span>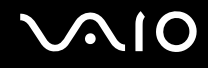

**!**

## Retrait d'une carte mémoire

Ne retirez pas la carte mémoire lorsque le témoin de la carte mémoire **SD** Card est allumé. Cette manœuvre peut endommager la carte ou ses données.

#### Pour retirer une carte mémoire

- **1** Vérifiez que le témoin de la carte mémoire **SD** Card est éteint.
- **2** Appuyez sur la partie étendue de la carte mémoire afin de l'étendre hors de son emplacement.
- **3** Lorsque la carte s'étend, retirez-la doucement de l'emplacement.

## <span id="page-60-0"></span>Utilisation d'Internet

## Configuration d'une connexion Internet par ligne commutée

Avant de vous connecter à Internet, vous devez raccorder votre ordinateur à une ligne téléphonique à l'aide d'un câble téléphonique (non fourni). Une fois cette opération effectuée, vous pouvez vous connecter à Internet.

Pour brancher un câble téléphonique

- **1** Branchez une extrémité du câble téléphonique (1) sur le port modem  $\mathbf{r}^n$  de l'ordinateur.
- **2** Branchez l'autre extrémité dans la prise murale (2).

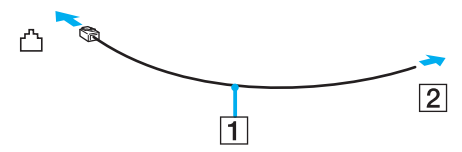

#### $\mathbb{Z}_n$

L'ordinateur ne fonctionne pas avec des lignes tierces, ne peut pas être raccordé à un téléphone à pièces et peut s'avérer incompatible avec plusieurs lignes téléphoniques ou un central téléphonique privé (PBX). Certains de ces branchements peuvent entraîner un excès de courant électrique et provoquer un dysfonctionnement du modem interne.

Si vous branchez un câble téléphonique traversant un diviseur, il se peut que le modem ou le périphérique connecté ne fonctionne pas correctement.

#### Pour configurer une connexion Internet par ligne commutée

- **1** Cliquez sur **Démarrer**, puis sur **Panneau de configuration**.
- **2** Cliquez sur **Se connecter à Internet** sous **Réseau et Internet**. La fenêtre **Connexion à Internet** s'affiche.
- **3** Cliquez sur **Accès à distance**.
- **4** Suivez les instructions qui s'affichent à l'écran.

## <span id="page-61-0"></span>Utilisation d'un LAN sans fil (WLAN)

La fonction LAN sans fil (Wireless LAN) de Sony permet à tous vos périphériques numériques comportant une fonctionnalité WLAN de communiquer librement entre eux sur un puissant réseau. Dans un réseau sans fil WLAN, un utilisateur peut se connecter à un réseau local (LAN) à l'aide d'une connexion (radio) sans fil. Il est alors inutile de tirer des fils et des câbles à travers les murs et les plafonds.

La technologie WLAN de Sony prend en charge toutes les activités Ethernet classiques avec les avantages supplémentaires offerts par la mobilité et la connexion à distance. Vous pouvez ainsi accéder aux informations, ainsi qu'aux ressources Internet/intranet et réseau, même au cours d'une réunion ou en déplacement.

Vous pouvez communiquer sans point d'accès, c'est-à-dire dialoguer avec un nombre limité d'ordinateurs (ad hoc). Vous pouvez également vous connecter via un point d'accès et créer ainsi un réseau d'infrastructure complet (infrastructure).

#### ✍

Dans certains pays, l'utilisation de la technologie LAN sans fil peut être limitée par la législation locale (nombre de canaux limité, par exemple). Vous devez donc lire attentivement le **Regulations Guide** avant d'activer la fonction WLAN.

<span id="page-62-0"></span>La fonctionnalité WLAN est conforme à la norme IEEE 802.11a <sup>\*</sup>/b/g/n \* qui définit la technologie utilisée. Elle prévoit l'utilisation des méthodes de cryptage suivantes : WEP (Wired Equivalent Privacy), qui est un protocole de sécurité, WPA2 (Wi-Fi Protected Access2) et WPA (Wi-Fi Protected Access). Proposées conjointement par l'IEEE (Institute of Electrical and Electronics Engineers) et l'association Wi-Fi Alliance, les méthodes de cryptage WPA2 et WPA sont basées sur les normes en la matière et accroissent le niveau de protection de données et le contrôle d'accès aux réseaux Wi-Fi. WPA a été conçu en vue d'une compatibilité ascendante avec les spécifications IEEE 802.11i. Basé sur l'algorithme de cryptage de données optimisé TKIP (Temporal Key Integrity Protocol), il met en œuvre 802.1X et le protocole EAP (Extensible Authentication Protocol) afin de renforcer le mécanisme d'authentification de l'utilisateur. Le cryptage des données protège les liaisons sans fil vulnérables entre les clients et les points d'accès. Il existe d'autres mécanismes de sécurité LAN typiques qui permettent d'assurer la confidentialité, tels que la protection par mot de passe, le cryptage de bout en bout, les réseaux privés virtuels et l'authentification. WPA2, qui est une méthode de cryptage WPA de la deuxième génération, renforce la protection des données et le contrôle d'accès aux réseaux. Il est également conçu pour sécuriser toutes les versions des périphériques 802.11, notamment 802.11b, 802.11a, 802.11g et 802.11n, multibande et multimode. Par ailleurs, WPA2, qui se base sur la norme ratifiée IEEE 802.11i, propose une sécurité de niveau gouvernemental en mettant en œuvre l'algorithme de cryptage AES compatible avec FIPS 140-2 NIST (National Institute of Standards and Technology) et l'authentification 802.1X. WPA2 offre une compatibilité ascendante avec WPA.

\* Pour voir si votre modèle prend en charge la norme IEEE 802.11a/n, reportez-vous aux **Caractéristiques** en ligne.

IEEE 802.11b/g est une norme LAN sans fil qui utilise une bande passante de 2,4 GHz. La norme IEEE 802.11g permet de bénéficier de communications haute vitesse plus rapides que celles de la norme IEEE 802.11b.

IEEE 802.11a est une norme LAN sans fil qui utilise une bande passante de 5 GHz et permet de bénéficier de communications haute vitesse de 54 Mbits/s maximum.

IEEE 802.11n est une norme LAN sans fil qui utilise une bande passante de 2,4 ou 5 GHz et permet de bénéficier de communications haute vitesse de 300 Mbits/s\* maximum.

\* La vitesse de communication varie en fonction des paramètres du point d'accès, etc.

<span id="page-63-0"></span>Votre ordinateur peut utiliser la technologie Intel® Next-Gen Wireless-N $\check{~}$ , compatible avec la norme IEEE 802.11a/b/g et la première version de la norme IEEE 802.11n. Les ordinateurs disposant de la technologie Intel® Next-Gen Wireless-N peuvent uniquement se connecter à un point d'accès qui prend en charge le programme « Connect with Intel® Centrino<sup>®</sup> », basé sur la première version de la norme IEEE 802.11n.

\* Reportez-vous aux **Caractéristiques** en ligne pour savoir si votre modèle utilise la technologie Intel® Next-Gen Wireless-N.

Les périphériques LAN sans fil qui utilisent une bande passante de 2,4 GHz ne peuvent communiquer avec ceux qui utilisent une bande passante de 5 GHz. En effet, les fréquences sont différentes.

La bande passante de 2,4 GHz utilisée par les périphériques compatibles LAN sans fil est également utilisée par divers autres dispositifs. Bien que les périphériques compatibles avec la technologie LAN sans fil soient conçus pour subir le moins possible les interférences des autres appareils utilisant la même bande passante, ces interférences peuvent toutefois ralentir la vitesse de communication, réduire la plage de communication ou interrompre les connexions sans fil.

La vitesse de communication varie selon la distance qui sépare les périphériques, la présence d'obstacles entre ces périphériques, la configuration des périphériques, les conditions radio et le logiciel utilisé. De plus, les communications peuvent être interrompues suivant les conditions radio.

La plage de communication varie selon la distance qui sépare les périphériques, la présence d'obstacles entre ces périphériques, les conditions radio, l'environnement immédiat (présence de murs, matériaux utilisés dans les murs, etc.) et le logiciel utilisé.

L'utilisation de produits IEEE 802.11b et IEEE 802.11g sur le même réseau sans fil peut réduire la vitesse de communication en raison d'interférences radio. C'est pourquoi les produits IEEE 802.11g sont conçus pour réduire leur vitesse de communication lorsqu'ils communiquent avec des produits IEEE 802.11b. Lorsque la vitesse de communication est inférieure à la vitesse prévue, il se peut qu'elle augmente si vous changez le canal de communication sans fil sur le point d'accès.

<span id="page-64-0"></span>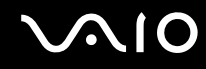

## Communication sans point d'accès (ad hoc)

Dans un réseau ad hoc, un réseau local est créé uniquement par les périphériques sans fil proprement dits, sans contrôleur central ni point d'accès. Chaque périphérique communique directement avec les autres périphériques du réseau. Vous pouvez facilement configurer un réseau ad hoc à domicile.

- ❑ Si la connexion sans fil est initiée par l'ordinateur VAIO, le canal 11 est sélectionné.
- ❑ Si la connexion sans fil est initiée par un équipement LAN sans fil homologue, les communications LAN sans fil vont utiliser le canal sélectionné par cet équipement.

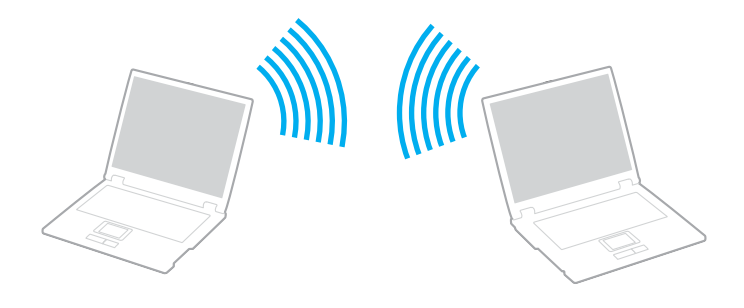

# <span id="page-65-0"></span>**AIO**

## Pour communiquer sans point d'accès (ad hoc)

**!** La norme IEEE 802.11n, qui utilise une bande passante de 2,4 ou 5 GHz, n'est pas disponible au niveau des réseaux ad hoc.

- **1** Activez le commutateur **WIRELESS** ou **WIRELESS LAN**. Le témoin Wireless s'allume.
- **2** Double-cliquez sur (B / Lan) dans la barre des tâches pour afficher la fenêtre **Sélection de périphérique sans fil** (Wireless Device Switch). Sélectionnez les options de votre choix, puis cliquez sur **OK**.
- **3** Cliquez sur **Démarrer**, puis sur **Panneau de configuration**.
- **4** Cliquez sur **Afficher l'état et la gestion du réseau** sous **Réseau et Internet**.
- **5** Cliquez sur **Configurer une connexion ou un réseau** dans le volet gauche. La fenêtre**Configurer une connexion ou un réseau** s'affiche.
- **6** Sélectionnez une option pour spécifier les paramètres du réseau ad hoc et cliquez sur **Suivant**.
- **7** Suivez les instructions qui s'affichent à l'écran.

#### ✍

Pour voir si votre modèle prend en charge la fonctionnalité Bluetooth ou la norme IEEE 802.11a/b/g, reportez-vous aux **Caractéristiques** en ligne.

<span id="page-66-0"></span>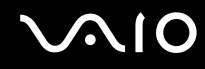

## Communication avec un point d'accès (infrastructure)

Un réseau d'infrastructure est un réseau destiné à étendre le réseau local câblé existant pour desservir des périphériques sans fil à l'aide d'un point d'accès (non fourni), le point d'accès de Sony, par exemple. Le point d'accès établit un pont entre le réseau local sans fil et câblé, tout en servant de contrôleur central au réseau local sans fil. Le point d'accès coordonne les activités d'émission et de réception liées à une catégorie donnée de périphériques sans fil.

Le point d'accès va sélectionner le canal à utiliser sur un réseau d'infrastructure.

**!** Pour plus d'informations sur la méthode de sélection du canal qui sera utilisé avec le point d'accès, reportez-vous au manuel livré avec ce dernier.

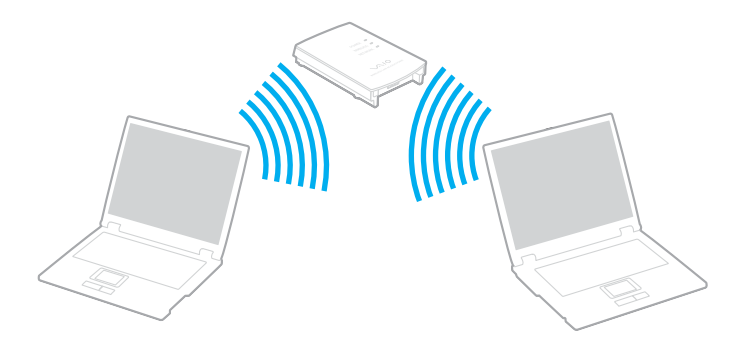

#### <span id="page-67-0"></span>Pour se connecter à un réseau sans fil

- **1** Assurez-vous qu'un point d'accès est défini. Pour plus d'informations, reportez-vous au manuel fourni avec votre point d'accès.
- **2** Activez le commutateur **WIRELESS** ou **WIRELESS LAN**. Le témoin Wireless s'allume.
- **3** Double-cliquez sur (  $\frac{1}{2}$  /  $\frac{1}{2}$  ) dans la barre des tâches pour afficher la fenêtre **Sélection de périphérique sans fil** (Wireless Device Switch). Sélectionnez les options de votre choix, puis cliquez sur **OK**.
- **4** Cliquez avec le bouton droit sur **du du dans la barre des tâches et sélectionnez Connect to a network (Se connecter** à un réseau).
- **5** Sélectionnez le point d'accès souhaité, puis cliquez sur **Connecter** (Connect).

#### ✍

Pour voir si votre modèle prend en charge la fonctionnalité Bluetooth ou la norme IEEE 802.11a/b/g/n, reportez-vous aux **Caractéristiques** en ligne.

Pour se déconnecter d'un réseau sans fil

#### Désactivez le commutateur **WIRELESS** ou **WIRELESS LAN**.

#### **!**

Vous risquez de perdre des données si vous désactivez la fonctionnalité LAN sans fil alors que vous accédez à des documents, fichiers ou ressources à distance.

#### ✍

Dans le cadre de l'authentification WPA-PSK ou WPA2-PSK, vous devez saisir une phrase de passe. La phrase de passe est sensible à la casse et peut comprendre entre 8 et 64 caractères alphanumériques, incluant les chiffres de 0 à 9 et les lettres de A à F.

## <span id="page-68-0"></span>Utilisation de la fonctionnalité Bluetooth

Vous pouvez établir une communication sans fil entre votre ordinateur et d'autres périphériques Bluetooth tels qu'un autre ordinateur ou un téléphone portable. Vous pouvez transférer des données entre ces périphériques sans câble et dans un périmètre pouvant atteindre 10 mètres dans un espace ouvert.

Pour se connecter à un périphérique Bluetooth

- **1** Activez le commutateur **WIRELESS**. Le témoin Wireless s'allume.
- **2** Double-cliquez sur (  $\frac{1}{2}$  /  $\frac{1}{2}$  ) dans la barre des tâches pour afficher la fenêtre **Sélection de périphérique sans fil** (Wireless Device Switch).
- **3** Sélectionnez l'option **Activer le périphérique Bluetooth** (Enable Bluetooth Device).
- **4** Cliquez sur **OK**.

# <span id="page-69-0"></span>**AIO**

## Remarques relatives à l'utilisation de la fonctionnalité Bluetooth

- ❑ La vitesse de transfert des données varie en fonction des conditions suivantes :
	- ❑ Obstacles, tels que les murs, situés entre les périphériques
	- ❑ Distance entre périphériques
	- ❑ Matériau utilisé dans les murs
	- ❑ Proximité des micro-ondes et des téléphones sans fil
	- ❑ Interférences aux fréquences radio et aux autres conditions ambiantes
	- ❑ Configuration des périphériques
	- ❑ Type de logiciel
	- ❑ Type de système d'exploitation
	- ❑ Utilisation simultanée des fonctionnalités WLAN et Bluetooth sur l'ordinateur
	- ❑ Taille du fichier échangé
- ❑ Notez que des restrictions de la norme Bluetooth peuvent entraîner l'altération occasionnelle des gros fichiers pendant un transfert en raison des interférences électromagnétiques provenant de l'environnement.
- ❑ Pour être sûr que les conditions de norme applicables soient satisfaites, tous les périphériques Bluetooth doivent être certifiés. Même si les normes sont satisfaites, les performances, spécifications et procédures de fonctionnement de chaque périphérique peuvent varier. L'échange de données n'est pas possible dans certaines situations.
- ❑ De façon générale, avec la technologie Bluetooth, les données vidéo et audio risquent de ne pas être synchronisées si vous lisez des vidéos sur l'ordinateur avec une sortie audio à partir du périphérique Bluetooth connecté.

<span id="page-70-0"></span>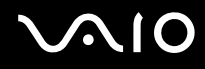

❑ La bande de fréquences 2,4 GHz avec laquelle les périphériques Bluetooth ou WLAN fonctionnent est utilisée par différents périphériques. Les périphériques Bluetooth utilisent la technologie pour réduire les interférences provenant d'autres périphériques qui fonctionnent avec la même longueur d'onde. Cependant, l'utilisation simultanée de la fonctionnalité Bluetooth et de périphériques de communication sans fil peut causer des interférences radio et se traduire par des vitesses et des distances de transmission réduites par rapport aux valeurs normales.

#### $\mathbb{Z}_n$

Lisez le **Regulations Guide** avant d'utiliser la fonctionnalité Bluetooth.

- ❑ La fonctionnalité Bluetooth risque de ne pas fonctionner selon les périphériques tiers ou la version du logiciel utilisé par les sociétés tierces.
- ❑ De façon générale, avec la technologie Bluetooth, la connexion de plusieurs périphériques peut causer un encombrement de la bande passante, ce qui se traduit par des baisses de performance.

## Sécurité Bluetooth

La technologie sans fil Bluetooth comporte une fonction d'authentification, qui vous permet de vérifier avec qui vous communiquez. Grâce à la fonction d'authentification, vous pouvez éviter que des périphériques Bluetooth anonymes accèdent à votre ordinateur.

La première fois que deux périphériques Bluetooth communiquent, une clé d'accès commune (mot de passe requis pour l'authentification) doit être déterminée pour l'enregistrement des deux périphériques. Une fois qu'un périphérique est enregistré, il est inutile de retaper la clé d'accès.

#### ✍

La clé d'accès peut être chaque fois différente, mais elle doit être identique des deux côtés.

Avec certains périphériques, par exemple une souris, il est inutile d'entrer une clé d'accès.

<span id="page-71-0"></span>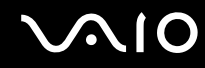

## Communication avec un autre périphérique Bluetooth

Vous ne pouvez pas connecter l'ordinateur à un périphérique Bluetooth tel qu'un autre ordinateur, un téléphone portable, un assistant numérique personnel (PDA), un casque, une souris ou un appareil photo numérique sans l'aide de câbles.

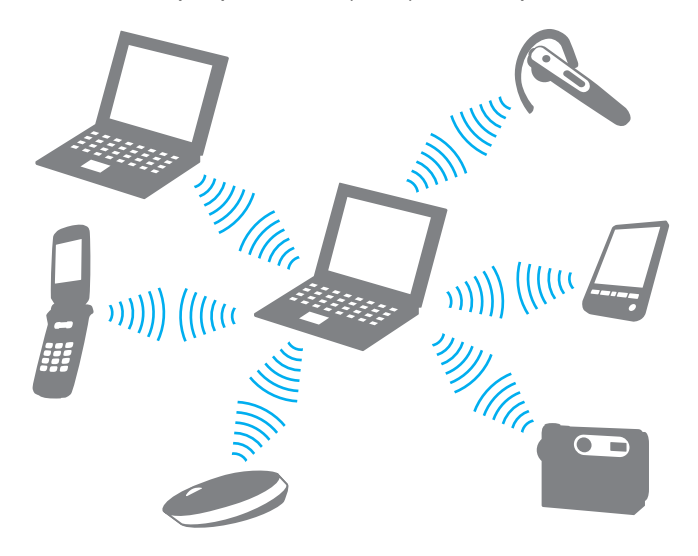
<span id="page-72-0"></span>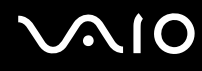

### Pour communiquer avec un autre périphérique Bluetooth

Pour communiquer avec un autre périphérique Bluetooth, vous devez tout d'abord configurer la fonctionnalité Bluetooth. Pour configurer et utiliser la fonctionnalité Bluetooth, consultez les fichiers d'aide de l'utilitaire Bluetooth.

### Pour consulter l'aide

**1** Cliquez avec le bouton droit sur l'icône Bluetooth **de** dans la barre des tâches, puis sélectionnez Aide (Help) dans le menu.

## Interruption d'une connexion Bluetooth

Pour interrompre une connexion Bluetooth, désactivez le commutateur **WIRELESS**. Le témoin Wireless s'éteint.

<span id="page-73-0"></span>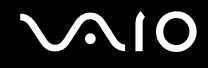

## Utilisation du casque Bluetooth

Le casque Bluetooth (non fourni) est pratique lors d'une vidéo conférence via Internet à l'aide d'un logiciel de messagerie instantanée. Pour plus d'informations sur le casque Bluetooth, reportez-vous au manuel livré avec votre casque.

Pour connecter un casque à votre ordinateur

- **1** Maintenez la touche d'alimentation du casque enfoncée pendant au moins cinq secondes afin d'allumer le casque Bluetooth.
- **2** Maintenez les touches de volume enfoncées pendant au moins cinq secondes jusqu'à ce que le témoin lumineux rouge clignote en rouge et vert.
- **3** Cliquez avec le bouton droit sur l'icône Bluetooth **de** dans la barre des tâches, puis sélectionnez **Paramètres Bluetooth** (Bluetooth Settings) dans le menu. La fenêtre **Paramètres Bluetooth** (Bluetooth Settings) s'affiche et l'**Assistant Ajouter une nouvelle connexion** (Add New Connection Wizard) démarre automatiquement.
- **4** Si la fenêtre **Assistant Ajouter une nouvelle connexion** (Add New Connection Wizard) ne s'affiche pas, cliquez sur **Nouvelle connexion** (New Connection). La fenêtre **Assistant Ajouter une nouvelle connexion** (Add New Connection Wizard) s'affiche.
- **5** Sélectionnez **Mode Express (recommandé)** (Express Mode (Recommended)), puis cliquez sur **Suivant**. L'assistant recherche les périphériques Bluetooth à portée d'émission et répertorie les périphériques disponibles, le cas échéant.
- **6** Sélectionnez un nom de périphérique pour votre casque Bluetooth et cliquez sur **Suivant**. La fenêtre **Bluetooth Manager - Sécurité Bluetooth** (Bluetooth Manager-Bluetooth Security) s'ouvre lorsqu'une connexion est établie.
- **7** Entrez « 0000 » dans le champ **Mot de passe Bluetooth (PIN)** (Bluetooth Passkey (PIN)), puis cliquez sur **OK**.

<span id="page-74-0"></span>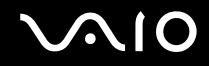

**8** Cliquez sur **Suivant**.

L'icône du casque apparaît dans la fenêtre **Paramètres Bluetooth** (Bluetooth Settings).

**9** Cliquez avec le bouton droit de la souris sur l'icône, puis sélectionnez **Connecter** (Connect) dans le menu contextuel.

# <span id="page-75-0"></span>**AIO**

Pour déconnecter le casque de votre ordinateur

- **1** Cliquez avec le bouton droit sur l'icône Bluetooth **de** dans la barre des tâches, puis sélectionnez **Paramètres Bluetooth** (Bluetooth Settings) dans le menu. La fenêtre **Paramètres Bluetooth** (Bluetooth Settings) s'affiche.
- **2** Cliquez avec le bouton droit de la souris sur l'icône du casque, puis sélectionnez **Déconnecter** (Disconnect) dans le menu contextuel.
- **3** Cliquez sur **Oui**.

# <span id="page-76-0"></span>**AIO**

# Utilisation de périphériques

Vous pouvez étoffer les fonctionnalités de votre ordinateur VAIO en utilisant les différents ports présents sur votre unité.

- ❑ **Connexion de haut-parleurs externes [\(page 78\)](#page-77-1)**
- ❑ **Connexion d'un écran externe [\(page 79\)](#page-78-0)**
- ❑ **Sélection du mode d'affichage [\(page 83\)](#page-82-0)**
- ❑ **Utilisation de la fonction Moniteurs multiples [\(page 85\)](#page-84-0)**
- ❑ **Connexion d'un microphone externe [\(page 87\)](#page-86-0)**
- ❑ **Connexion d'un périphérique USB (Universal Serial Bus) [\(page 88\)](#page-87-0)**
- ❑ **Connexion d'une imprimante [\(page 91\)](#page-90-0)**
- ❑ **Connexion d'un périphérique i.LINK [\(page 92\)](#page-91-0)**
- ❑ **Connexion à un réseau local (LAN) [\(page 94\)](#page-93-0)**

<span id="page-77-0"></span>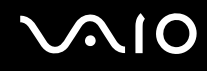

## <span id="page-77-1"></span>Connexion de haut-parleurs externes

Vous pouvez améliorer la qualité sonore de votre ordinateur en y connectant des haut-parleurs externes.

#### Pour connecter des haut-parleurs externes

- **1** Branchez le câble des haut-parleurs (1) dans la prise casque (2)  $\bigcap$ .
- **2** Branchez l'autre extrémité du câble des haut-parleurs sur les haut-parleurs externes (3).
- **3** Réduisez le volume des haut-parleurs avant de les allumer.

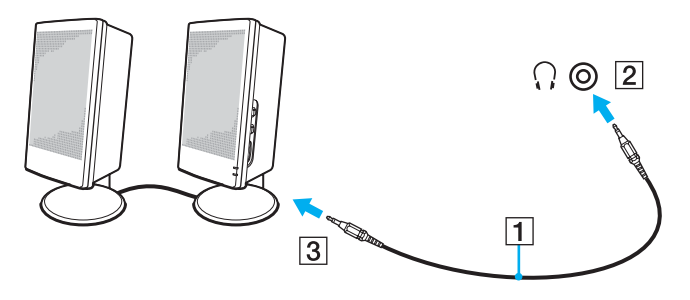

#### $\mathbb{Z}$

Assurez-vous que les haut-parleurs peuvent être utilisés avec un ordinateur.

#### **!**

Ne placez pas de disquettes sur les haut-parleurs ; ces derniers produisent un champ magnétique susceptible d'endommager vos données.

<span id="page-78-1"></span>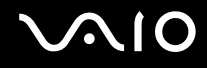

## <span id="page-78-0"></span>Connexion d'un écran externe

Vous avez la possibilité de connecter un écran externe (non fourni) à votre ordinateur. Vous pouvez, par exemple, brancher un moniteur ou un projecteur.

#### ✍

Branchez le cordon d'alimentation après avoir connecté tous les autres câbles.

Les écrans externes branchés sont utilisés comme écrans secondaires.

Sous le système d'exploitation Windows, il est également possible d'utiliser un écran externe pour obtenir une configuration à plusieurs moniteurs.

## Connexion d'un moniteur

Vous avez la possibilité de connecter un écran (moniteur) à votre ordinateur.

#### Pour connecter un moniteur

- **1** Au besoin, branchez une extrémité du cordon d'alimentation du moniteur (1) dans le moniteur et l'autre extrémité dans une prise secteur.
- **2** Branchez le câble du moniteur (2) (non fourni) sur le port moniteur (VGA) (3)  $\bigcirc$  de votre ordinateur.

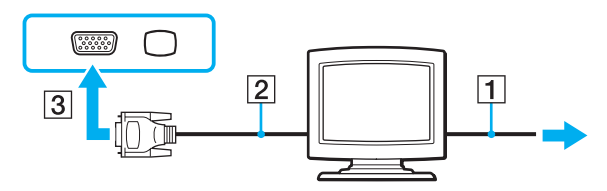

<span id="page-79-0"></span>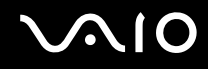

## Connexion d'un moniteur multimédia

Vous pouvez connecter un écran d'ordinateur multimédia avec haut-parleurs et microphone intégrés à l'ordinateur.

Pour connecter un moniteur multimédia

- **1** Branchez le cordon d'alimentation du moniteur multimédia (1) sur une prise secteur.
- **2** Branchez le câble du moniteur (2) (non fourni) sur le port moniteur (VGA) (3)  $\Box$  de votre ordinateur.
- **3** Branchez le câble des haut-parleurs (4) dans la prise casque (5)  $\Omega$  de l'ordinateur.
- **4** Branchez le câble du microphone (6) dans la prise microphone (7)  $\bullet$  de l'ordinateur.

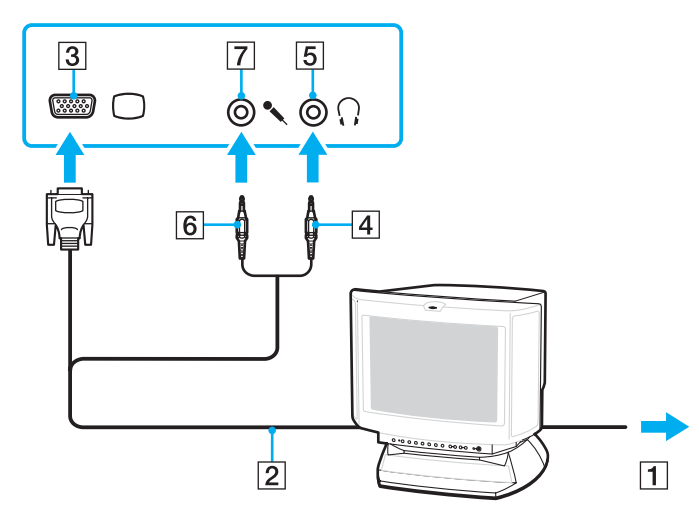

<span id="page-80-0"></span>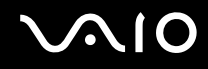

## Connexion d'un téléviseur

Vous pouvez connecter un téléviseur à votre ordinateur.

Pour connecter un téléviseur à votre ordinateur

- **1** Branchez le cordon d'alimentation du téléviseur dans une prise secteur.
- **2** Branchez une extrémité du câble S Video (non fourni) sur le port de sortie **S VIDEO OUT** de l'ordinateur et l'autre sur le téléviseur.
- **3** Branchez une extrémité du câble audio (non fourni) dans la prise casque de l'ordinateur et l'autre sur le téléviseur.
- **4** Réglez le canal d'entrée du téléviseur sur une entrée externe.
- **5** Réglez le système de configuration du téléviseur.

#### $\mathbb{Z}_n$

Pour plus d'informations sur l'installation et l'utilisation de votre périphérique, consultez le manuel correspondant.

Si la résolution de l'écran de l'ordinateur est supérieure à 1024 x 768 pixels, il se peut qu'une partie de l'image ne puisse pas s'afficher sur le téléviseur. Pour afficher l'intégralité de l'image, réglez la résolution de l'écran de l'ordinateur sur 1024 x 768 pixels ou moins.

<span id="page-81-0"></span>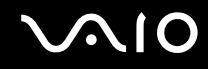

## Connexion d'un projecteur

Vous pouvez connecter un projecteur (le projecteur LCD Sony, par exemple) à l'ordinateur.

### Pour connecter un projecteur

- **1** Branchez le cordon d'alimentation (1) du projecteur dans une prise secteur.
- **2** Branchez le câble du signal RVB (2) (non fourni) sur le port moniteur (VGA) (3)  $\Box$  de votre ordinateur.
- **3** Branchez un câble audio (4) (non fourni) dans la prise casque (5)  $\bigcap$  de l'ordinateur.
- **4** Branchez le câble du signal RVB et le câble audio dans la prise et le port appropriés du projecteur (6).

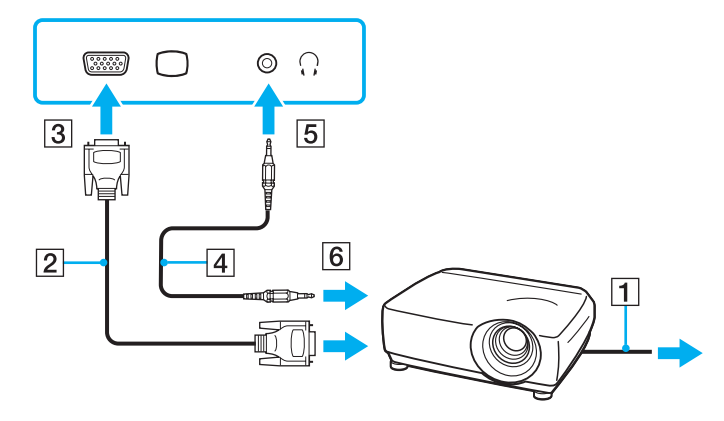

<span id="page-82-1"></span>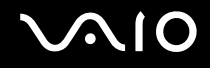

## <span id="page-82-0"></span>Sélection du mode d'affichage

Vous pouvez sélectionner l'écran à utiliser comme écran principal lorsqu'un écran externe (moniteur de bureau, etc.) est connecté à l'ordinateur.

La sélection du mode d'affichage dépend toutefois du contrôleur vidéo de l'ordinateur. Pour plus d'informations sur le contrôleur vidéo, reportez-vous aux **Caractéristiques** en ligne.

Si vous voulez utiliser simultanément l'écran de votre ordinateur et l'écran externe, reportez-vous à la section **Utilisation de la fonction Moniteurs multiples [\(page 85\)](#page-84-0)** pour plus d'informations.

<span id="page-83-0"></span>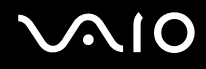

Pour sélectionner un écran

## **Modèles équipés de Intel Graphics Media Accelerator**

- **1** Cliquez avec le bouton droit sur le bureau, puis sélectionnez **Personnaliser** dans le menu contextuel.
- **2** Cliquez sur **Paramètres d'affichage**. La fenêtre **Paramètres d'affichage** s'affiche.
- **3** Pour modifier les paramètres, suivez les instructions qui s'affichent à l'écran.

#### $\mathbb{Z}_n$

Il se peut que vous ne puissiez pas afficher simultanément sur l'écran de votre ordinateur et l'écran externe ou le projecteur le même contenu, selon le type d'écran externe ou de projecteur sélectionné.

Mettez les périphériques sous tension avant de démarrer l'ordinateur.

### **Modèles équipés du contrôle vidéo ATI**

Lorsqu'un écran externe est connecté à l'ordinateur, vous pouvez modifier le paramètre Principal/Copie de la manière suivante :

- **1** Cliquez sur **Démarrer**, **Tous les programmes**, puis sur **Catalyst Control Center**.
- **2** Cliquez sur **CCC**.
- **3** Pour modifier les paramètres, suivez les instructions qui s'affichent à l'écran. Pour plus d'informations, reportez-vous au fichier d'aide.

#### $\mathbb{Z}_n$

Il se peut que vous ne puissiez pas afficher simultanément sur l'écran de votre ordinateur et l'écran externe ou le projecteur le même contenu, selon le type d'écran externe ou de projecteur sélectionné.

Mettez les périphériques sous tension avant de démarrer l'ordinateur.

## <span id="page-84-1"></span><span id="page-84-0"></span>Utilisation de la fonction Moniteurs multiples

La fonction Moniteurs multiples permet d'afficher différentes parties du bureau sur des écrans distincts. Par exemple, si vous utilisez un écran externe branché sur le port moniteur (VGA), l'écran de votre ordinateur et le moniteur externe peuvent fonctionner comme un seul bureau.

Vous pouvez déplacer le curseur d'un écran à l'autre. Cela vous permet de faire glisser des objets, tels que la fenêtre d'une application ouverte ou une barre d'outils, d'un écran à l'autre.

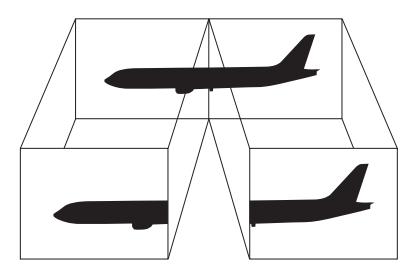

#### ✍

Il se peut que votre écran externe ne prenne pas en charge la fonction Plusieurs moniteurs.

Il se peut également que certaines applications logicielles ne soient pas compatibles avec les paramètres de la fonction Moniteurs multiples.

Assurez-vous que l'ordinateur n'est pas réglé pour passer en mode de mise en veille ou de mise en veille prolongée lors de l'utilisation du mode Moniteurs multiples, il risquerait alors de ne pas pouvoir revenir en mode normal.

Si le réglage des couleurs diffère d'un écran à l'autre, n'étendez pas une même fenêtre sur deux écrans au risque de provoquer un dysfonctionnement de votre logiciel.

Définissez un nombre inférieur de couleurs ou une résolution plus basse pour chaque écran.

<span id="page-85-0"></span>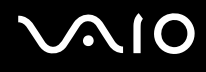

## Pour sélectionner le mode Moniteurs multiples

**!** Pour connaître le type de contrôleur vidéo dont votre ordinateur est équipé, consultez les **Caractéristiques** en ligne.

### **Modèles équipés de Intel Graphics Media Accelerator**

- **1** Cliquez avec le bouton droit sur le bureau, puis sélectionnez **Personnaliser** dans le menu contextuel.
- **2** Cliquez sur **Paramètres d'affichage**. La fenêtre **Paramètres d'affichage** s'affiche.
- **3** Pour modifier les paramètres, suivez les instructions qui s'affichent à l'écran.

## **Modèles équipés du contrôle vidéo ATI**

- **1** Cliquez sur **Démarrer**, puis sur **Panneau de configuration**.
- **2** Cliquez sur **Adjust screen resolution** (Régler la résolution d'écran) sous **Appearance and Personalization** (Aspect et personnalisation).
- **3** Cliquez sur l'icône de moniteur disposant du repère **2**.
- **4** Sélectionnez l'option **Étendre le Bureau Windows à ce moniteur** (Extend my Windows desktop onto this monitor).
- **5** Cliquez sur **Appliquer** (Apply), puis sur **OK**. Si la fenêtre **Paramètres du moniteur** (Monitor Settings) s'affiche, cliquez sur **Oui**.

#### ✍

Vous pouvez également définir les couleurs de l'affichage ainsi que la résolution de chaque écran et personnaliser le mode Moniteurs multiples.

<span id="page-86-1"></span>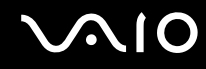

## <span id="page-86-0"></span>Connexion d'un microphone externe

Si vous devez utiliser un périphérique d'entrée du son, par exemple pour dialoguer sur Internet, vous devez brancher un microphone externe (non fourni).

Pour connecter un microphone externe

Branchez le câble du microphone (1) dans la prise microphone (2)  $\blacktriangle$ .

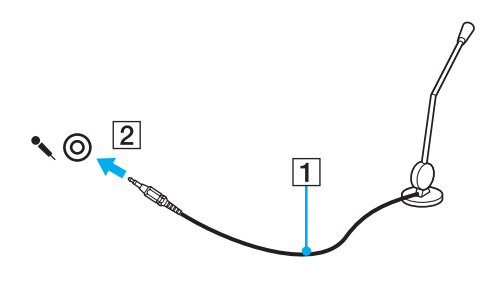

✍ Assurez-vous que le microphone peut être utilisé avec un ordinateur.

# <span id="page-87-1"></span><span id="page-87-0"></span>Connexion d'un périphérique USB (Universal Serial Bus)

Pour éviter d'endommager votre ordinateur et/ou les périphériques USB, respectez les consignes suivantes :

- ❑ Si vous déplacez l'ordinateur alors que des périphériques USB y sont connectés, évitez de soumettre les ports USB à tout choc ou à toute pression.
- ❑ Ne mettez pas l'ordinateur dans un sac ou dans un étui de transport alors que des périphériques USB y sont connectés.

## Connexion d'une souris USB

Pour connecter une souris USB

- **1** Sélectionnez le port USB (1)  $\dot{\mathbf{\Psi}}$  que vous préférez utiliser.
- **2** Branchez le câble USB de la souris (2) sur le port USB. Vous pouvez maintenant utiliser votre souris USB (3) (non fournie).

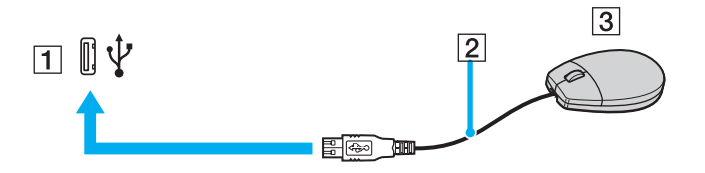

<span id="page-88-0"></span>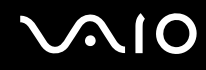

## Connexion d'un lecteur de disquettes USB

Vous pouvez vous procurer un lecteur de disquettes USB et le connecter à votre ordinateur.

Pour connecter un lecteur de disquettes USB

- **1** Sélectionnez le port USB (1)  $\dot{\Psi}$  que vous préférez utiliser.
- **2** Branchez le câble du lecteur de disquettes USB (2) sur le port USB. Votre lecteur de disquettes USB (3) est maintenant prêt à être utilisé.

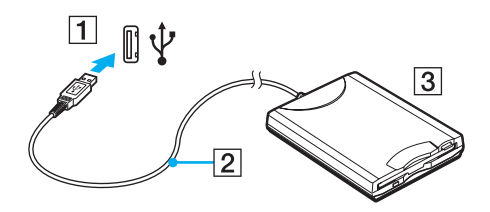

**!** Lors de l'utilisation d'un lecteur de disquettes USB, n'exercez aucune pression sur le port USB. Cela peut provoquer un dysfonctionnement.

## <span id="page-89-0"></span>Déconnexion d'un lecteur de disquettes USB

Vous pouvez déconnecter un lecteur de disquettes USB lorsque l'ordinateur est sous tension ou hors tension. Ne déconnectez pas le lecteur lorsque l'ordinateur est en mode de mise en veille ou de mise en veille prolongée, vous pourriez provoquer un dysfonctionnement de l'ordinateur.

Pour déconnecter un lecteur de disquettes USB

#### ✍

Pour déconnecter un lecteur de disquettes USB lorsque l'ordinateur est hors tension, ignorez les étapes 1 à 8.

- **1** Fermez tous les programmes nécessitant un accès au lecteur de disquettes.
- **2** Double-cliquez sur l'icône **Retirer le périphérique en toute sécurité** dans la barre des tâches. La fenêtre **Supprimer le périphérique en toute sécurité** s'affiche.
- **3** Sélectionnez le lecteur de disquettes que vous voulez débrancher.
- **4** Cliquez sur **Arrêter**. La fenêtre **Arrêt d'un périphérique matériel** s'affiche.
- **5** Vérifiez que le lecteur de disquette peut être supprimé du système en toute sécurité.
- **6** Cliquez sur **OK**. Un message indiquant que vous pouvez à présent retirer le périphérique en toute sécurité s'affiche.
- **7** Cliquez sur **OK**.
- **8** Cliquez sur **Fermer** pour fermer la fenêtre **Supprimer le périphérique en toute sécurité**.
- **9** Déconnectez le lecteur de disquettes de l'ordinateur.

<span id="page-90-1"></span>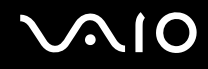

## <span id="page-90-0"></span>Connexion d'une imprimante

Vous pouvez connecter une imprimante compatible Windows sur votre ordinateur pour imprimer des documents.

## Connexion d'une imprimante à l'aide du port USB

Vous avez la possibilité de connecter à l'ordinateur une imprimante USB, compatible avec la version Windows utilisée.

Pour connecter une imprimante à l'aide du port USB

- **1** Branchez le cordon d'alimentation (1) de l'imprimante dans une prise secteur.
- **2** Sélectionnez le port USB (3)  $\sqrt[1]{x}$  que vous préférez utiliser.
- **3** Branchez une des extrémités du câble d'imprimante USB (2) (non fourni) sur le port USB et l'autre extrémité sur votre imprimante.

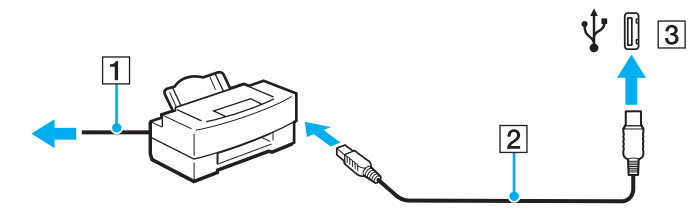

# <span id="page-91-1"></span><span id="page-91-0"></span>Connexion d'un périphérique i.LINK

## Remarques sur les périphériques i.LINK

- ❑ Votre ordinateur est équipé d'un port i.LINK que vous pouvez utiliser dans le cadre de la connexion d'un périphérique i.LINK, tel qu'un caméscope numérique.
- ❑ Le port i.LINK de l'ordinateur n'alimente pas les périphériques externes généralement alimentés par les ports i.LINK.
- ❑ Le port i.LINK prend en charge des vitesses de transfert pouvant aller jusqu'à 400 Mbits/s. Toutefois, le débit de transfert réel dépend de la vitesse de transfert du périphérique externe.
- ❑ Selon le pays ou la zone de résidence, il se peut que les câbles i.LINK en option ne soient pas disponibles.
- ❑ Une connexion i.LINK avec d'autres périphériques compatibles n'est pas totalement garantie.
- ❑ La connexion i.LINK s'établit différemment selon l'application logicielle, le système d'exploitation et les périphériques compatibles i.LINK que vous utilisez. Pour plus d'informations, reportez-vous au manuel fourni avec votre logiciel.
- ❑ Vérifiez le mode de fonctionnement et la compatibilité avec le système d'exploitation des périphériques PC compatibles i.LINK (disque dur ou lecteur de CD-RW, par exemple) avant de les connecter à l'ordinateur.

<span id="page-92-0"></span>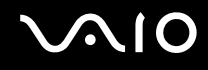

## Connexion d'un caméscope numérique

#### Pour connecter un caméscope numérique

Branchez une extrémité d'un câble i.LINK (1) (non fourni) sur le port i.LINK (2) de l'ordinateur et l'autre extrémité sur le port d'entrée/sortie DV (3) du caméscope numérique.

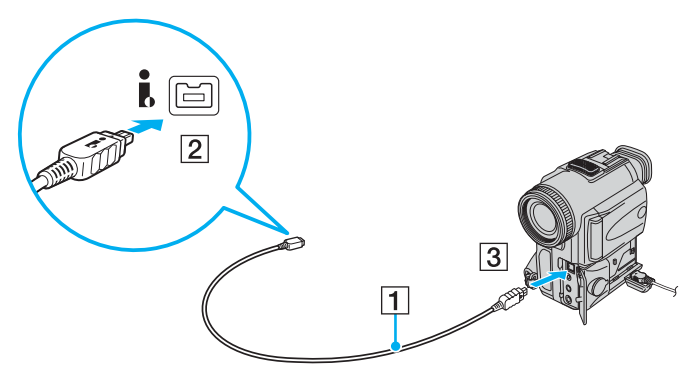

#### ✍

Les ports **DV Out**, **DV In/Out** ou **i.LINK** des caméscopes numériques Sony sont compatibles avec la norme i.LINK.

Les instructions concernent le caméscope numérique Sony. La procédure à suivre pour connecter un autre caméscope numérique peut être différente.

Vous ne pouvez pas accéder aux images stockées sur le support Memory Stick lorsque vous utilisez une connexion i.LINK.

# <span id="page-93-1"></span><span id="page-93-0"></span>Connexion à un réseau local (LAN)

Vous pouvez connecter votre ordinateur à un réseau de type 100BASE-TX/10BASE-T à l'aide d'un câble réseau Ethernet. Connectez une extrémité d'un câble réseau (non fourni) au port réseau (Ethernet) de l'ordinateur et l'autre extrémité au réseau. Consultez votre administrateur réseau pour de plus amples informations sur les paramètres de connexion au réseau et les périphériques nécessaires.

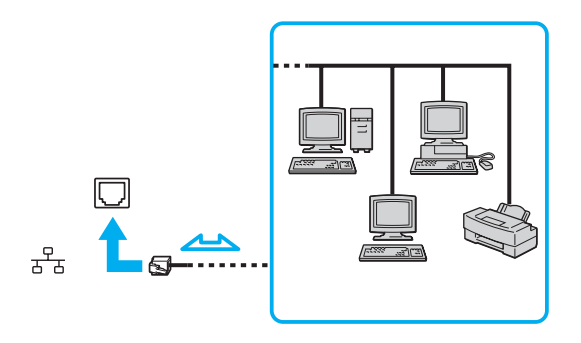

#### ✍

L'ordinateur peut être connecté au réseau à l'aide des paramètres par défaut.

**!** Il est impossible de brancher les lignes téléphoniques sur le connecteur réseau (LAN) de votre ordinateur.

Si le connecteur réseau (LAN) est branché sur les lignes téléphoniques ci-dessous, un courant électrique élevé sur le connecteur peut entraîner des dégâts, une surchauffe ou un incendie.

- Lignes de téléphone résidentielles (poste à haut-parleur d'interphone) ou de bureau (téléphone de bureau à lignes multiples)
- Ligne d'abonné de téléphone public
- PBX (central téléphonique privé)

Ne connectez pas un câble téléphonique au port réseau.

# <span id="page-94-0"></span>Personnalisation de votre ordinateur VAIO

Cette section explique brièvement comment changer les principaux paramètres de votre ordinateur VAIO. Entre autres choses, vous allez apprendre à utiliser et personnaliser l'aspect de vos logiciels et utilitaires Sony.

- ❑ **Configuration du mot de passe [\(page 96\)](#page-95-1)**
- ❑ **Utilisation de l'authentification d'empreinte [\(page 103\)](#page-102-0)**
- ❑ **Configuration de votre ordinateur avec VAIO Control Center [\(page 111\)](#page-110-0)**
- ❑ **Utilisation des modes d'économie d'énergie [\(page 112\)](#page-111-0)**
- ❑ **Gestion de l'alimentation avec VAIO Power Management [\(page 117\)](#page-116-0)**
- ❑ **Configuration de votre modem [\(page 119\)](#page-118-0)**

## <span id="page-95-1"></span><span id="page-95-0"></span>Configuration du mot de passe

Utilisez l'une des fonctions BIOS pour configurer le mot de passe.

Une fois le mot de passe configuré, vous serez invité à le saisir après apparition du logo VAIO pour démarrer votre ordinateur. Le mot de passe d'alimentation vous permet de protéger l'ordinateur de tout accès non autorisé.

## <span id="page-95-2"></span>Ajout du mot de passe d'alimentation

Le mot de passe d'alimentation permet de protéger votre ordinateur de tout accès non autorisé.

Il existe deux types de mot de passe d'alimentation : le mot de passe de l'ordinateur et le mot de passe de l'utilisateur. Le mot de passe de l'ordinateur est fourni pour les utilisateurs ayant des droits d'administrateur sur l'ordinateur pour modifier toutes les options de configuration de l'écran de configuration du BIOS, ainsi que pour démarrer l'ordinateur. Le mot de passe de l'utilisateur est fourni pour les utilisateurs ordinaires, pour permettre la modification de certaines options de configuration du BIOS, ainsi que pour démarrer l'ordinateur. Pour définir le mot de passe de l'utilisateur, vous devez au préalable définir le mot de passe de l'ordinateur.

#### **!**

Une fois le mot de passe d'alimentation défini, le démarrage de votre ordinateur sera impossible sans celui-ci. Veillez à ne pas oublier ce mot de passe. Notez votre mot de passe et conservez-le en lieu sûr et à l'abri des regards.

Si vous l'oubliez et avez besoin d'assistance pour le réinitialiser, des frais de réinitialisation vous seront facturés. Il se peut également que votre ordinateur doive être envoyé en atelier pour procéder à la réinitialisation du mot de passe.

#### ✍

Si l'ordinateur est équipé du capteur d'empreinte et que vous avez défini le mot de passe d'alimentation conjointement à la fonctionnalité d'authentification d'empreinte, vous pouvez substituer l'authentification d'empreinte à la saisie du mot de passe lors de la mise sous tension de l'ordinateur. Pour plus d'informations, reportez-vous à la section **Utilisation de l'authentification d'empreinte [\(page 103\)](#page-102-0)**.

# <span id="page-96-0"></span>**AIO**

Pour ajouter le mot de passe d'alimentation (mot de passe de l'ordinateur)

- **1** Mettez votre ordinateur sous tension.
- **2** Appuyez sur la touche **F2** lorsque le logo VAIO apparaît. L'écran de configuration du BIOS s'affiche. Si ce n'est pas le cas, redémarrez l'ordinateur et appuyez à plusieurs reprises sur la touche **F2** lorsque le logo VAIO apparaît.
- **3** Appuyez sur la touche < ou , pour sélectionner **Security** afin d'afficher l'onglet **Security**. Sélectionnez **Set Machine Password**, puis appuyez sur la touche **Enter**.
- **4** Sur l'écran de saisie du mot de passe, entrez le mot de passe à deux reprises, puis appuyez sur la touche **Enter**. Le mot de passe peut comporter jusqu'à 32 caractères alphanumériques (espaces compris).
- **5** Sélectionnez **Password when Power On** sous **Security**. Appuyez sur la barre d'espacement pour changer le paramètre **Disabled** en **Enabled**.
- **6** Appuyez sur la touche ← ou → pour sélectionner **Exit**, puis **Exit Setup**. Appuyez enfin sur la touche **Enter**. À l'invite de confirmation, appuyez sur la touche **Enter**.

<span id="page-97-0"></span>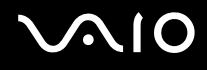

Pour ajouter le mot de passe d'alimentation (mot de passe de l'utilisateur)

**!**

Veillez à définir le mot de passe de l'ordinateur avant de définir celui de l'utilisateur.

- **1** Mettez votre ordinateur sous tension.
- **2** Appuyez sur la touche **F2** lorsque le logo VAIO apparaît. L'écran de configuration du BIOS s'affiche. Si ce n'est pas le cas, redémarrez l'ordinateur et appuyez à plusieurs reprises sur la touche **F2** lorsque le logo VAIO apparaît.
- **3** Saisissez le mot de passe de l'ordinateur et appuyez sur la touche **Enter**.
- **4** Appuyez sur la touche < ou , pour sélectionner **Security** afin d'afficher l'onglet **Security**. Sélectionnez **Set Machine Password**, puis appuyez sur la touche **Enter**.
- **5** Sur l'écran de saisie du mot de passe, entrez le mot de passe à deux reprises, puis appuyez sur la touche **Enter**. Le mot de passe peut comporter jusqu'à 32 caractères alphanumériques (espaces compris).
- **6** Appuyez sur la touche ← ou → pour sélectionner **Exit**, puis **Exit Setup**. Appuyez enfin sur la touche **Enter**. À l'invite de confirmation, appuyez sur la touche **Enter**.

<span id="page-98-0"></span>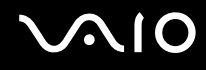

## Changement/suppression du mot de passe d'alimentation

Pour changer ou supprimer le mot de passe d'alimentation (mot de passe de l'ordinateur)

- **1** Mettez votre ordinateur sous tension.
- **2** Appuyez sur la touche **F2** lorsque le logo VAIO apparaît. L'écran de configuration du BIOS s'affiche. Si ce n'est pas le cas, redémarrez l'ordinateur et appuyez à plusieurs reprises sur la touche **F2** lorsque le logo VAIO apparaît.
- **3** Saisissez le mot de passe de l'ordinateur et appuyez sur la touche **Enter**.
- **4** Appuyez sur la touche < ou , pour sélectionner **Security** afin d'afficher l'onglet **Security**. Sélectionnez **Set Machine Password**, puis appuyez sur la touche **Enter**.
- **5** Dans l'écran de saisie du mot de passe, entrez une fois le mot de passe actuel, puis deux fois le nouveau mot de passe. Appuyez ensuite sur la touche **Enter**. Pour supprimer le mot de passe, laissez les champs **Enter New Password** et **Confirm New Password** vides, puis appuyez sur la touche **Enter**.
- **6** Appuyez sur la touche ← ou → pour sélectionner **Exit**, puis **Exit Setup**. Appuyez enfin sur la touche **Enter**. À l'invite de confirmation, appuyez sur la touche **Enter**.

# <span id="page-99-0"></span>**AIO**

Pour changer ou supprimer le mot de passe d'alimentation (mot de passe de l'utilisateur)

- **1** Mettez votre ordinateur sous tension.
- **2** Appuyez sur la touche **F2** lorsque le logo VAIO apparaît. L'écran de configuration du BIOS s'affiche. Si ce n'est pas le cas, redémarrez l'ordinateur et appuyez à plusieurs reprises sur la touche **F2** lorsque le logo VAIO apparaît.
- **3** Saisissez le mot de passe de l'utilisateur et appuyez sur la touche **Enter**.
- **4** Appuyez sur la touche < ou , pour sélectionner **Security** afin d'afficher l'onglet **Security**. Sélectionnez **Set Machine Password**, puis appuyez sur la touche **Enter**.
- **5** Dans l'écran de saisie du mot de passe, entrez une fois le mot de passe actuel, puis deux fois le nouveau mot de passe. Appuyez ensuite sur la touche **Enter**.

Pour supprimer le mot de passe, laissez les champs **Enter New Password** et **Confirm New Password** vides, puis appuyez sur la touche **Enter**.

**6** Appuyez sur la touche ← ou → pour sélectionner **Exit**, puis **Exit Setup**. Appuyez enfin sur la touche **Enter**. À l'invite de confirmation, appuyez sur la touche **Enter**.

<span id="page-100-0"></span>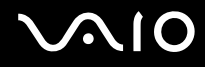

## <span id="page-100-1"></span>Ajout du mot de passe Windows

Le mot de passe Windows est pratique lorsque vous devez partager un ordinateur avec d'autres personnes. Sa définition vous permet de protéger votre compte d'utilisateur de tout accès non autorisé.

Vous serez invité à saisir le mot de passe Windows après la sélection de votre compte d'utilisateur.

**!**

Veillez à ne pas oublier ce mot de passe. Notez votre mot de passe et conservez-le en lieu sûr et à l'abri des regards.

#### $\n *A*$

Si vous avez défini le mot de passe Windows conjointement à la fonctionnalité d'authentification d'empreinte, vous pouvez substituer l'authentification d'empreinte à la saisie du mot de passe lors de la mise sous tension de l'ordinateur. Pour plus d'informations, reportez-vous à la section **Utilisation de l'authentification d'empreinte [\(page 103\)](#page-102-0)**.

#### Pour ajouter le mot de passe Windows

- **1** Cliquez sur **Démarrer**, puis sur **Panneau de configuration**.
- **2** Cliquez sur **Comptes d'utilisateurs et protection des utilisateurs** ou **Comptes d'utilisateurs**.
- **3** Cliquez sur **Comptes d'utilisateurs**.
- **4** Cliquez sur **Créer un mot de passe pour votre compte** sous **Modifier votre compte d'utilisateur**.
- **5** Dans les champs **Nouveau mot de passe** et **Confirmer le nouveau mot de passe**, entrez le mot de passe pour votre compte.
- **6** Cliquez sur **Créer un mot de passe**.

#### $\mathbb{Z}_n$

Pour plus d'informations sur le mot de passe Windows, reportez-vous au **Aide et support Windows**.

# <span id="page-101-0"></span>**AIO**

## Changement/suppression du mot de passe Windows

#### Pour changer le mot de passe Windows

- Cliquez sur **Démarrer**, puis sur **Panneau de configuration**.
- Cliquez sur **Comptes d'utilisateurs et protection des utilisateurs** ou **Comptes d'utilisateurs**.
- Cliquez sur **Comptes d'utilisateurs**.
- Cliquez sur **Changer votre mot de passe**.
- Dans le champ **Mot de passe actuel**, entrez votre mot de passe actuel.
- Dans les champs **Nouveau mot de passe** et **Confirmer le nouveau mot de passe**, entrez un nouveau mot de passe.
- Cliquez sur **Modifier le mot de passe**.

#### Pour supprimer le mot de passe Windows

- Cliquez sur **Démarrer**, puis sur **Panneau de configuration**.
- Cliquez sur **Comptes d'utilisateurs et protection des utilisateurs** ou **Comptes d'utilisateurs**.
- Cliquez sur **Comptes d'utilisateurs**.
- Cliquez sur **Supprimer mon mot de passe**.
- Dans le champ **Mot de passe actuel**, entrez le mot de passe actuel à supprimer.
- Cliquez sur **Supprimer le mot de passe**.

## <span id="page-102-1"></span><span id="page-102-0"></span>Utilisation de l'authentification d'empreinte

Votre ordinateur peut être équipé d'un capteur d'empreinte afin de vous apporter un plus grand confort d'utilisation. La petite barre horizontale située entre les touches de gauche et de droite du pavé tactile est le capteur du lecteur d'empreinte et sera appelée capteur d'empreinte dans le reste de la documentation.

Reportez-vous aux **Caractéristiques** en ligne pour savoir si votre modèle est équipé du capteur d'empreinte.

Une fois vos empreintes enregistrées, la fonctionnalité d'authentification d'empreinte permet d'effectuer les opérations suivantes :

- ❑ Remplacer la saisie d'un mot de passe
	- ❑ Ouverture d'une session Windows [\(page 108\)](#page-107-0) Si vous avez enregistré vos empreintes pour votre compte d'utilisateur, vous pouvez remplacer la saisie du mot de passe par l'authentification d'empreinte lors de la connexion à Windows.
	- ❑ Fonction Power-on Security (Sécurité à la mise sous tension) [\(page 108\)](#page-107-1) Si vous avez défini le mot de passe d'alimentation [\(page 96\)](#page-95-2), vous pouvez remplacer la saisie du mot de passe par l'authentification d'empreinte lors du démarrage de l'ordinateur.
- ❑ Banque de mots de passe (Password bank) pour un accès rapide aux sites Web [\(page 109\)](#page-108-0) Vous pouvez remplacer la saisie d'informations nécessaires à l'accès aux sites Web protégés par un mot de passe (comptes d'utilisateurs, mots de passe, etc.) par l'authentification d'empreinte.
- ❑ Fonction Mon Coffre (File Safe) pour crypter/décrypter les données [\(page 109\)](#page-108-1) La fonction Mon Coffre (File safe) permet de crypter les fichiers et le dossier de manière à créer une archive cryptée. Pour décrypter ou accéder à de telles archives cryptées, vous pouvez utiliser l'authentification d'empreinte ou saisir le mot de passe défini pour le cryptage.
- ❑ Fonction de lancement des applications pour un accès rapide aux applications [\(page 109\)](#page-108-2) Quand vous avez attribué une application à votre doigt, vous pouvez la lancer en faisant glisser le doigt sur le capteur d'empreinte.

<span id="page-103-0"></span>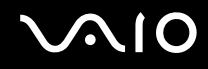

## Précautions d'utilisation de l'authentification d'empreinte

- La technologie d'authentification d'empreinte n'assure pas une authentification complète de l'utilisateur ou une protection complète de vos données et de votre matériel. Sony n'est nullement responsable des problèmes ou dommages liés à l'utilisation ou à l'incapacité d'utiliser le capteur d'empreinte.
- ❑ Le taux de reconnaissance d'empreinte dépend des conditions d'utilisation et varie également d'une personne à l'autre.
- ❑ Veillez à effectuer une copie de sauvegarde des données enregistrées sur le lecteur de disque dur, surtout dans les archives cryptées créées à l'aide de la fonction Mon Coffre (File Safe), avant d'envoyer votre ordinateur en réparation. Sony n'est nullement responsable de la perte ou de la modification de vos données qui pourrait survenir pendant la réparation.
- ❑ Dans le cas où le lecteur de disque dur doit être initialisé, par exemple, après la réparation, les modèles d'empreinte seront perdus. Vous devrez tous les enregistrer à nouveau.
- ❑ La maintenance et la gestion des données relatives à l'authentification d'empreinte s'effectuent à vos propres risques. Sony n'est nullement responsable des défauts découlant de la maintenance et de la gestion de vos données.
- ❑ Avant de céder ou prêter votre ordinateur à une autre personne, il est vivement recommandé d'effacer toutes les empreintes ayant été enregistrées sur le capteur d'empreinte, une fois que vous avez supprimé les données stockées sur le lecteur de disque dur de votre ordinateur. Reportez-vous à la section **Effacement des empreintes enregistrées [\(page 110\)](#page-109-0)** pour connaître la procédure détaillée.

<span id="page-104-0"></span>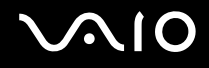

## Enregistrement d'une empreinte

Pour utiliser la fonctionnalité d'authentification d'empreinte, vous devez enregistrer vos empreintes sur l'ordinateur.

✍

Définissez le mot de passe Windows sur votre ordinateur avant d'enregistrer votre empreinte. Pour obtenir des instructions détaillées, reportez-vous à la section **Ajout du mot de passe Windows [\(page 101\)](#page-100-1)**.

#### Pour enregistrer une empreinte

**!** Notez qu'il est possible d'enregistrer jusqu'à 10 empreintes pour chaque utilisateur et jusqu'à 21 empreintes pour ouvrir une session sur votre système à l'aide de la fonctionnalité Power-on Security (Sécurité à la mise sous tension). Vous pouvez également sélectionner le doigt dont vous voulez utiliser l'empreinte pour la fonction Power-on Security (Sécurité à la mise sous tension) ultérieurement.

- **1** Cliquez sur **Démarrer**, **Tous les programmes**, **Protector Suite QL**, puis sur **Centre de contrôle** (Control Center). La fenêtre **Gestion de Fingerprint Software** (Fingerprint Control Center) s'ouvre.
- **2** Cliquez sur **Empreintes digitales** (Fingerprints) et **Initialiser** (Initialize).
- **3** Suivez les instructions qui s'affichent à l'écran.

#### $\n *A*$

Pour lire la description détaillée, cliquez sur **Aide** (Help) à l'étape 2.

# <span id="page-105-0"></span>**VAIO**

Si l'enregistrement de l'empreinte a échoué, procédez comme suit pour réessayer.

**1** Placez la phalange supérieure de votre doigt sur le capteur d'empreinte (1).

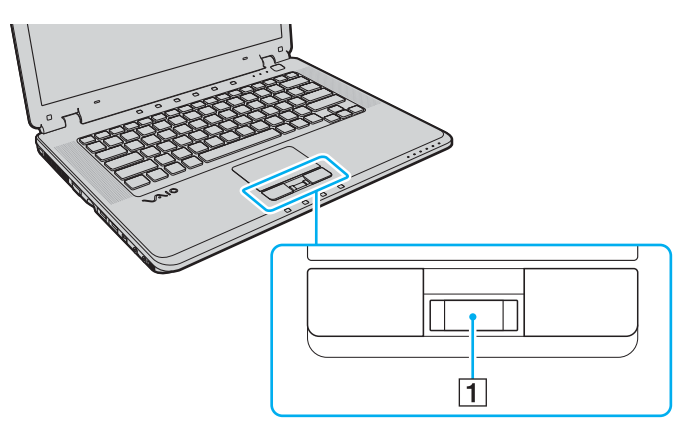

<span id="page-106-0"></span>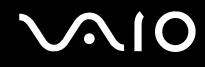

**2** Faites glisser votre doigt perpendiculairement sur le capteur d'empreinte.

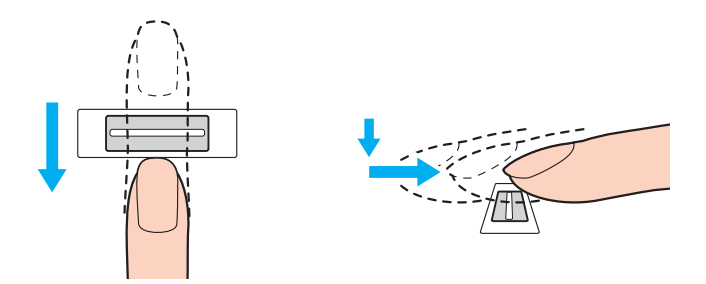

**!** Placez le bout du doigt à plat au centre du capteur d'empreinte.

Balayez l'empreinte de la phalange supérieure au bout du doigt.

Maintenez le contact entre le capteur d'empreinte et votre doigt pendant que vous le faites glisser sur le capteur.

L'enregistrement de l'empreinte peut échouer si vous déplacez le doigt trop rapidement ou trop lentement. Laissez environ une seconde au capteur d'empreinte pour balayer votre empreinte.

Il est possible que votre empreinte ne puisse être enregistrée et/ou reconnue si votre doigts est sec ou mouillé, fripé, blessé, sale, etc.

Enregistrez plusieurs empreintes en cas d'incapacité à reconnaître l'empreinte.

Il est possible d'enregistrer jusqu'à 10 empreintes par personne. Notez qu'il est possible d'enregistrer jusqu'à 21 empreintes pour ouvrir une session sur votre système à l'aide de la fonctionnalité Power-on Security (Sécurité à la mise sous tension).

Veillez à nettoyer le bout de vos doigts et le capteur d'empreinte avant de faire glisser vos doigts sur le capteur de manière à assurer de bonnes performances de reconnaissance.

## <span id="page-107-2"></span>Ouverture de session sur votre système

Pour utiliser la fonctionnalité d'authentification d'empreinte à la place de la saisie d'un mot de passe pour ouvrir une session sur votre système, vous devez définir les mots de passe d'alimentation et Windows ainsi que configurer l'authentification d'empreinte sur votre ordinateur.

Pour définir les mots de passe d'alimentation et Windows, reportez-vous à la section **Configuration du mot de passe [\(page 96\)](#page-95-1)**.

## <span id="page-107-0"></span>Ouverture d'une session Windows

Si vous avez défini le mot de passe Windows, vous pouvez remplacer la saisie du mot de passe Windows par l'authentification d'empreinte. Pour vous connecter à Windows, faites glisser le doigt dont vous avez enregistré l'empreinte sur le capteur d'empreinte lorsque la fenêtre d'ouverture de session Windows apparaît.

Pour obtenir des informations détaillées relatives à la connexion à Windows, cliquez sur **Démarrer**, **Tous les programmes**, **Protector Suite QL** et **Aide** (Help) pour lire le fichier d'aide.

## <span id="page-107-1"></span>Fonction Power-on Security (Sécurité à la mise sous tension)

Si vous avez défini le mot de passe d'alimentation [\(page 96\)](#page-95-2), vous pouvez remplacer la saisie du mot de passe par l'authentification d'empreinte lors du démarrage de l'ordinateur.

Pour obtenir des informations détaillées relatives à la fonction Power-on Security (Sécurité à la mise sous tension), cliquez sur **Démarrer**, **Tous les programmes**, **Protector Suite QL** et **Aide** (Help) pour lire le fichier d'aide.
### <span id="page-108-0"></span>Utilisation de la banque de mots de passe (Password Bank)

Une fois vos informations utilisateur enregistrées (comptes d'utilisateurs, mots de passe, etc.) pour les sites Web dans la banque de mots de passe (Password Bank), vous pouvez substituer l'authentification d'empreinte à la saisie des informations nécessaires pour accéder aux sites Web protégés par mot de passe.

Pour obtenir des informations détaillées relatives à l'utilisation de la banque de mots de passe (Password Bank), cliquez sur **Démarrer**, **Tous les programmes**, **Protector Suite QL** et **Aide** (Help) pour lire le fichier d'aide.

**!** Selon le site Web auquel vous accédez, il est possible que vous ne puissiez pas utiliser la fonction Banque de mots de passe (Password Bank).

### Utilisation de la fonction Mon Coffre (File Safe)

À l'aide de la fonction Mon Coffre (File Safe), vous pouvez créer une archive cryptée pour y inclure un fichier et/ou un dossier afin de les protéger contre un accès non autorisé. Vous pouvez décrypter ou déverrouiller l'archive cryptée pour accéder au fichier ou au dossier en faisant glisser le doigt sur le capteur d'empreinte ou en entrant le mot de passe de sauvegarde que vous avez défini pour le cryptage.

Pour obtenir des informations détaillées relatives à l'utilisation de la fonction Mon Coffre (File Safe), cliquez sur **Démarrer**, **Tous les programmes**, **Protector Suite QL** et **Aide** (Help) pour lire le fichier d'aide.

#### Utilisation du lanceur d'application

Le lanceur d'application est disponible sur votre ordinateur pour lancer l'application préférée (fichier exécutable) que vous avez attribuée à un doigt dont vous avez enregistré l'empreinte. Une fois que vous avez attribué une application à votre doigt, il suffit de faire glisser ce dernier sur le capteur d'empreinte pour accéder à cette application.

Pour obtenir des informations détaillées relatives à l'utilisation de la fonction de lancement des applications, cliquez sur **Démarrer**, **Tous les programmes**, **Protector Suite QL** et **Aide** (Help) pour lire le fichier d'aide.

#### <span id="page-109-0"></span>Effacement des empreintes enregistrées

Avant de céder ou prêter votre ordinateur à une autre personne, il est vivement recommandé d'effacer toutes les empreintes ayant été enregistrées sur le capteur d'empreinte, une fois que vous avez supprimé les données stockées sur le lecteur de disque dur de votre ordinateur.

Pour effacer les empreintes enregistrées

- **1** Mettez votre ordinateur sous tension.
- **2** Appuyez sur la touche **F2** lorsque le logo VAIO apparaît. L'écran de configuration du BIOS s'affiche. Si ce n'est pas le cas, redémarrez l'ordinateur et appuyez à plusieurs reprises sur la touche **F2** lorsque le logo VAIO apparaît.
- **3** Appuyez sur la touche  $\leftarrow$  ou  $\rightarrow$  pour sélectionner **Security** afin d'afficher l'onglet **Security**.
- **4** Appuyez sur la touche m pour sélectionner **Clear Fingerprint Data** et appuyez sur la touche **Enter**. Les données enregistrées sur le capteur d'empreinte sont automatiquement effacées lors du redémarrage de votre système.

<span id="page-110-0"></span>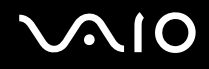

## Configuration de votre ordinateur avec VAIO Control Center

L'utilitaire **VAIO Control Center** vous permet de consulter les informations système et de définir vos préférences de comportement du système.

#### Pour utiliser VAIO Control Center

- **1** Cliquez sur **Démarrer**, **Tous les programmes**, puis sur **VAIO Control Center**. La fenêtre **VAIO Control Center** s'ouvre.
- **2** Sélectionnez l'élément de contrôle souhaité et modifiez les paramètres.
- **3** Une fois que vous avez terminé, cliquez sur **OK**. La configuration de l'élément souhaité a été modifiée.

#### ✍

Pour plus d'informations sur chaque option, cliquez sur **Aide** (Help) dans la fenêtre **VAIO Control Center** afin d'afficher le fichier d'aide.

Certains éléments de contrôle ne sont pas visibles si vous ouvrez le **VAIO Control Center** en tant qu'utilisateur standard.

## <span id="page-111-0"></span>Utilisation des modes d'économie d'énergie

Si vous utilisez un module batterie comme source d'alimentation, vous pouvez tirer parti des paramètres de gestion de l'alimentation pour en accroître l'autonomie. Outre le mode normal d'exploitation, qui vous permet de mettre des périphériques spécifiques hors tension, votre ordinateur est doté de deux modes d'économie d'énergie distincts : le mode de mise en veille et le mode de mise en veille prolongée. Si vous utilisez la batterie, n'oubliez pas que l'ordinateur passe automatiquement en mode de mise en veille prolongée si la charge de la batterie s'affaiblit, et ce quel que soit le réglage de gestion d'alimentation sélectionné.

**!** Si le niveau de charge de la batterie arrive en dessous de 10 %, vous pouvez brancher l'adaptateur secteur pour recharger le module batterie ou arrêter l'ordinateur et insérer un module batterie complètement chargé.

#### Mode normal

Il s'agit de l'état normal de l'ordinateur lorsqu'il est en service. Lorsque vous utilisez ce mode, le témoin d'alimentation prend la couleur verte. Pour économiser de l'énergie lorsque vous ne travaillez pas, vous pouvez mettre hors tension certains périphériques comme l'écran LCD ou le lecteur de disque dur.

<span id="page-112-0"></span>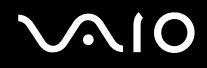

#### Utilisation du mode de mise en veille

Le mode de mise en veille éteint l'écran LCD et met le(s) périphérique(s) de stockage et l'UC en mode de faible consommation d'énergie. Lorsque vous utilisez ce mode, le témoin d'alimentation orange clignote.

**!** Si vous n'utilisez pas l'ordinateur pendant une période de temps prolongée alors qu'il n'est pas connecté au secteur, activez le mode de mise en veille prolongée ou mettez l'ordinateur hors tension.

#### Pour activer le mode de mise en veille

Cliquez sur **Démarrer**, sur la flèche en regard du bouton **Verrouiller**, puis sur **Veille**.

#### ✍

Il est impossible d'insérer un disque lorsque l'ordinateur est en mode de mise en veille.

L'ordinateur quitte le mode de mise en veille plus rapidement que le mode de mise en veille prolongée.

Le mode de mise en veille consomme plus d'énergie que le mode de mise en veille prolongée.

#### **!**

Si la batterie vient à se décharger complètement alors que l'ordinateur est en mode de mise en veille, vous perdrez toutes les données non encore enregistrées. Il ne sera pas possible de rétablir la précédente session de travail. Aussi, pour éviter de perdre vos données, enregistrez-les régulièrement.

#### Pour revenir au mode normal

Appuyez sur n'importe quelle touche.

#### **!**

Si vous appuyez sur la touche d'alimentation et que vous la maintenez enfoncée pendant plus de quatre secondes, l'ordinateur s'éteint automatiquement. Vous perdez alors toutes les données non encore sauvegardées.

<span id="page-113-0"></span>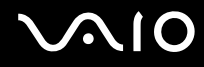

Si l'ordinateur n'est pas utilisé pendant une certaine période de temps, le mode de mise en veille est activé. Pour éviter que cela ne se produise, vous pouvez modifier les paramètres du mode de mise en veille.

Pour modifier les paramètres du mode de mise en veille

- **1** Cliquez avec le bouton droit sur l'icône d'état de l'alimentation dans la barre des tâches, puis sélectionnez **Options d'alimentation**.
- **2** Cliquez sur **Modifier les paramètres du mode** sous le mode d'alimentation actuel.
- **3** Modifiez l'heure à laquelle mettre l'ordinateur en veille, puis cliquez sur **Enregistrer les modifications**.

<span id="page-114-0"></span>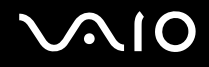

#### Mode de mise en veille prolongée

Lorsque vous passez en mode de mise en veille prolongée, la configuration du système est enregistrée sur le lecteur de disque dur et l'ordinateur se met automatiquement hors tension. Vous ne perdrez aucune donnée même si la batterie vient à se décharger complètement. Lorsque vous utilisez ce mode, le témoin d'alimentation est éteint.

#### $\mathbb{Z}_n$

Si l'ordinateur doit rester inutilisé pendant une période prolongée, mettez-le en mode de mise en veille prolongée. Ce mode d'économie d'énergie vous permet de gagner du temps par rapport à la procédure habituelle d'extinction et de redémarrage de l'ordinateur.

#### Pour activer le mode de mise en veille prolongée

#### Appuyez sur les touches **Fn**+**F12**.

L'ordinateur se met en mode de mise en veille prolongée.

#### ✍

Il est impossible d'insérer un disque lorsque l'ordinateur est en mode de mise en veille prolongée.

L'activation du mode de mise en veille prolongée nécessite plus de temps que celle du mode de mise en veille.

Le mode de mise en veille prolongée consomme moins d'énergie que le mode de mise en veille.

#### **!**

Ne déplacez pas l'ordinateur tant que le témoin d'alimentation est allumé.

Vous pouvez également cliquer sur **Démarrer**, sur la flèche en regard du bouton **Verrouiller**, puis sur **Mettre en veille prolongée** pour faire passer l'ordinateur en mode de mise en veille prolongée.

<span id="page-115-0"></span>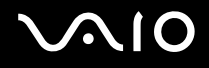

#### Pour revenir au mode normal

#### Appuyez sur la touche d'alimentation.

L'ordinateur revient à son état normal.

#### **!**

Si vous appuyez sur la touche d'alimentation et que vous la maintenez enfoncée pendant plus de quatre secondes, l'ordinateur s'éteint automatiquement.

#### ✍

Le retour au mode normal à partir du mode de mise en veille prolongée est un peu moins rapide qu'à partir du mode de mise en veille.

## <span id="page-116-0"></span>Gestion de l'alimentation avec VAIO Power Management

La gestion de l'alimentation vous aide à configurer les modes de gestion de l'alimentation de votre ordinateur lorsque celui-ci fonctionne sur secteur ou sur batterie, pour régler sa consommation d'énergie en fonction de vos besoins.

**VAIO Power Management** est une application développée exclusivement pour les ordinateurs VAIO. Cette application vous permet d'améliorer les fonctions de gestion de l'alimentation de Windows pour optimiser le fonctionnement de votre ordinateur et accroître la longévité de la batterie. Pour plus d'informations sur le logiciel **VAIO Power Management**, consultez son fichier d'aide.

### Activation de VAIO Power Management

Lorsque vous démarrez l'ordinateur, une icône d'état de l'alimentation s'affiche dans la barre des tâches. Cette icône indique la source d'alimentation utilisée, par exemple le secteur. Cliquez sur cette icône pour afficher la fenêtre indiquant l'état de l'alimentation.

Les fonctionnalités de **VAIO Power Management** s'ajoutent aux **Propriétés de Options d'alimentation** de Windows.

#### Pour activer VAIO Power Management

- **1** Cliquez avec le bouton droit sur l'icône d'état de l'alimentation dans la barre des tâches, puis sélectionnez **Options d'alimentation**.
- **2** Cliquez sur **Modifier les paramètres du mode** sous le mode d'alimentation actuel.
- **3** Cliquez sur **Modifier les paramètres d'alimentation avancés**. La fenêtre **Options d'alimentation** s'affiche.
- **4** Cliquez sur l'onglet **VAIO Power Management**.

#### <span id="page-117-0"></span>Pour rétablir les paramètres par défaut

- **1** Dans l'onglet **VAIO Power Management**, cliquez sur **Avancé...** (Advanced). La fenêtre **VAIO Power Management** s'ouvre.
- **2** Pour modifier les paramètres, suivez les instructions qui s'affichent à l'écran.

### Activation des modes de gestion de l'alimentation de VAIO Power Management

**VAIO Power Management** propose plusieurs modes de gestion de l'alimentation prédéfinis. Chaque mode de gestion de l'alimentation se compose d'un groupe de paramètres spécifiques, définis pour remplir des besoins précis en matière de gestion de l'alimentation, allant d'une gestion maximale à une absence totale de gestion de l'alimentation.

#### Pour activer un mode de gestion de l'alimentation de VAIO Power Management

- **1** Cliquez avec le bouton droit sur l'icône d'état de l'alimentation dans la barre des tâches, puis sélectionnez **Options d'alimentation**.
- **2** Sélectionnez un mode de gestion d'alimentation. Le mode de gestion de l'alimentation est activé.

Au besoin, vous pouvez modifier les paramètres d'alimentation avancés. Procédez de la manière suivante :

- **3** Cliquez sur **Modifier les paramètres du mode** sous le mode d'alimentation actuel.
- **4** Cliquez sur **Modifier les paramètres d'alimentation avancés**.
- **5** Cliquez sur l'onglet **VAIO Power Management**. Vous pouvez modifier les éléments de la liste.
- **6** Cliquez sur **OK**.

## <span id="page-118-0"></span>Configuration de votre modem

Pour pouvoir utiliser votre modem interne (certains ne sont pas intégrés) ou chaque fois que vous utilisez votre modem en déplacement, vérifiez que le pays de l'emplacement défini dans la fenêtre **Options de modem et téléphonie** correspond au pays depuis lequel vous appelez.

Pour changer les paramètres de pays du modem

- **1** Cliquez sur **Démarrer**, puis sur **Panneau de configuration**.
- **2** Cliquez sur **Matériel et audio**.
- **3** Cliquez sur **Options de modems et de téléphonie**. La fenêtre **Informations concernant votre emplacement** s'affiche.
- **4** Entrez les informations requises et cliquez sur **OK**. La fenêtre **Options de modems et téléphonie** s'ouvre.
- **5** Sélectionnez votre emplacement dans l'onglet **Règles de numérotation**.

**6** Cliquez sur le bouton **Modifier** pour changer la configuration actuelle. La fenêtre **Modifier le site** s'ouvre.

Ou

Cliquez sur le bouton **Nouveau** pour configurer votre modem. La fenêtre **Nouvel emplacement** s'ouvre.

**7** Vérifiez les paramètres de pays/région, puis vérifiez qu'ils correspondent au pays où vous vous trouvez.

#### ✍

La numérotation par impulsions n'est pas prise en charge dans certains pays et/ou régions.

**8** Si vous avez modifié les paramètres d'emplacement, cliquez sur **Appliquer**, puis sur **OK**. La fenêtre **Options de modems et téléphonie** s'ouvre.

<span id="page-119-0"></span>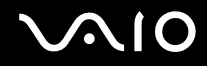

- **9** Vérifiez que votre modem est répertorié dans l'onglet **Modems**. S'il ne figure pas dans la liste, cliquez sur **Ajouter**, puis suivez les instructions de l'Assistant.
- **10** Cliquez sur **Appliquer/OK**. Votre modem est configuré.

**!** Avant d'appliquer les nouveaux paramètres de pays, vérifiez que le câble téléphonique est déconnecté de l'ordinateur.

## <span id="page-120-0"></span>Mise à niveau de votre ordinateur VAIO

Votre ordinateur VAIO et ses modules de mémoire utilisent des composants de haute précision ainsi que des connecteurs électroniques. Pour éviter toute annulation de votre garantie durant la période de garantie du produit, nous vous recommandons de :

- ❑ Contacter votre revendeur avant d'installer un nouveau module de mémoire.
- ❑ Ne pas procéder vous-même à l'installation si vous ne maîtrisez pas la procédure de mise à niveau de la mémoire de votre ordinateur.
- ❑ Ne pas toucher les connecteurs ni ouvrir le cache du compartiment du module de mémoire.

Pour connaître le type de module et la quantité de mémoire installée sur votre ordinateur, reportez-vous aux **Caractéristiques** en ligne.

Si vous avez besoin d'aide, contactez VAIO-Link.

## <span id="page-121-0"></span>Ajout et suppression de mémoire

Si vous souhaitez étendre les fonctionnalités de votre ordinateur, vous pouvez augmenter la mémoire en installant des modules de mémoire optionnels. Avant d'augmenter la mémoire de l'ordinateur, lisez les remarques et procédures des pages suivantes.

#### Remarques relatives à l'ajout/la suppression de modules de mémoire

- ❑ L'ajout de mémoire est une opération délicate. Une mauvaise installation des modules mémoire risque d'endommager votre système. Cela entraînerait l'annulation de la garantie du constructeur.
- ❑ Utilisez exclusivement les modules de mémoire compatibles avec l'ordinateur. Si un module de mémoire n'est pas détecté par l'ordinateur ou si le système d'exploitation Windows devient instable, contactez votre revendeur ou le fabricant du module de mémoire.
- ❑ Les décharges électrostatiques peuvent endommager les composants électroniques. Avant de manipuler un module de mémoire, vérifiez les éléments suivants :
	- ❑ Les procédures décrites dans ce document supposent une parfaite connaissance par l'utilisateur de la terminologie relative aux ordinateurs personnels et des normes de sécurité et règles de conformité à respecter dans le cadre de l'utilisation et de la transformation des équipements électroniques.
	- ❑ Débranchez l'ordinateur de sa source d'alimentation (module batterie ou adaptateur secteur) et de ses liaisons de télécommunications, réseaux ou modems avant d'ouvrir tout cache ou panneau de l'ordinateur. À défaut, vous risquez des dommages corporels ou une détérioration de l'équipement.
	- ❑ Les décharges électrostatiques peuvent endommager les modules de mémoire et autres composants. Installez le module de mémoire uniquement sur une station de travail protégée contre les décharges électrostatiques. Si vous ne disposez pas d'un tel équipement, ne travaillez pas dans une pièce recouverte de moquette et ne manipulez pas de matériaux générant ou retenant l'électricité statique (emballage en cellophane, par exemple). Au moment de l'exécution de la procédure, reliez-vous à la terre en restant en contact avec une partie métallique non peinte du châssis.

<span id="page-122-0"></span>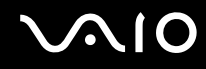

- ❑ Ne déballez le module de mémoire que lorsque vous êtes prêt à l'installer. L'emballage protège le module contre d'éventuelles décharges électrostatiques.
- ❑ Utilisez le sachet qui accompagne le module de mémoire ou enveloppez-le dans de l'aluminium pour le protéger des décharges électrostatiques.
- ❑ L'introduction d'un liquide, d'une substance ou d'un corps étranger dans les emplacements de module de mémoire ou dans tout autre composant interne de l'ordinateur aura pour effet d'endommager l'ordinateur et les réparations qui en résulteront ne seront pas couvertes par la garantie.
- ❑ Évitez de stocker le module de mémoire dans un endroit soumis à :
	- ❑ Des sources de chaleur telles que radiateurs ou bouches d'aération
	- ❑ La lumière directe du soleil
	- ❑ Une poussière excessive
	- ❑ Des vibrations ou des chocs mécaniques
	- ❑ Des aimants puissants ou des haut-parleurs dépourvus de blindage antimagnétique
	- ❑ Une température ambiante supérieure à 35°C ou inférieure à 5°C
	- ❑ Une forte humidité
- ❑ Manipulez les modules de mémoire avec soin. Pour éviter toute blessure aux mains ou aux doigts, ne touchez pas les bords des composants et des cartes de circuits à l'intérieur de l'ordinateur.

<span id="page-123-0"></span>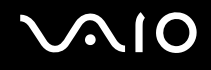

### Retrait ou ajout d'un module de mémoire

#### Pour changer ou ajouter un module de mémoire

- **1** Mettez l'ordinateur hors tension, puis déconnectez tous les périphériques.
- **2** Débranchez l'ordinateur et retirez le module batterie.
- **3** Attendez que l'ordinateur ait refroidi.
- **4** Desserrez les vis (indiquées par les flèches ci-dessous) situées sous l'ordinateur et retirez le cache du compartiment du module de mémoire.

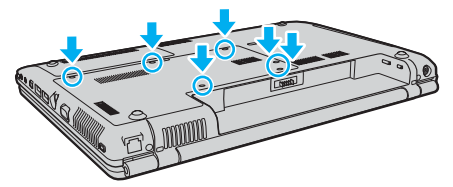

**5** Touchez un objet métallique pour décharger l'électricité statique.

<span id="page-124-0"></span>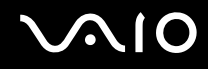

- **6** Retirez le module de mémoire actuellement installé de la manière suivante :
	- ❑ Tirez les loquets dans le sens des flèches (1). Le module de mémoire se détache.
	- ❑ Assurez-vous que le module de mémoire s'incline, puis tirez-le dans le sens de la flèche (2).

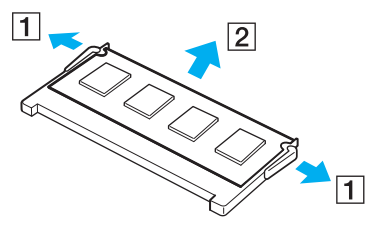

**7** Sortez le nouveau module de mémoire de son emballage.

<span id="page-125-0"></span>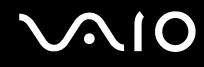

**8** Faites coulisser le module de mémoire dans son emplacement et appuyez dessus jusqu'à ce qu'un déclic se produise.

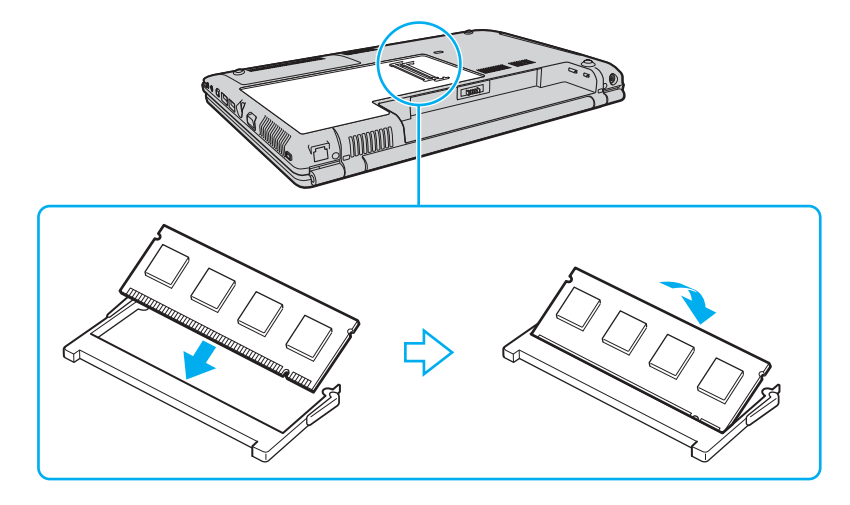

**!** Ne touchez aucun autre composant sur la carte mère.

Si vous n'utilisez qu'un seul module de mémoire, veillez à l'insérer dans l'emplacement supérieur.

Veillez à insérer le bord avec connecteur du module de mémoire dans l'emplacement tout en alignant l'encoche du module avec la petite saillie située dans l'emplacement ouvert.

- **9** Remettez en place le cache du compartiment du module de mémoire.
- **10** Resserrez les vis sur la face inférieure de votre ordinateur.
- **11** Réinstallez le module batterie et mettez l'ordinateur sous tension.

## <span id="page-126-0"></span>**AIO**

### Affichage de la quantité de mémoire

Pour afficher la quantité de mémoire

- **1** Mettez votre ordinateur sous tension.
- **2** Cliquez sur **Démarrer**, **Tous les programmes**, puis sur **VAIO Control Center**.
- **3** Double-cliquez sur le dossier **Informations système** (System Information) dans la fenêtre **VAIO Control Center**.
- **4** Double-cliquez sur l'icône **Informations système** dans le dossier **Informations système** (System Information). Vous pouvez consulter la quantité de mémoire système. Si celle-ci ne s'affiche pas, répétez toutes les étapes de la procédure d'installation et redémarrez l'ordinateur.

<span id="page-127-0"></span>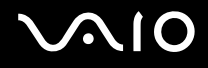

## Précautions

Cette section vous aide à résoudre les problèmes courants que vous êtes susceptible de rencontrer en utilisant votre ordinateur VAIO.

- ❑ **Manipulation de l'écran LCD [\(page 129\)](#page-128-1)**
- ❑ **Utilisation des sources d'alimentation [\(page 130\)](#page-129-0)**
- ❑ **Manipulation de votre ordinateur [\(page 131\)](#page-130-0)**
- ❑ **Utilisation de la caméra numérique intégrée MOTION EYE [\(page 133\)](#page-132-0)**
- ❑ **Manipulation des disquettes [\(page 134\)](#page-133-0)**
- ❑ **Manipulation des disques [\(page 135\)](#page-134-0)**
- ❑ **Utilisation du module batterie [\(page 136\)](#page-135-0)**
- ❑ **Utilisation des écouteurs [\(page 137\)](#page-136-0)**
- ❑ **Utilisation du support Memory Stick [\(page 138\)](#page-137-0)**
- ❑ **Manipulation du disque dur [\(page 139\)](#page-138-0)**
- ❑ **Mise à jour de votre ordinateur [\(page 140\)](#page-139-0)**

## <span id="page-128-0"></span>**AIO**

## <span id="page-128-1"></span>Manipulation de l'écran LCD

- ❑ Ne laissez pas l'écran LCD exposé au soleil. Il risquerait d'être endommagé. Faites attention lorsque vous utilisez l'ordinateur à proximité d'une fenêtre.
- ❑ Ne rayez pas l'écran LCD et n'y exercez aucune pression. Cela pourrait entraîner un dysfonctionnement.
- ❑ L'utilisation de l'ordinateur dans des conditions de basse température peut entraîner la formation d'une image résiduelle sur l'écran LCD. Il ne s'agit en aucune façon d'un dysfonctionnement. Une fois l'ordinateur revenu à une température normale, l'écran retrouve son aspect habituel.
- ❑ Une image résiduelle peut apparaître sur l'écran LCD si la même image reste affichée pendant longtemps. L'image résiduelle disparaît au bout d'un moment. Ce phénomène peut être évité grâce aux écrans de veille.
- ❑ L'écran LCD chauffe pendant son utilisation. Ce phénomène est normal et ne constitue nullement un signe de dysfonctionnement.
- ❑ L'écran LCD a été fabriqué avec une technologie de haute précision. Toutefois, il se peut que vous constatiez l'apparition régulière de petits points noirs et/ou lumineux (rouge, bleu ou vert) sur celui-ci. Il s'agit d'une conséquence normale du processus de fabrication et non d'un signe de dysfonctionnement.
- ❑ Évitez de frotter votre écran LCD. Il risquerait d'être endommagé. Essuyez-le à l'aide d'un tissu doux et sec.
- ❑ Ne modifiez pas le paramètre de sens de l'écran LCD dans la fenêtre **Paramètres du Tablet PC** même lorsque vous pouvez sélectionner une autre option car cela pourrait nuire à la stabilité votre ordinateur. Sony n'est nullement responsable des défauts découlant de cette modification.

# <span id="page-129-1"></span>**AIO**

## <span id="page-129-0"></span>Utilisation des sources d'alimentation

- ❑ Pour contrôler le mode d'alimentation de votre ordinateur, reportez-vous aux **Caractéristiques** en ligne.
- ❑ Ne partagez pas une même prise avec d'autres équipements fonctionnant sur le secteur, comme un copieur ou un déchiqueteur.
- ❑ Vous pouvez vous procurer un boîtier d'alimentation équipé d'un onduleur. Ce dispositif contribue à protéger l'ordinateur contre les dégâts provoqués par les brusques pointes de tension qui peuvent se produire, par exemple, lors d'un orage.
- ❑ Ne posez pas d'objets lourds sur le cordon d'alimentation.
- ❑ Pour débrancher le cordon, tirez-le par la prise. Ne tirez jamais directement sur le cordon.
- ❑ Débranchez l'ordinateur de la prise secteur si vous prévoyez de ne pas l'utiliser pendant une longue période.
- ❑ Veillez à ce que la prise secteur soit facile d'accès.
- ❑ Si vous n'avez pas besoin de l'adaptateur secteur, débranchez-le de la prise secteur.
- ❑ Utilisez l'adaptateur secteur livré avec l'ordinateur ou des produits de marque Sony. N'utilisez aucun autre adaptateur secteur, un dysfonctionnement pourrait en résulter.

<span id="page-130-1"></span>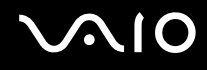

## <span id="page-130-0"></span>Manipulation de votre ordinateur

- ❑ Nettoyez le boîtier à l'aide d'un chiffon doux et sec ou d'un chiffon légèrement humecté d'une solution à base de détergent doux. N'utilisez pas de tissus abrasifs, de poudre décapante ou de solvants tels qu'alcool ou benzine. Vous risqueriez d'abîmer la finition de l'ordinateur.
- ❑ En cas de contact accidentel avec un objet solide ou un liquide, mettez l'ordinateur hors tension et débranchez-le. Nous vous recommandons de faire contrôler votre ordinateur par un technicien qualifié avant de le réutiliser.
- ❑ Ne laissez pas tomber l'ordinateur et ne placez pas d'objets sur ce dernier.
- ❑ N'exposez pas l'ordinateur à :
	- ❑ Des sources de chaleur telles que radiateurs ou bouches d'aération
	- ❑ La lumière directe du soleil
	- ❑ Une poussière excessive
	- ❑ L'humidité ou la pluie
	- ❑ Des vibrations ou des chocs mécaniques
	- ❑ Des aimants puissants ou des haut-parleurs dépourvus de blindage antimagnétique
	- ❑ Une température ambiante supérieure à 35°C ou inférieure à 5°C
	- ❑ Une forte humidité
- ❑ Ne placez pas d'équipement électronique à proximité de l'ordinateur. Le champ électromagnétique de l'ordinateur peut provoquer un dysfonctionnement.
- ❑ Travaillez dans un lieu suffisamment aéré pour éviter une accumulation de chaleur interne. N'installez pas l'ordinateur sur une surface poreuse telle qu'un tapis ou une couverture, ou à proximité de matériaux susceptibles d'obstruer les orifices d'aération, par exemple des rideaux ou du tissu.

<span id="page-131-0"></span>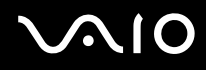

- ❑ L'ordinateur émet des signaux radio de haute fréquence susceptibles de brouiller la réception des émissions de radio et de télévision. Dans ce cas, éloignez l'ordinateur du poste de radio ou de télévision.
- ❑ Pour éviter tout problème, utilisez uniquement l'équipement périphérique et les câbles d'interface indiqués.
- ❑ N'utilisez pas de câbles de connexion sectionnés ou endommagés.
- ❑ Un brusque changement de température peut créer de la condensation à l'intérieur de l'ordinateur. Dans ce cas, attendez au moins une heure avant de le mettre sous tension. En cas de problème, débranchez l'ordinateur et contactez VAIO-Link.
- ❑ Veillez à débrancher le cordon d'alimentation avant de nettoyer l'ordinateur.
- ❑ Afin d'éviter de perdre des données si votre ordinateur est endommagé, sauvegardez-les régulièrement.

<span id="page-132-1"></span>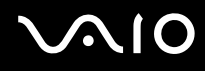

## <span id="page-132-0"></span>Utilisation de la caméra numérique intégrée MOTION EYE

- ❑ Ne touchez pas la glace située devant la lentille de la caméra numérique intégrée **MOTION EYE** car vous risqueriez de la rayer et ces rayures apparaîtront sur les images capturées.
- ❑ Ne laissez pas la lumière directe du soleil pénétrer dans l'objectif de la caméra numérique intégrée **MOTION EYE**, quel que soit l'état d'alimentation de l'ordinateur, car cela pourrait causer un dysfonctionnement de la caméra.
- ❑ La caméra numérique intégrée **MOTION EYE** est désactivée pendant l'importation de vidéos et de photos d'un périphérique compatible i.LINK connecté au port i.LINK.
- ❑ Nettoyez la glace située devant la lentille de la caméra numérique intégrée **MOTION EYE** avec une brosse soufflante ou une brosse douce. Si la lentille est très sale, nettoyez-la avec un chiffon doux et sec. Ne frottez pas sa surface, car elle est fragile.

## <span id="page-133-1"></span>**AIO**

## <span id="page-133-0"></span>Manipulation des disquettes

- ❑ N'ouvrez pas le volet manuellement et ne touchez pas la surface de la disquette.
- ❑ Conservez les disquettes à l'abri des aimants.
- ❑ Protégez les disquettes contre la lumière directe du soleil et d'autres sources de chaleur.
- ❑ Gardez les disquettes à l'écart de tout liquide. Évitez de les mouiller. Lorsque vous n'utilisez pas la disquette, retirez-la toujours du lecteur de disquettes et rangez-la dans son boîtier.
- ❑ Si la disquette est accompagnée d'une étiquette, assurez-vous que cette dernière est correctement fixée. Si le bord de l'étiquette se gondole, l'étiquette risque de coller à l'intérieur du lecteur de disquettes et de provoquer un dysfonctionnement ou d'endommager la disquette.

## <span id="page-134-1"></span><span id="page-134-0"></span>Manipulation des disques

- ❑ Ne touchez pas la surface du disque.
- ❑ Ne laissez pas tomber le disque et ne le pliez pas.
- ❑ Les traces de doigts et la poussière à la surface d'un disque peuvent en perturber la lecture. Tenez toujours le disque par les bords en plaçant l'index dans le trou central, comme indiqué sur l'illustration ci-dessous.

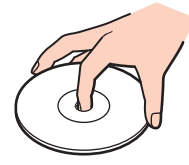

- ❑ Il est essentiel de manipuler les disques avec soin pour préserver leur fiabilité. N'utilisez pas de solvants tels que le benzène, les dissolvants, l'alcool, les produits de nettoyage disponibles dans le commerce ou les bombes antistatiques, qui sont susceptibles d'endommager le disque.
- ❑ Pour un nettoyage normal, tenez le disque par les bords et utilisez un chiffon doux pour essuyer la surface, du centre vers l'extérieur.
- ❑ Si le disque est très sale, humectez un chiffon doux avec de l'eau, essorez-le bien, puis essuyez la surface du disque, du centre vers l'extérieur. Essuyez les traces d'humidité à l'aide d'un chiffon doux et sec.
- ❑ Ne collez jamais d'étiquettes sur un disque. Cela peut compromettre définitivement l'utilisation de ce disque.

## <span id="page-135-1"></span>**AIO**

## <span id="page-135-0"></span>Utilisation du module batterie

- ❑ N'exposez jamais les modules batterie à des températures supérieures à 60°C, par exemple dans une voiture garée au soleil ou sous la lumière directe du soleil.
- ❑ La durée de vie d'une batterie est plus courte dans un environnement froid. En effet, à basse température, leur efficacité diminue.
- ❑ Chargez les modules batterie à une température comprise entre 10°C et 30°C. Des températures plus faibles requièrent un temps de chargement plus long.
- ❑ Certaines batteries rechargeables ne répondent pas aux normes de qualité et de sécurité de Sony. Pour des raisons de sécurité, cet ordinateur ne peut fonctionner qu'avec des batteries de marque Sony conçues pour ce modèle. Si vous installez un autre type de batterie, elle ne se charge pas et l'ordinateur ne fonctionne pas.
- ❑ Lorsque le module batterie est en service ou en cours de charge, il chauffe. Ce phénomène est normal et ne doit pas vous inquiéter.
- ❑ Tenez le module batterie à l'écart de toute source de chaleur.
- ❑ Conservez le module batterie au sec.
- ❑ N'essayez pas d'ouvrir ou de démonter le module batterie.
- ❑ N'exposez pas le module batterie à des chocs mécaniques.
- ❑ Si vous ne devez pas utiliser l'ordinateur pendant un long moment, retirez le module batterie pour éviter de l'endommager.
- ❑ Si, après avoir entièrement chargé le module batterie, son niveau de charge reste bas, il se peut que le module batterie soit usagé. Dans ce cas, remplacez-le.
- ❑ Il n'est pas nécessaire de décharger le module batterie avant de le recharger.
- ❑ Si vous n'avez pas utilisé le module batterie depuis très longtemps, rechargez-le.

<span id="page-136-1"></span>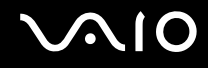

## <span id="page-136-0"></span>Utilisation des écouteurs

- ❑ **Prévention routière** N'utilisez pas les écouteurs au volant, à bicyclette ou lorsque vous conduisez tout autre véhicule à moteur. Il s'agit d'une pratique risquée et interdite par certaines législations. De même, l'utilisation des écouteurs en marchant peut présenter certains risques lorsque le niveau sonore est élevé, spécialement aux passages cloutés.
- ❑ **Prévention des troubles auditifs** Ne réglez pas le volume des écouteurs trop fort. Les spécialistes de l'audition déconseillent une utilisation prolongée et régulière d'écouteurs, a fortiori à un niveau sonore élevé. Si vous entendez des bourdonnements, réduisez le volume ou cessez d'utiliser les écouteurs.

# <span id="page-137-1"></span> $\bigcirc$ 10

## <span id="page-137-0"></span>Utilisation du support Memory Stick

- ❑ Ne touchez pas le connecteur du support Memory Stick avec vos doigts ou des objets métalliques.
- ❑ Utilisez uniquement l'étiquette adhésive fournie avec le support Memory Stick.
- ❑ Ne pliez pas le support Memory Stick, ne le laissez pas tomber et ne le soumettez pas à des chocs violents.
- ❑ N'essayez pas de démonter ou de modifier le support Memory Stick.
- ❑ Évitez d'exposer le support Memory Stick à l'humidité.
- ❑ Évitez d'utiliser ou d'entreposer le support Memory Stick dans un endroit soumis à :
	- ❑ L'électricité statique
	- ❑ Du bruit électrique
	- ❑ Des températures extrêmement élevées (par exemple, dans une voiture garée au soleil)
	- ❑ La lumière directe du soleil
	- ❑ Une forte humidité
	- ❑ La présence de substances corrosives
- ❑ Utilisez le coffret de rangement fourni avec le support Memory Stick.
- ❑ Effectuez une copie de sauvegarde des données importantes.
- ❑ Gardez le support Memory Stick hors de portée des enfants pour éviter tout risque d'ingestion.
- ❑ Si vous utilisez un support Memory Stick Duo, n'écrivez pas avec un crayon à pointe fine sur l'étiquette collée sur le support. N'exercez pas de pression sur le support, car cela peut endommager les composants internes.

<span id="page-138-1"></span>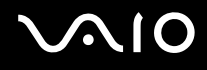

## <span id="page-138-0"></span>Manipulation du disque dur

Le lecteur de disque dur a une capacité de stockage élevée. Il permet de lire et d'inscrire des données très rapidement. Cependant, il est très sensible aux chocs, aux vibrations mécaniques et à la poussière.

Bien que le lecteur de disque dur dispose d'un système de sécurité interne contre la perte de données due aux chocs, aux vibrations mécaniques et à la poussière, il est conseillé de manipuler l'ordinateur avec précaution.

Pour ne pas endommager votre lecteur de disque dur :

- ❑ Ne soumettez pas l'ordinateur à des mouvements brusques.
- ❑ Conservez l'ordinateur à l'écart d'aimants.
- ❑ Ne placez pas l'ordinateur dans un endroit soumis à des vibrations mécaniques ou en position instable.
- ❑ Ne déplacez pas l'ordinateur pendant qu'il est sous tension.
- ❑ N'éteignez et ne redémarrez jamais un ordinateur qui lit ou écrit des données sur le lecteur de disque dur.
- ❑ Ne placez pas l'ordinateur dans un endroit soumis à des changements extrêmes de température.

#### ✍

Si votre lecteur de disque dur est endommagé, vos données seront irrémédiablement perdues.

<span id="page-139-1"></span>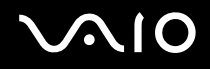

## <span id="page-139-0"></span>Mise à jour de votre ordinateur

Vérifiez que les dernières mises à jour ont été installées sur votre ordinateur à l'aide des applications logicielles suivantes de manière à assurer un fonctionnement plus efficace de l'ordinateur.

Pour vérifier que les mises à jour ont été installées sur l'ordinateur, procédez comme suit pour chaque application logicielle :

#### ❑ **Windows Update**

Cliquez sur **Démarrer**, **Tous les programmes** et **Windows Update**, puis suivez les instructions qui s'affichent à l'écran.

#### ❑ **VAIO Update 3**

Cliquez sur **Démarrer**, **Tous les programmes**, **VAIO Update 3** et **VAIO Update Options** (Options VAIO Update), puis suivez les instructions qui s'affichent à l'écran.

Si vous n'avez pas encore installé les dernières mises à jour, installez-les à l'aide des logiciels susmentionnés. Pour télécharger et installer les mises à jour sur l'ordinateur, ce dernier doit être connecté à Internet. Pour plus d'informations sur la procédure de connexion de l'ordinateur à Internet, reportez-vous à la section **Utilisation d'Internet [\(page 61\)](#page-60-0)**.

<span id="page-140-0"></span>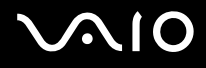

## Dépannage

Cette section explique comment résoudre les problèmes courants que vous êtes susceptibles de rencontrer lors de l'utilisation de votre ordinateur VAIO. Nombre de problèmes sont faciles à résoudre. Essayez les suggestions suivantes avant de contacter VAIO-Link.

- ❑ **Ordinateur [\(page 142\)](#page-141-1)**
- ❑ **Sécurité du système [\(page 148\)](#page-147-0)**
- ❑ **Batterie [\(page 149\)](#page-148-0)**
- ❑ **Caméra numérique intégrée MOTION EYE [\(page 151\)](#page-150-0)**
- ❑ **Internet [\(page 154\)](#page-153-0)**
- ❑ **Réseau [\(page 156\)](#page-155-0)**
- ❑ **Technologie Bluetooth [\(page 160\)](#page-159-0)**
- ❑ **Disques optiques [\(page 165\)](#page-164-0)**
- ❑ **Affichage [\(page 169\)](#page-168-0)**
- ❑ **Impression [\(page 175\)](#page-174-0)**
- ❑ **Microphone [\(page 176\)](#page-175-0)**
- ❑ **Souris [\(page 177\)](#page-176-0)**
- ❑ **Haut-parleurs [\(page 178\)](#page-177-0)**
- ❑ **Pavé tactile [\(page 179\)](#page-178-0)**
- ❑ **Clavier [\(page 180\)](#page-179-0)**
- ❑ **Disquettes [\(page 181\)](#page-180-0)**
- ❑ **Audio/Vidéo [\(page 182\)](#page-181-0)**
- ❑ **Supports Memory Stick [\(page 183\)](#page-182-0)**
- ❑ **Périphériques [\(page 185\)](#page-184-0)**

<span id="page-141-0"></span>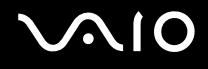

## <span id="page-141-1"></span>**Ordinateur**

#### Que faire si mon ordinateur ne démarre pas ?

- ❑ Vérifiez que votre ordinateur est correctement raccordé à une source d'alimentation et mis sous tension. Vérifiez que le témoin d'alimentation indique qu'il est sous tension.
- ❑ Vérifiez que le module batterie est correctement installé et chargé.
- ❑ Vérifiez que le lecteur de disquettes (éventuel) est vide.
- ❑ Si votre ordinateur est raccordé à un boîtier d'alimentation ou à un onduleur, vérifiez que le boîtier d'alimentation ou l'onduleur est raccordé à une source d'alimentation et mis sous tension.
- ❑ Si vous utilisez un écran externe, vérifiez s'il est raccordé à une source d'alimentation et mis sous tension. Vérifiez que les commandes de luminosité et de contraste sont correctement réglées. Pour plus d'informations, reportez-vous au manuel fourni avec votre écran.
- ❑ Déconnectez l'adaptateur secteur et retirez le module batterie. Patientez trois à cinq minutes. Réinstallez le module batterie, rebranchez l'adaptateur secteur et appuyez sur la touche d'alimentation pour mettre votre ordinateur sous tension.
- ❑ La condensation peut provoquer un dysfonctionnement de votre ordinateur. Si cela se produit, n'utilisez pas l'ordinateur pendant au moins une heure.
- ❑ Retirez tout module de mémoire supplémentaire installé après l'achat.
- ❑ Veillez à utiliser l'adaptateur secteur Sony qui vous a été fourni. Pour votre sécurité, utilisez uniquement le module batterie rechargeable et l'adaptateur secteur de marque Sony, fournis avec votre ordinateur VAIO.

<span id="page-142-0"></span>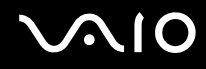

### Que faire si une erreur BIOS se produit au démarrage de mon ordinateur ?

Si le message « Press <F1> to resume, <F2> to setup » s'affiche au bas de l'écran, suivez la procédure ci-dessous :

- **1** Appuyez sur la touche **F2**. L'écran de configuration du BIOS s'affiche. Si ce n'est pas le cas, redémarrez l'ordinateur et appuyez à plusieurs reprises sur la touche **F2** lorsque le logo VAIO apparaît.
- **2** Configurez la date (mois/jour/année). Appuyez sur la touche **Enter**.
- **3** Appuyez sur la touche ♦ pour sélectionner **System Time**, puis configurez l'heure (heure : minute : seconde). Appuyez sur la touche **Enter**.
- **4** Appuyez sur la touche  $\rightarrow$  pour sélectionner l'onglet **Exit**, puis appuyez sur la touche **F9**. À l'invite de confirmation, appuyez sur la touche **Enter**.
- **5** Sélectionnez **Exit Setup**, puis appuyez sur la touche **Enter**. À l'invite de confirmation, appuyez sur la touche **Enter**. Votre ordinateur redémarre.

Si cela se produit fréquemment, contactez VAIO-Link.

#### Que faire si le témoin d'alimentation (vert) est allumé mais que l'écran de mon ordinateur reste vide ?

- ❑ Si la lampe d'éclairage est allumée, appuyez sur n'importe quelle touche.
- ❑ Sinon, procédez de la manière suivante :
	- **1** Appuyez sur la touche d'alimentation pendant plus de quatre secondes pour vérifier que le témoin d'alimentation s'éteint. Puis mettez à nouveau votre ordinateur sous tension.

<span id="page-143-0"></span>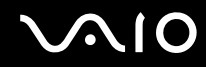

**2** Si l'écran de votre ordinateur reste toujours vide, débranchez l'adaptateur secteur, retirez le module batterie et quittez l'ordinateur pendant environ une minute. Ensuite, réinstallez le module batterie, branchez l'adaptateur secteur et mettez à nouveau l'ordinateur sous tension.

### Que faire si l'ordinateur ou le logiciel ne réagit pas ?

- ❑ Si votre ordinateur ne répond plus lors de l'exécution d'une application logicielle, appuyez sur les touches **Alt**+**F4** pour fermer la fenêtre de l'application.
- ❑ Si les touches **Alt**+**F4** ne fonctionnent pas, cliquez sur **Démarrer**, sur la flèche en regard du bouton **Verrouiller**, puis sur **Arrêter** pour mettre votre ordinateur hors tension.
- ❑ Si votre ordinateur ne se met pas hors tension, appuyez sur les touches **Ctrl**+**Alt**+**Delete**, puis cliquez sur la flèche en regard du bouton **Arrêter**, puis sur **Arrêter**. Si la fenêtre **Sécurité Windows** s'affiche, cliquez sur **Arrêter**.

**!** Si vous mettez votre ordinateur hors tension en utilisant les touches **Ctrl**+**Alt**+**Delete** ou la touche d'alimentation, vous risquez de perdre les données non enregistrées.

- ❑ Si votre ordinateur ne se met toujours pas hors tension, maintenez la touche d'alimentation enfoncée jusqu'à ce que l'ordinateur se mette hors tension.
- ❑ Retirez l'adaptateur secteur et le module batterie.
- ❑ Essayez de réinstaller le logiciel.
- ❑ Contactez l'éditeur du logiciel ou le fournisseur désigné pour obtenir une assistance technique.
<span id="page-144-0"></span>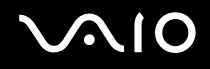

## Pourquoi mon ordinateur ne passe-t-il pas en mode de mise en veille ou de mise en veille prolongée ?

Votre ordinateur peut devenir instable si le mode d'exploitation est modifié avant qu'il entre complètement en mode de mise en veille ou de mise en veille prolongée.

Pour rétablir la stabilité de votre système

- **1** Fermez tous les programmes en cours d'utilisation.
- **2** Cliquez sur **Démarrer**, sur la flèche en regard du bouton **Verrouiller**, puis sur **Redémarrer**.
- **3** Si votre ordinateur ne redémarre pas, appuyez sur les touches **Ctrl**+**Alt**+**Delete**, puis cliquez sur la flèche en regard du bouton **Arrêter**, puis sur **Redémarrer**.
- **4** Si cette procédure ne fonctionne pas, maintenez la touche d'alimentation enfoncée jusqu'à l'arrêt de l'ordinateur.

**!** Si vous mettez votre ordinateur hors tension à l'aide de la touche d'alimentation, vous risquez de perdre les données non enregistrées.

### Que faire si le témoin de la batterie clignote et si mon ordinateur ne démarre pas ?

- ❑ Le module batterie n'est peut-être pas correctement installé. Pour résoudre ce problème, mettez votre ordinateur hors tension et retirez le module batterie. Ensuite, installez à nouveau le module batterie sur l'ordinateur. Pour plus d'informations, reportez-vous à la section **Installation du module batterie [\(page 23\)](#page-22-0)**.
- ❑ Si le problème persiste après avoir effectué l'opération décrite ci-dessus, cela signifie que le module batterie installé n'est pas compatible. Retirez le module batterie et contactez VAIO-Link.

<span id="page-145-0"></span>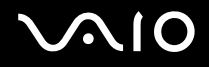

### Que faire si une fenêtre de message, notifiant une incompatibilité ou une installation impropre de la batterie, s'affiche et que mon ordinateur passe en mode de mise en veille prolongée ?

- ❑ Le module batterie n'est peut-être pas correctement installé. Pour résoudre ce problème, mettez votre ordinateur hors tension et retirez le module batterie. Ensuite, installez à nouveau le module batterie sur l'ordinateur. Pour plus d'informations, reportez-vous à la section **Installation du module batterie [\(page 23\)](#page-22-0)**.
- ❑ Si le problème persiste après avoir effectué l'opération décrite ci-dessus, cela signifie que le module batterie installé n'est pas compatible. Retirez le module batterie et contactez VAIO-Link.

#### Pourquoi la fenêtre Propriétés système affiche-t-elle une vitesse de l'UC inférieure à la vitesse maximale ?

C'est normal. L'UC de votre ordinateur utilisant un type de technologie de contrôle de la vitesse de l'UC à des fins d'économie d'énergie. la fenêtre Propriétés système risque d'afficher la vitesse actuelle de l'UC au lieu de la vitesse maximale.

#### Que faire si Windows ne démarre pas et qu'un message s'affiche lorsque je démarre mon ordinateur ?

Si vous saisissez trois fois de suite un mot de passe d'alimentation erroné, le message **Enter Onetime Password** s'affiche. Si vous saisissez de nouveau trois fois de suite un mot de passe d'alimentation erroné, le message **System Disabled** s'affiche et Windows ne démarre pas. Appuyez sur la touche d'alimentation pendant plus de quatre secondes pour vérifier que le témoin d'alimentation s'éteint. Patientez 10 à 15 secondes, puis redémarrez votre ordinateur et saisissez le mot de passe correct. Lors de la saisie du mot de passe, vérifiez que les témoins des fonctions Verrouillage du pavé numérique et Verrouillage des majuscules sont éteints. S'ils sont allumés, appuyez sur la touche **Num Lk** ou **Caps Lock** pour éteindre le témoin avant de saisir le mot de passe.

<span id="page-146-0"></span>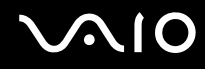

## Que faire si mon logiciel de jeu ne fonctionne pas ou s'il se bloque continuellement ?

- ❑ Accédez au site Web du jeu afin de vérifier qu'il n'existe pas de correctif ou de mise à jour à télécharger.
- ❑ Vérifiez que vous avez installé le pilote vidéo le plus récent.
- ❑ Sur certains modèles VAIO, la mémoire graphique est partagée avec le système. Dans ce cas, les performances graphiques optimales ne sont pas garanties.

## Que faire si j'ai oublié le mot de passe BIOS ?

Si vous avez oublié le mot de passe BIOS, contactez VAIO-Link pour le réinitialiser. Des frais de réinitialisation vous seront facturés.

#### Pourquoi l'ordinateur met-il du temps pour démarrer ?

Si un pare-feu personnel Norton Internet Security Personal Firewall est actif, l'affichage du bureau peut prendre un certain temps en raison des vérifications de sécurité du réseau.

#### Pourquoi mon écran ne se met-il pas hors tension lorsque le laps de temps défini pour l'extinction automatique est écoulé ?

L'**écran de veille VAIO d'origine** désactive les paramètres d'horloge, que vous pouvez sélectionner à l'aide des options d'alimentation de Windows, afin de mettre votre écran hors tension. Sélectionnez un écran de veille autre que l'**écran de veille VAIO d'origine**.

#### Que faire si je ne peux pas démarrer l'ordinateur à partir du lecteur de disquettes USB connecté à l'ordinateur ?

Pour démarrer l'ordinateur à partir du lecteur de disquettes USB, vous devez changer le périphérique de démarrage.

Mettez l'ordinateur sous tension et appuyez sur la touche **F11** lorsque le logo VAIO apparaît.

<span id="page-147-0"></span>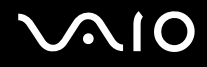

## Sécurité du système

## Comment protéger mon ordinateur des menaces à sa sécurité telles que les virus ?

Le système d'exploitation Microsoft Windows est préinstallé sur votre ordinateur. La meilleure façon de protéger votre ordinateur des menaces à sa sécurité, notamment les virus, est de télécharger et d'installer régulièrement les dernières mises à jour de Windows.

Vous pouvez obtenir les mises à jour importantes de Windows en procédant de la manière suivante :

**!** Votre ordinateur doit être connecté à Internet afin que vous puissiez recevoir les mises à jour.

- **1** Connectez-vous à Internet.
- **2** Double-cliquez sur l'icône **Alertes de sécurité Windows** dans la barre des tâches.
- **3** Suivez les instructions affichées afin de configurer les mises à jour automatiques ou programmées.

## Comment maintenir mon logiciel antivirus à jour ?

Les dernières mises à jour de Symantec Corporation vous permettent de tenir à jour le logiciel **Norton Internet Security**.

Pour télécharger et installer la dernière mise à jour de sécurité

- **1** Cliquez sur **Démarrer**, **Tous les programmes** et sur **Norton Internet Security**, puis cliquez sur **Norton Internet Security**.
- **2** Cliquez sur l'option permettant de mettre à jour le logiciel sur le volet gauche.
- **3** Suivez les instructions affichées pour sélectionner et télécharger les mises à jour.

<span id="page-148-0"></span>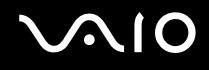

## **Batterie**

### Comment connaître l'état de charge de la batterie ?

Reportez-vous à la section **Chargement du module batterie [\(page 25\)](#page-24-0)**.

#### Quand mon ordinateur utilise-t-il l'alimentation secteur ?

Lorsque votre ordinateur est directement connecté à l'adaptateur secteur, il utilise l'alimentation secteur, même si un module batterie est installé.

### Quand dois-je recharger la batterie ?

- ❑ Lorsque le niveau de la batterie est inférieur à 10 %.
- ❑ Lorsque les témoins de batterie et d'alimentation clignotent.
- ❑ Lorsque vous n'avez pas utilisé le module batterie pendant une période prolongée.

## Quand dois-je remplacer la batterie ?

Si le niveau de la batterie est toujours faible alors que le module batterie a été chargé, il est possible que le module ait atteint la fin de sa durée de vie et que le moment soit venu de le remplacer.

<span id="page-149-0"></span>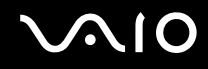

## Dois-je m'inquiéter si la batterie installée est chaude ?

Non, il est normal que le module batterie soit chaud lorsqu'il alimente votre ordinateur.

#### Mon ordinateur peut-il accéder au mode de mise en veille prolongée tout en utilisant la batterie ?

Votre ordinateur peut accéder au mode de mise en veille prolongée tout en utilisant la batterie, mais certains logiciels et périphériques empêchent le système d'accéder au mode de mise en veille prolongée. Si vous utilisez un programme qui empêche le système d'accéder au mode de mise en veille prolongée, enregistrez régulièrement vos données pour éviter de les perdre. Pour savoir comment activer manuellement le mode de mise en veille prolongée, reportez-vous à la section **Mode de mise en veille prolongée [\(page 115\)](#page-114-0)**.

## <span id="page-150-0"></span>Caméra numérique intégrée MOTION EYE

#### Pourquoi aucune image ne s'affiche-t-elle dans la fenêtre de la visionneuse ou les images sont-elles de mauvaise qualité ?

- ❑ La caméra numérique intégrée **MOTION EYE** ne peut pas être partagée par plusieurs applications. Si une autre application utilise la caméra, quittez cette application avant d'utiliser la caméra numérique intégrée **MOTION EYE**.
- ❑ La mémoire vidéo de votre ordinateur est peut-être insuffisante pour afficher des images de la caméra numérique intégrée **MOTION EYE**. Essayez de sélectionner une résolution inférieure ou de réduire les couleurs de l'écran LCD.
- ❑ La fenêtre de la visionneuse peut présenter des parasites, par exemple des lignes horizontales, si vous visionnez un objet se déplaçant rapidement. Ce phénomène est normal et ne constitue nullement un signe de dysfonctionnement.
- ❑ Si le problème persiste, redémarrez votre ordinateur.

### Pourquoi la qualité des images capturées est-elle insuffisante ?

- ❑ La lumière se reflète dans les images capturées sous la lampe fluorescente.
- ❑ Une portion sombre des images capturées peut apparaître comme un parasite.
- ❑ Si la glace située devant la lentille est sale, vous ne pouvez pas prendre une photo claire. Nettoyez la lentille. Reportezvous à la section **Utilisation de la caméra numérique intégrée MOTION EYE [\(page 133\)](#page-132-0)**.

#### Pourquoi des interruptions audio et des images allongées viennent-elles parasiter les images capturées ?

❑ Les effets définis sur votre application sont peut-être à l'origine de ces images allongées. Pour plus d'informations, reportez-vous au fichier d'aide de votre application.

<span id="page-151-0"></span>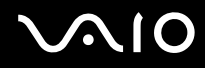

- ❑ Il se peut que le nombre d'applications ouvertes soit supérieur au nombre d'applications pouvant être pris en charge par votre ordinateur. Quittez les applications que vous n'utilisez pas.
- ❑ La fonction de gestion d'énergie de votre ordinateur est peut-être activée. Vérifiez les performances de l'UC.

#### Pourquoi des images allongées s'affichent-elles pendant la lecture d'une vidéo lorsque l'ordinateur fonctionne sur batterie ?

Le module batterie est presque déchargé. Branchez votre ordinateur sur une source d'alimentation secteur.

### Pourquoi les images capturées par la caméra numérique intégrée MOTION EYE papillotent-elles ?

Ce problème se produit lorsque vous utilisez la caméra sous des lampes fluorescentes en raison du décalage entre la fréquence de sortie de la lumière et la vitesse de l'obturateur.

Pour réduire ce parasitage, orientez différemment la caméra ou modifiez la luminosité des images de la caméra. Dans certaines applications logicielles, vous pouvez définir une valeur appropriée pour l'une des propriétés de la caméra (par exemple **Source lumière** (LightSource), **Flickness**, etc.), afin d'éliminer ce papillotement.

### Pourquoi l'entrée vidéo de la caméra numérique intégrée MOTION EYE est-elle suspendue pendant quelques secondes ?

L'entrée vidéo peut-être suspendue pendant quelques secondes si :

- ❑ Un raccourci utilisant la touche **Fn** est utilisé
- ❑ La charge de l'UC augmente

Ce phénomène est normal et ne constitue nullement un signe de dysfonctionnement.

<span id="page-152-0"></span>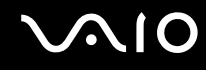

## Pourquoi ne puis-je pas utiliser la caméra numérique intégrée MOTION EYE ?

- ❑ La caméra numérique intégrée **MOTION EYE** ne peut pas être partagée par plusieurs applications. Si une autre application utilise la caméra, quittez cette application avant d'utiliser la caméra numérique intégrée **MOTION EYE**.
- ❑ Si le problème persiste, vous devez réinstaller le pilote de la caméra. Procédez de la manière suivante :
	- **1** Cliquez sur **Démarrer**, **Panneau de configuration**, **Matériel et audio**, puis sur **Gestionnaire de périphériques**.
	- **2** Double-cliquez sur **Périphérique d'images**.
	- **3** Cliquez sur le nom du périphérique correspondant à la caméra à l'aide du bouton droit de la souris, puis sur **Mettre à jour le pilote logiciel**.

## Que faire si mon ordinateur est instable lorsqu'il passe en mode d'économie d'énergie lorsque la caméra numérique intégrée MOTION EYE fonctionne ?

- ❑ N'activez pas le mode de mise en veille ou de mise en veille prolongée de l'ordinateur lorsque vous utilisez la caméra numérique intégrée **MOTION EYE**.
- ❑ Si votre ordinateur passe automatiquement en mode de mise en veille ou de mise en veille prolongée, changez le paramètre de mode d'économie d'énergie correspondant. Pour changer le paramètre, reportez-vous à la section **Utilisation des modes d'économie d'énergie [\(page 112\)](#page-111-0)**.

#### Que dois-je faire si je ne parviens pas à capturer correctement des vidéos au format WMV à l'aide de la caméra numérique intégrée MOTION EYE ?

Sélectionnez le format d'enregistrement MPEG-1 ou cliquez sur l'icône **VAIO Camera Utility** dans la barre des tâches et sur l'onglet **Réglages étendus** (Advanced Setting) de la fenêtre **Propriétés** (Properties), puis désactivez la case à cocher **Lumière faible** (Low Light).

<span id="page-153-0"></span>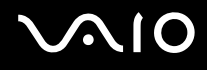

## Internet

#### Que faire si mon modem ne fonctionne pas ?

- ❑ Vérifiez que le câble téléphonique est correctement raccordé au port modem de votre ordinateur et à la prise murale.
- ❑ Vérifiez que le câble téléphonique fonctionne. Branchez le câble sur un téléphone ordinaire et attendez la tonalité.
- ❑ Assurez-vous que le numéro de téléphone composé par le programme est correct.
- ❑ Vérifiez que le logiciel que vous utilisez est compatible avec le modem de votre ordinateur (tous les programmes Sony préinstallés sont compatibles).
- ❑ Assurez-vous que le modem est le seul appareil connecté à votre ligne téléphonique.
- ❑ Pour vérifier les paramètres, procédez de la manière suivante :
	- **1** Cliquez sur **Démarrer**, puis sur **Panneau de configuration**.
	- **2** Cliquez sur **Matériel et audio**.
	- **3** Cliquez sur **Options de modems et de téléphonie**.
	- **4** Dans l'onglet **Modems**, vérifiez que votre modem est répertorié.
	- **5** Dans l'onglet **Règles de numérotation**, vérifiez que les informations relatives à l'emplacement sont correctes.

<span id="page-154-0"></span>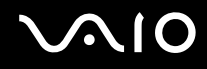

### Pourquoi la connexion par modem est-elle lente ?

Votre ordinateur est équipé d'un modem compatible V.92/V.90. Nombre de facteurs peuvent influencer la vitesse de connexion du modem, notamment les parasites de la ligne ou la compatibilité avec l'équipement téléphonique (comme les télécopieurs ou autres modems). Si vous pensez que votre modem ne se connecte pas correctement aux autres modems pour PC, télécopieurs ou à votre fournisseur d'accès Internet, effectuez l'une des procédures suivantes :

- ❑ Demandez à votre opérateur de téléphone de vérifier que votre ligne téléphonique est exempte de parasites.
- ❑ Si votre problème est lié à l'envoi de télécopies, vérifiez que le télécopieur appelé fonctionne correctement et qu'il est compatible avec les modems télécopieurs.
- ❑ Si vous avez des difficultés à vous connecter à votre fournisseur d'accès Internet, demandez-lui s'il ne rencontre pas de problèmes techniques.
- ❑ Si vous avez une deuxième ligne téléphonique, essayez de connecter le modem à celle-ci.

<span id="page-155-0"></span>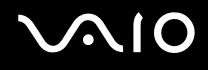

## Réseau

#### <span id="page-155-1"></span>Que faire si mon ordinateur ne parvient pas à se connecter à un point d'accès LAN sans fil ?

- ❑ La distance et les obstacles matériels peuvent entraîner des perturbations au niveau de la connexion. Il se peut que vous deviez déplacer votre ordinateur pour éviter un obstacle, ou le rapprocher du point d'accès utilisé.
- ❑ Vérifiez que le commutateur **WIRELESS** ou **WIRELESS LAN** est activé et que le témoin Wireless de votre ordinateur est allumé.
- ❑ Vérifiez que le point d'accès est sous tension.
- ❑ Pour vérifier les paramètres, procédez de la manière suivante :
	- **1** Cliquez sur **Démarrer**, puis sur **Panneau de configuration**.
	- **2** Cliquez sur **Afficher l'état et la gestion du réseau** sous **Réseau et Internet**.
	- **3** Cliquez sur **Connexion à un réseau** pour confirmer que votre point d'accès est sélectionné.
- ❑ Vérifiez que la clé de cryptage est correcte.
- ❑ Assurez-vous que **Performances maximales** est sélectionné pour **Paramètres des cartes sans fil** dans la fenêtre **Options d'alimentation**. La sélection de toute autre option peut entraîner un échec des communications. Pour modifier les paramètres, procédez de la manière suivante :
	- **1** Cliquez avec le bouton droit sur l'icône d'état de l'alimentation dans la barre des tâches, puis sélectionnez **Options d'alimentation**.
	- **2** Cliquez sur **Modifier les paramètres du mode** sous le mode d'alimentation actuel.
	- **3** Cliquez sur **Modifier les paramètres d'alimentation avancés**. La fenêtre **Options d'alimentation** s'affiche.
	- **4** Sélectionnez l'onglet **Paramètres avancés**.

<span id="page-156-0"></span>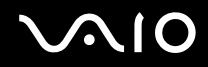

- **5** Double-cliquez sur **Paramètres des cartes sans fil** et **Mode d'économie d'énergie**.
- **6** Sélectionnez **Performances maximales** dans la liste déroulante pour **Sur la batterie** et **Sur secteur**.

### Que faire si je ne parviens pas à accéder à Internet ?

- ❑ Vérifiez les paramètres du point d'accès. Pour plus d'informations, reportez-vous au manuel fourni avec votre point d'accès.
- ❑ Vérifiez que votre ordinateur et le point d'accès sont connectés l'un à l'autre.
- ❑ Déplacez votre ordinateur pour éviter un obstacle ou rapprochez-le du point d'accès utilisé.
- ❑ Vérifiez que votre ordinateur est correctement configuré pour l'accès à Internet.
- ❑ Assurez-vous que **Performances maximales** est sélectionné pour **Paramètres des cartes sans fil** dans la fenêtre **Options d'alimentation**. La sélection de toute autre option peut entraîner un échec des communications. Suivez les étapes de la section **Que faire si mon ordinateur ne parvient pas à se connecter à un point d'accès LAN sans fil ? [\(page 156\)](#page-155-1)** pour modifier les paramètres.

#### Pourquoi le débit de transmission des données est-il faible ?

- ❑ Le débit de transmission des données du LAN sans fil est affecté par la distance et les obstacles entre les périphériques et les points d'accès. Il existe d'autres facteurs tels que la configuration des périphériques, les conditions radio et la compatibilité logicielle. Pour optimiser le débit de transmission des données, déplacez votre ordinateur pour éviter un obstacle ou rapprochez-le du point d'accès utilisé.
- ❑ Si vous utilisez un point d'accès du LAN sans fil, le périphérique peut être temporairement surchargé en fonction du nombre de dispositifs communiquant via le point d'accès.
- ❑ Si votre point d'accès interfère avec d'autres points d'accès, modifiez son canal. Pour plus d'informations, reportez-vous au manuel fourni avec votre point d'accès.

<span id="page-157-0"></span>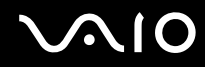

❑ Assurez-vous que **Performances maximales** est sélectionné pour **Paramètres des cartes sans fil** dans la fenêtre **Options d'alimentation**. La sélection de toute autre option peut entraîner un échec des communications. Suivez les étapes de la section **Que faire si mon ordinateur ne parvient pas à se connecter à un point d'accès LAN sans fil ? [\(page 156\)](#page-155-1)** pour modifier les paramètres.

#### Comment éviter les interruptions de la transmission de données ?

- ❑ Lorsque votre ordinateur est connecté à un point d'accès, la transmission de données peut s'interrompre en cas d'envoi de fichiers volumineux ou si votre ordinateur se trouve à proximité de fours à micro-ondes et de téléphones sans fil.
- ❑ Rapprochez votre ordinateur du point d'accès.
- ❑ Vérifiez que la connexion au point d'accès est intacte.
- ❑ Modifiez le canal du point d'accès. Pour plus d'informations, reportez-vous au manuel fourni avec votre point d'accès.
- ❑ Assurez-vous que **Performances maximales** est sélectionné pour **Paramètres des cartes sans fil** dans la fenêtre **Options d'alimentation**. La sélection de toute autre option peut entraîner un échec des communications. Suivez les étapes de la section **Que faire si mon ordinateur ne parvient pas à se connecter à un point d'accès LAN sans fil ? [\(page 156\)](#page-155-1)** pour modifier les paramètres.

#### En quoi consistent les canaux ?

- ❑ La communication LAN sans fil se déroule sur des gammes de fréquences divisées appelées canaux. Les canaux de points d'accès du LAN sans fil tiers peuvent être définis sur des canaux différents de ceux des périphériques Sony.
- ❑ Si vous utilisez un point d'accès LAN sans fil, reportez-vous aux informations de connectivité que vous trouverez dans le manuel fourni avec votre point d'accès.

<span id="page-158-0"></span>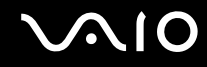

## Pourquoi la connexion réseau est-elle interrompue lorsque je change de clé de cryptage ?

Deux ordinateurs intégrant une fonctionnalité LAN sans fil peuvent perdre la connexion réseau entre homologues si la clé de cryptage est modifiée. Vous pouvez restaurer la clé de cryptage du profil original ou saisir à nouveau la clé sur les deux ordinateurs afin qu'elle corresponde.

# <span id="page-159-0"></span>**AIO**

## Technologie Bluetooth

#### Que dois-je faire si d'autres périphériques Bluetooth ne parviennent pas à détecter mon ordinateur ?

- ❑ Vérifiez que la fonction Bluetooth est activée sur les deux appareils.
- ❑ Si le témoin Wireless est éteint, activez le commutateur **WIRELESS**.
- ❑ Vous ne pouvez pas utiliser la fonction Bluetooth lorsque votre ordinateur est en mode d'économie d'énergie. Retournez au mode normal et activez le commutateur **WIRELESS**.
- ❑ Votre ordinateur et le périphérique sont peut-être trop éloignés l'un de l'autre. La technologie sans fil Bluetooth fonctionne mieux quand les appareils ne sont pas éloignés de plus de 10 mètres.

### Pourquoi mon ordinateur ne détecte-t-il pas les autres appareils Bluetooth ?

Si le périphérique connecté est également connecté à d'autres périphériques, il se peut qu'il n'apparaisse pas dans l'utilitaire Bluetooth ou que vous ne soyez pas en mesure de communiquer avec lui.

#### Que dois-je faire si je n'arrive pas à détecter le périphérique Bluetooth avec lequel je souhaite communiquer ?

- ❑ Vérifiez que la fonction Bluetooth du périphérique avec lequel vous souhaitez communiquer est activée. Pour plus d'informations, consultez le manuel d'utilisation du périphérique en question.
- ❑ Si le périphérique avec lequel vous souhaitez communiquer est déjà en communication avec un autre périphérique Bluetooth, il se peut que l'ordinateur soit incapable de l'identifier ou de communiquer avec lui.

<span id="page-160-0"></span>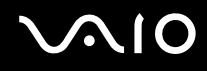

❑ Pour permettre à d'autres périphériques Bluetooth de communiquer avec votre ordinateur, cliquez avec le bouton droit

sur l'icône Bluetooth dans la barre des tâches, puis sélectionnez **Options** dans le menu pour ouvrir la fenêtre **Options**. Vérifiez ensuite que les modes de sécurité appropriés sont sélectionnés dans l'onglet **Sécurité** (Security). Pour plus d'informations sur les modes de sécurité, consultez les fichiers d'aide de l'utilitaire Bluetooth. Pour plus d'informations, reportez-vous à la section **Communication avec un autre périphérique Bluetooth [\(page 72\)](#page-71-0)**.

### Que dois-je faire si d'autres périphériques Bluetooth ne parviennent pas à se connecter à mon ordinateur ?

- ❑ Vérifiez que l'autre appareil est authentifié.
- ❑ Votre ordinateur interdit peut-être la connexion d'autres périphériques. Pour activer la connexion de périphériques Bluetooth, procédez de la manière suivante :
	- **1** Cliquez avec le bouton droit sur l'icône Bluetooth **de** dans la barre des tâches.
	- **2** Sélectionnez **Options** dans le menu. La fenêtre **Options** s'affiche.
	- **3** Vérifiez que le niveau de sécurité Bluetooth est **Standard** ou **Faible** (Low) dans l'onglet **Sécurité** (Security). Si le niveau de sécurité Bluetooth sélectionné est un niveau personnalisé, cliquez sur le bouton **Niveau par défaut** (Default level).
	- **4** Cliquez sur **OK**.
- ❑ Même sur une distance de transfert des données inférieure à 10 mètres, certains obstacles peuvent survenir, et la qualité de l'onde radio, le type de système d'exploitation ou de logiciel utilisé peuvent être en cause. Rapprochez l'ordinateur et les périphériques Bluetooth.
- ❑ Si le périphérique avec lequel vous souhaitez communiquer est déjà en communication avec un autre périphérique Bluetooth, il se peut que l'ordinateur soit incapable de l'identifier ou de communiquer avec lui.

<span id="page-161-0"></span>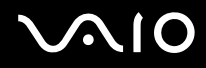

❑ Vérifiez que la fonction Bluetooth du périphérique avec lequel vous souhaitez communiquer est activée. Pour plus d'informations, consultez le manuel d'utilisation du périphérique en question.

#### Pourquoi la connexion Bluetooth est-elle lente ?

- ❑ Le débit de transmission des données est fonction des obstacles et/ou de la distance entre deux périphériques, mais aussi de la qualité de l'onde radio, du système d'exploitation ou du logiciel utilisé. Rapprochez l'ordinateur et les périphériques Bluetooth.
- ❑ La fréquence radio de 2,4 GHz utilisée par Bluetooth et les périphériques LAN sans fil est également utilisée par d'autres périphériques. Bien que les périphériques Bluetooth soient conçus pour subir le moins possible les interférences des autres appareils utilisant la même longueur d'onde, la vitesse et la plage de communication peuvent en être réduites. Les interférences provenant d'autres périphériques peuvent également totalement interrompre les communications.
- ❑ La distance et les obstacles matériels peuvent entraîner des perturbations au niveau de la connexion. Peut-être devrez-vous éloigner votre ordinateur des obstacles ou le rapprocher de l'appareil avec lequel il est connecté.
- ❑ Identifiez et supprimez les obstacles situés entre votre ordinateur et l'appareil auquel il est connecté.
- ❑ Notez que des restrictions de la norme Bluetooth peuvent entraîner l'altération occasionnelle des gros fichiers pendant un transfert en raison des interférences électromagnétiques provenant de l'environnement.

#### Pourquoi ne puis-je pas me connecter au service pris en charge par le périphérique Bluetooth cible ?

La connexion n'est possible que pour les services également pris en charge par l'ordinateur doté de la fonctionnalité Bluetooth. Pour plus d'informations, consultez les fichiers d'aide de l'utilitaire Bluetooth.

## <span id="page-162-0"></span>Puis-je utiliser un appareil doté de la technologie Bluetooth en avion ?

Un ordinateur utilisant la technologie Bluetooth émet à une fréquence radio de 2,4 GHz. Les lieux sensibles, comme les hôpitaux ou les avions, instaurent parfois des restrictions sur l'utilisation de périphériques Bluetooth en raison des interférences radio. Vérifiez auprès du personnel habilité si l'utilisation de la fonctionnalité Bluetooth de l'ordinateur est autorisée.

#### Pourquoi ne puis-je pas me connecter à un périphérique Bluetooth en indiquant son adresse IP sur un réseau personnel (PAN) ?

L'utilitaire Bluetooth utilise le protocole DHCP (Dynamic Host Configuration Protocol) pour attribuer des adresses IP à des périphériques sans fil actifs. Si vous fournissez l'adresse IP fixe du périphérique auquel vous voulez vous connecter, l'utilitaire ne peut pas lui attribuer une adresse IP dynamique et la connexion échoue. Aussi, ne fournissez aucune adresse IP lorsque vous utilisez un réseau personnel (PAN).

#### Pourquoi ne puis-je pas utiliser la fonctionnalité Bluetooth lorsque je me connecte à l'ordinateur en tant qu'utilisateur disposant d'un compte d'utilisateur standard ?

Il se peut que la fonctionnalité Bluetooth ne soit pas accessible à un utilisateur disposant d'un compte d'utilisateur standard sur votre ordinateur. Pour éviter ce problème, connectez-vous en tant qu'utilisateur disposant de droits d'administrateur.

#### Pourquoi ne puis-je pas me connecter à un périphérique Bluetooth en mode utilisateur de réseau personnel ?

Si le périphérique auquel vous tentez de vous connecter ne prend en charge la fonctionnalité Bluetooth qu'en mode utilisateur de réseau personnel, vous ne pourrez pas communiquer avec à partir de votre ordinateur.

<span id="page-163-0"></span>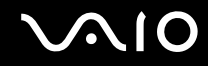

## Pourquoi l'utilitaire Bluetooth ne fonctionne-t-il pas lorsque je change d'utilisateur ?

Si vous changez d'utilisateur sans fermer votre session, l'utilitaire Bluetooth ne fonctionnera pas. Veillez à fermer la session avant de changer d'utilisateur. Pour fermer votre session, cliquez sur **Démarrer**, sur la flèche en regard du bouton **Verrouiller**, puis sur **Fermer la session**.

# <span id="page-164-0"></span>**AIO**

## Disques optiques

## Pourquoi l'ordinateur se fige-t-il lorsque j'essaie de lire un disque ?

Le disque que votre ordinateur essaie de lire est peut-être sale ou endommagé. Procédez de la manière suivante :

- **1** Appuyez sur les touches **Ctrl+Alt+Delete**, puis cliquez sur la flèche en regard du bouton **Arrêter** et sur **Redémarrer** pour redémarrer l'ordinateur.
- **2** Enlevez le disque du lecteur de disque optique.
- **3** Vérifiez que le disque n'est pas sale ou endommagé. Si vous devez nettoyer le disque, reportez-vous à la section **Manipulation des disques [\(page 135\)](#page-134-0)** pour obtenir des instructions.

## Que faire si le plateau du lecteur ne s'ouvre pas ?

- ❑ Vérifiez que votre ordinateur est sous tension.
- ❑ Appuyez sur la touche d'éjection du lecteur.
- ❑ Si la touche d'éjection ne fonctionne pas, cliquez sur **Démarrer**, puis sur **Ordinateur**. Cliquez avec le bouton droit sur l'icône du lecteur de disque optique et sélectionnez **Éjecter** dans le menu contextuel abrégé.
- ❑ Si aucune des options ci-dessus ne fonctionne, insérez un objet fin et droit, par exemple un trombone, dans l'orifice d'éjection manuelle du lecteur de disque optique.
- ❑ Essayez de redémarrer votre ordinateur.

<span id="page-165-0"></span>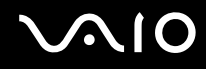

## Que faire si je ne parviens pas à lire un disque correctement sur mon ordinateur ?

- ❑ Vérifiez que le disque est bien inséré dans le lecteur de disque optique avec l'étiquette tournée vers le haut.
- ❑ Vérifiez que les programmes requis sont installés conformément aux instructions du fabricant.
- ❑ Si un disque est sale ou endommagé, votre ordinateur ne réagit plus. Procédez de la manière suivante :
	- **1** Appuyez sur les touches **Ctrl+Alt+Delete**, puis cliquez sur la flèche en regard du bouton **Arrêter** et sur **Redémarrer**  pour redémarrer l'ordinateur.
	- **2** Enlevez le disque du lecteur de disque optique.
	- **3** Vérifiez que le disque n'est pas sale ou endommagé. Si vous devez nettoyer le disque, reportez-vous à la section **Manipulation des disques [\(page 135\)](#page-134-0)** pour obtenir des instructions.
- ❑ Si vous lisez un disque et que vous n'entendez aucun son, effectuez l'une des procédures suivantes :
	- ❑ Cliquez avec le bouton droit sur l'icône du volume dans la barre des tâches, puis cliquez sur **Ouvrir le mixeur de volume** pour vérifier les paramètres.
	- ❑ Vérifiez les paramètres volume du mixeur audio.
	- ❑ Si vous utilisez des haut-parleurs externes, vérifiez leur volume ainsi que leurs connexions à votre ordinateur.
	- ❑ Veillez à ce que le pilote correct soit installé. Procédez de la manière suivante :
	- **1** Cliquez sur **Démarrer**, puis sur **Panneau de configuration**.
	- **2** Cliquez sur **Système et maintenance**.
	- **3** Cliquez sur **Système**.
	- **4** Cliquez sur **Gestionnaire de périphériques** dans le volet gauche.

La fenêtre **Gestionnaire de périphériques** apparaît et répertorie les périphériques de votre ordinateur. Si un « X » ou un point d'exclamation figure sur le périphérique répertorié, vous devez peut-être activer le périphérique ou réinstaller les pilotes.

<span id="page-166-0"></span>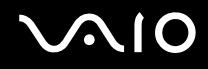

- **5** Double-cliquez sur le lecteur de disque optique pour ouvrir une liste des lecteurs de disques optiques de votre ordinateur.
- **6** Double-cliquez sur le lecteur souhaité. Vous pouvez vérifier le pilote en sélectionnant l'onglet **Pilote**, puis en cliquant sur **Détails du pilote**.
- **7** Cliquez sur **OK** pour fermer la fenêtre.
- ❑ Assurez-vous qu'aucune étiquette adhésive n'est collée sur un disque. Les étiquettes adhésives se détachent lorsque le disque est dans le lecteur de disque optique. Elles endommagent alors le lecteur ou provoquent un dysfonctionnement.
- ❑ Si un avertissement de code géographique apparaît, le disque est peut-être incompatible avec le lecteur de disque optique. Vérifiez sur l'emballage du DVD si le code géographique est compatible avec le lecteur de disque optique.
- ❑ Si vous remarquez de la condensation sur votre ordinateur, ne l'utilisez pas pendant au moins une heure. La condensation risque de provoquer un dysfonctionnement de l'ordinateur.
- ❑ Vérifiez que votre ordinateur est alimenté sur secteur et tentez à nouveau de lire le disque.

<span id="page-167-0"></span>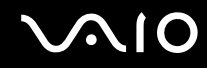

## Que faire si je ne peux pas graver de données sur un support CD ?

- ❑ Veillez à ne lancer aucune application logicielle ou à ne laisser aucun programme démarrer automatiquement, pas même la mise en veille.
- ❑ Arrêtez d'utiliser le clavier.
- ❑ Si vous utilisez un disque CD-R/RW portant une étiquette collée, remplacez-le par un disque n'en portant pas. L'utilisation d'un disque portant une étiquette collée peut provoquer une erreur de gravure ou d'autres dégâts.

## Que faire si je ne peux pas graver de données sur un support DVD ?

- ❑ Assurez-vous d'utiliser le support DVD inscriptible correct.
- ❑ Vérifiez le format de DVD inscriptible compatible avec votre lecteur de disque optique. Il est possible que des DVD inscriptibles de certaines marques ne fonctionnent pas.
- ❑ Le logiciel préinstallé sur votre ordinateur ne prend pas en charge la copie de film sur DVD. La technologie Macrovision (ou tout autre technologie de protection vidéo équivalente) empêche les utilisateurs de copier des films sur DVD. La copie de film sur DVD peut enfreindre les droits d'auteur et être de fait illégale.

<span id="page-168-0"></span>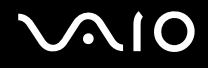

## Affichage

#### Pourquoi mon écran est-il vide ?

- ❑ L'écran de votre ordinateur est vide si votre ordinateur n'est plus alimenté ou s'il entre dans un mode d'économie d'énergie (veille ou veille prolongée). Si l'ordinateur est en mode de mise en veille LCD (Vidéo), appuyez sur une touche quelconque pour repasser en mode Normal. Pour plus d'informations, reportez-vous à la section **Utilisation des modes d'économie d'énergie [\(page 112\)](#page-111-0)**.
- ❑ Vérifiez que votre ordinateur est correctement raccordé à une source d'alimentation et mis sous tension. Vérifiez que le témoin d'alimentation indique qu'il est sous tension.
- ❑ Si votre ordinateur est alimenté par batterie, vérifiez que le module batterie est correctement installé et chargé. Pour plus d'informations, reportez-vous à la section **Utilisation du module batterie [\(page 23\)](#page-22-1)**.
- ❑ Si l'écran externe est sélectionné comme mode d'affichage, appuyez sur les touches **Fn**+**F7**. Pour plus d'informations, reportez-vous à la section **Combinaisons et fonctions disponibles avec la touche Fn [\(page 31\)](#page-30-0)**.
- ❑ Il se peut que le rétroéclairage de l'écran LCD de votre ordinateur ait été désactivé. Appuyez sur n'importe quelle touche.

## Pourquoi ne puis-je pas voir toute l'image d'un DVD sur mon écran de télévision ?

La résolution de l'écran n'est peut-être pas définie correctement. Nous vous recommandons de régler la résolution d'écran sur 1024 x 768 ou moins, suivant la taille de votre écran externe.

### Comment se règle l'image sur mon écran de télévision ?

Utilisez les contrôles de l'écran externe pour régler l'image. Pour plus d'informations, reportez-vous au manuel fourni avec votre télévision.

<span id="page-169-0"></span>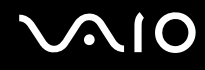

## Comment se règle la résolution de l'image sur mon écran de télévision ?

- ❑ Si la résolution de l'écran est supérieure à 1024 x 768, il est possible que l'écran de télévision n'affiche pas toute l'image vidéo. Sélectionnez une résolution d'écran de 1024 x 768 maximum.
- ❑ Si vous utilisez une prise de sortie AV, branchez le câble audio vidéo (AV) sur votre ordinateur avant de le démarrer. Pour changer la résolution de l'écran, procédez comme suit :
	- **1** Cliquez avec le bouton droit sur le bureau, puis sélectionnez **Personnaliser** dans le menu contextuel.
	- **2** Cliquez sur **Paramètres d'affichage**. La fenêtre **Paramètres d'affichage** s'affiche.
	- **3** Déplacez le curseur sous **Résolution** vers la gauche ou vers la droite pour respectivement réduire ou augmenter la résolution d'écran.

#### Comment puis-je passer de l'écran de mon ordinateur à mon écran de télévision ?

#### Reportez-vous à la section **Sélection du mode d'affichage [\(page 83\)](#page-82-0)**.

Vous pouvez aussi appuyer sur les touches **Fn+F7** afin de voir l'image sur l'écran de votre ordinateur ou de votre télévision. Pour plus d'informations, reportez-vous à la section **Combinaisons et fonctions disponibles avec la touche Fn [\(page 31\)](#page-30-0)**.

<span id="page-170-0"></span>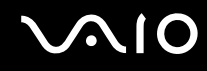

## Pourquoi mon écran n'affiche-t-il pas les vidéos ?

- ❑ Si l'écran externe est sélectionné pour l'affichage et qu'il est déconnecté, vous ne pouvez pas afficher de vidéo sur l'écran de votre ordinateur. Arrêtez la lecture de la vidéo, modifiez le mode d'affichage pour qu'il se fasse sur l'écran de votre ordinateur, puis reprenez la lecture de la vidéo. Reportez-vous à la section **Sélection du mode d'affichage [\(page 83\)](#page-82-0)**. Vous pouvez également appuyer sur les touches **Fn**+**F7** pour modifier l'affichage. Pour plus d'informations, reportez-vous à la section **Combinaisons et fonctions disponibles avec la touche Fn [\(page 31\)](#page-30-0)**.
- ❑ La mémoire vidéo de votre ordinateur est peut-être insuffisante et ne permet pas d'afficher des vidéos haute résolution. Dans ce cas, diminuez la résolution de votre écran LCD.

Pour changer la résolution de l'écran, procédez comme suit :

- **1** Cliquez avec le bouton droit sur le bureau, puis sélectionnez **Personnaliser** dans le menu contextuel.
- **2** Cliquez sur **Paramètres d'affichage**. La fenêtre **Paramètres d'affichage** s'affiche.
- **3** Déplacez le curseur sous **Résolution** vers la gauche ou vers la droite pour respectivement réduire ou augmenter la résolution d'écran.

**!** Vous pouvez confirmer la valeur de la quantité totale de mémoire graphique et de mémoire vidéo disponible. Cliquez avec le bouton droit sur le bureau, sélectionnez **Personnaliser** dans le menu contextuel et cliquez sur **Paramètres d'affichage**, **Paramètres avancés**, puis sur l'onglet **Carte**. La valeur peut être légèrement différente de la mémoire disponible réellement sur votre ordinateur.

### Que faire si mon écran est sombre ?

Appuyez sur les touches **Fn**+**F6** pour accentuer la luminosité de votre écran.

<span id="page-171-0"></span>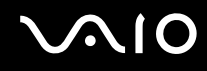

## Que faire si la luminosité de l'écran LCD varie ?

- ❑ Lorsqu'elle est réglée à l'aide des touches **Fn**+**F5**/**F6**, la luminosité de l'écran LCD est temporaire et le réglage original peut être restauré lorsque votre ordinateur repasse au mode normal depuis le mode de mise en veille ou de mise en veille prolongée. Pour enregistrer cette préférence de luminosité, procédez de la manière suivante :
	- **1** Cliquez avec le bouton droit sur l'icône d'état de l'alimentation dans la barre des tâches, puis sélectionnez **Options d'alimentation**.
	- **2** Cliquez sur **Modifier les paramètres du mode** sous le mode d'alimentation actuel.
	- **3** Cliquez sur **Modifier les paramètres d'alimentation avancés**. La fenêtre **Options d'alimentation** s'affiche.
	- **4** Sélectionnez l'onglet **Paramètres avancés**.
	- **5** Double-cliquez sur **Affichage**.
	- **6** Réglez le paramètre de luminosité de l'écran LCD.

# <span id="page-172-0"></span>**AIO**

- $\triangleleft$  $\triangleleft$  $\triangleleft$  173 $\triangleright$ **Dépannage**
- ❑ Sur les modèles équipés d'un contrôleur vidéo ATI, il est possible que l'écran de l'ordinateur se vide temporairement :
	- ❑ Lorsque vous connectez ou déconnectez l'adaptateur secteur
	- ❑ Immédiatement après le démarrage de l'ordinateur à l'aide de la batterie

Pour enregistrer cette préférence de luminosité, procédez de la manière suivante :

- **1** Cliquez sur **Démarrer**, puis sur **Panneau de configuration**.
- **2** Cliquez sur **Matériel et audio**.
- **3** Cliquez sur **Changer lors de la mise en veille** sous **Options d'alimentation**.
- **4** Cliquez sur **Modifier les paramètres d'alimentation avancés**.
- **5** Faites défiler la liste et double-cliquez sur **ATI Graphics Power Settings**.
- **6** Double-cliquez sur **ATI Power Play Settings**.
- **7** Sélectionnez **On battery** (Performances maximales) pour l'option **Maximum Performance** (Sur la batterie).
- **8** Cliquez sur **OK**.

<span id="page-173-0"></span>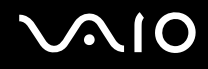

## Que faire si l'affichage externe reste vide ?

Si vous ne pouvez pas changer le mode d'affichage avec les touches **Fn**+**F7**, modifiez les paramètres de l'écran externe avec **VAIO Control Center**. Pour modifier les paramètres, lancez **VAIO Control Center**, sélectionnez l'élément de contrôle de l'écran externe, puis cliquez pour cocher la case afin de modifier les options de détection de l'écran externe. Ensuite, appuyez sur les touches **Fn**+**F7** pour changer le mode d'affichage.

#### Comment exécuter Windows Aero ?

**!** Cette section s'applique aux modèles sélectionnés uniquement.

Pour exécuter Windows Aero, conformez-vous aux étapes suivantes :

- **1** Cliquez sur **Démarrer**, puis sur **Panneau de configuration**.
- **2** Cliquez sur **Personnaliser les couleurs** sous **Apparence et personnalisation**.
- **3** Cliquez sur **Ouvrir les propriétés d'apparence classique pour des options de couleurs supplémentaires**. La fenêtre **Paramètres de l'apparence** s'affiche.
- **4** Sélectionnez **Windows Aero** dans les options **Jeu de couleurs** de l'onglet **Apparence**.
- **5** Cliquez sur **OK**.

Pour plus d'informations sur les fonctions de Windows Aero, telles que Windows Flip 3D, utilisez la fonction **Aide et support Windows**.

<span id="page-174-0"></span>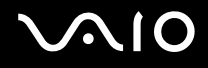

## Impression

## Que faire si je ne peux pas imprimer un document ?

- ❑ Vérifiez que votre imprimante est sous tension et que le câble d'imprimante est correctement raccordé aux ports de l'imprimante et de l'ordinateur.
- ❑ Vérifiez que votre imprimante est compatible avec le système d'exploitation Windows installé sur votre ordinateur.
- ❑ Avant d'utiliser votre imprimante, vous devez peut-être installer son pilote. Pour plus d'informations, reportez-vous au manuel fourni avec votre imprimante.
- ❑ Si votre imprimante ne fonctionne pas lorsque votre ordinateur quitte un mode d'économie d'énergie (veille ou veille prolongée), redémarrez l'ordinateur.
- ❑ Si les fonctions de communication bidirectionnelle sont fournies avec votre imprimante, la désactivation de ces fonctions sur votre ordinateur peut activer l'impression. Procédez de la manière suivante :
	- **1** Cliquez sur **Démarrer**, puis sur **Panneau de configuration**.
	- **2** Cliquez sur **Imprimante** sous **Matériel et audio**.
	- **3** Cliquez avec le bouton droit sur l'icône de l'imprimante et sélectionnez **Propriétés**.
	- **4** Cliquez sur l'onglet **Ports**.
	- **5** Cliquez sur la case à cocher **Activer la gestion du mode bidirectionnel** pour la désactiver.
	- **6** Cliquez sur **OK**.

Ce changement du réglage désactive les fonctions de communication bidirectionnelle de l'imprimante, par exemple le transfert des données, la surveillance de l'état et le panneau à distance.

<span id="page-175-0"></span>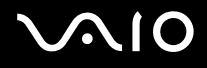

## **Microphone**

#### Que faire si le microphone ne fonctionne pas ?

Si vous utilisez un microphone externe, veillez à ce qu'il soit sous tension et correctement branché sur la prise Microphone de votre ordinateur.

#### Comment éviter les retours au niveau du microphone ?

Les retours surviennent au niveau du microphone lorsque le microphone reçoit le son d'un périphérique de sortie, tel qu'un haut-parleur.

Pour éviter ce problème :

- ❑ Gardez le microphone à distance du périphérique de sortie.
- ❑ Réduisez le volume des haut-parleurs et du microphone.

<span id="page-176-0"></span>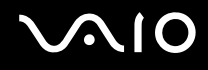

## Souris

#### Que faire si mon ordinateur ne reconnaît pas ma souris ?

- ❑ Vérifiez que votre souris est correctement raccordée au port.
- ❑ Redémarrez votre ordinateur avec la souris connectée.

### Que faire si le pointeur ne bouge pas lorsque j'utilise ma souris ?

- ❑ Vérifiez qu'une autre souris n'est pas connectée.
- ❑ Si le pointeur ne répond plus lors de l'exécution d'une application logicielle, appuyez sur les touches **Alt**+**F4** pour fermer la fenêtre de l'application.
- ❑ Si les touches **Alt**+**F4** ne fonctionnent pas, cliquez sur **Démarrer**, sur la flèche en regard du bouton **Verrouiller**, puis sur **Redémarrer** pour redémarrer votre ordinateur.
- ❑ Si votre ordinateur ne redémarre pas, appuyez sur les touches **Ctrl**+**Alt**+**Delete**, puis cliquez sur la flèche en regard du bouton **Arrêter**, puis sur **Redémarrer**. Si la fenêtre **Sécurité Windows** s'affiche, cliquez sur **Redémarrer**.
- ❑ Si cette procédure ne fonctionne pas, maintenez la touche d'alimentation enfoncée jusqu'à l'arrêt de l'ordinateur.

**!** Si vous mettez votre ordinateur hors tension à l'aide de la touche d'alimentation, vous risquez de perdre les données non enregistrées.

<span id="page-177-0"></span>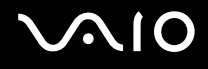

## Haut-parleurs

### Que faire si mes haut-parleurs externes ne fonctionnent pas ?

- ❑ Si vous utilisez un programme qui possède son propre contrôle de volume, vérifiez que celui-ci est correctement réglé. Pour plus d'informations, reportez-vous au fichier d'aide du programme.
- ❑ Vérifiez que vos haut-parleurs sont correctement raccordés et que le volume est suffisamment élevé pour que le son soit audible.
- ❑ Assurez-vous que les haut-parleurs peuvent être utilisés avec un ordinateur.
- ❑ Si vos haut-parleurs ont une option de coupure du son, désactivez-la.
- ❑ Il est possible que le volume ait été désactivé par la touche de coupure du son. Appuyez de nouveau sur cette touche.
- ❑ Il est possible que le volume ait été réduit à l'aide de la touche de volume (**-**). Appuyez sur la touche de volume (**+**) pour ramener le volume à un niveau audible.
- ❑ Si vos haut-parleurs nécessitent une alimentation externe, vérifiez s'ils sont raccordés à une source d'alimentation. Pour plus d'informations, reportez-vous au manuel fourni avec vos haut-parleurs.
- ❑ Vérifiez les commandes du volume de Windows en cliquant sur l'icône du volume dans la barre des tâches.

## Que faire si aucun son ne sort de mes haut-parleurs intégrés ?

- ❑ Si vous utilisez un programme qui possède son propre contrôle de volume, vérifiez que celui-ci est correctement réglé. Pour plus d'informations, reportez-vous au fichier d'aide du programme.
- ❑ Assurez-vous que le volume des haut-parleurs est suffisamment élevé et que l'option audio est activée.
- ❑ Il est possible que le volume ait été désactivé par la touche de coupure du son. Appuyez de nouveau sur cette touche.
- ❑ Il est possible que le volume ait été réduit à l'aide de la touche de volume (**-**). Appuyez sur la touche de volume (**+**) pour ramener le volume à un niveau audible.
- ❑ Vérifiez les commandes du volume de Windows en cliquant sur l'icône du volume dans la barre des tâches.

<span id="page-178-0"></span>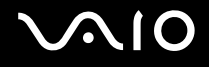

## Pavé tactile

### Que faire si le pavé tactile ne fonctionne pas ?

- ❑ Vous avez peut-être désactivé le pavé tactile sans connecter de souris à votre ordinateur. Reportez-vous à la section **Utilisation du pavé tactile [\(page 33\)](#page-32-0)**.
- ❑ Veillez à ce qu'une souris ne soit pas connectée à votre ordinateur.
- ❑ Si le pointeur ne répond plus lors de l'exécution d'une application logicielle, appuyez sur les touches **Alt**+**F4** pour fermer la fenêtre de l'application.
- ❑ Si les touches **Alt**+**F4** ne fonctionnent pas, cliquez sur **Démarrer**, sur la flèche en regard du bouton **Verrouiller**, puis sur **Redémarrer** pour redémarrer votre ordinateur.
- ❑ Si votre ordinateur ne redémarre pas, appuyez sur les touches **Ctrl**+**Alt**+**Delete**, puis cliquez sur la flèche en regard du bouton **Arrêter**, puis sur **Redémarrer**. Si la fenêtre **Sécurité Windows** s'affiche, cliquez sur **Redémarrer**.
- ❑ Si cette procédure ne fonctionne pas, maintenez la touche d'alimentation enfoncée jusqu'à l'arrêt de l'ordinateur.

**!** Si vous mettez votre ordinateur hors tension à l'aide de la touche d'alimentation, vous risquez de perdre les données non enregistrées.

<span id="page-179-0"></span>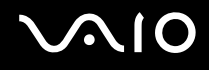

## **Clavier**

#### Que faire si la configuration du clavier est erronée ?

La disposition des touches du clavier de votre ordinateur varie selon la langue et est spécifiée sur un autocollant apposé sur l'emballage. Si vous choisissez un clavier d'un autre pays lorsque vous effectuez l'installation de Windows, la configuration des touches ne correspondra pas.

Pour modifier la configuration du clavier, procédez de la manière suivante :

- **1** Cliquez sur **Démarrer**, puis sur **Panneau de configuration**.
- **2** Cliquez sur **Horloge, langue et région**, puis cliquez sur **Options régionales et linguistiques**.
- **3** Modifiez les paramètres souhaités.

#### Que faire si je ne peux pas saisir certains caractères à l'aide du clavier ?

Si vous ne pouvez pas saisir **U**, **I**, **O**, **P**, **J**, **K**, **L**, **M**, etc., il est possible que la touche **Num Lk** soit activée. Vérifiez que le témoin Num lock est éteint. Si le témoin de la fonction Verrouillage du pavé numérique est allumé, appuyez sur la touche **Num Lk** pour l'éteindre avant de saisir ces caractères.
# <span id="page-180-0"></span>**Disquettes**

### Pourquoi l'icône Supprimer le périphérique en toute sécurité n'apparaît-elle pas dans la barre des tâches lorsque le lecteur est connecté ?

Votre ordinateur ne reconnaît pas le lecteur de disquettes. Vérifiez d'abord si le câble USB est correctement connecté au port USB. Si vous devez refixer la connexion, attendez quelques instants que l'ordinateur reconnaisse le lecteur. Si l'icône n'apparaît toujours pas, procédez de la manière suivante :

- **1** Fermez tous les programmes qui accèdent au lecteur de disquettes.
- **2** Attendez que le témoin DEL du lecteur de disquettes s'éteigne.
- **3** Appuyez sur la touche d'éjection pour retirer la disquette, puis déconnectez le lecteur de disquettes USB de votre ordinateur.
- **4** Reconnectez le lecteur de disquettes en insérant le connecteur USB (dont l'icône USB doit être dirigée vers le haut) dans le port USB.
- **5** Redémarrez l'ordinateur en cliquant sur **Démarrer**, sur la flèche en regard du bouton **Verrouiller**, puis sur **Redémarrer**.

### Que faire si je ne peux pas écrire de données sur une disquette ?

- ❑ Assurez-vous que la disquette est correctement insérée dans le lecteur.
- ❑ Si la disquette est correctement insérée et si vous ne parvenez toujours pas à enregistrer des données, il est possible que la disquette soit pleine ou protégée en écriture. Vous pouvez soit utiliser une disquette qui n'est pas protégée en écriture, soit désactiver la protection en écriture.

<span id="page-181-0"></span>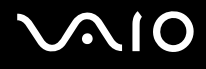

# Audio/Vidéo

### Que faire si je ne peux pas utiliser mon caméscope DV ?

Si un message indique que le périphérique i.LINK est peut-être déconnecté ou hors tension, il est possible que le câble i.LINK ne soit pas bien branché dans le port de l'ordinateur ou du caméscope. Débranchez le câble, puis rebranchez-le. Pour plus d'informations, reportez-vous à la section **Connexion d'un périphérique i.LINK [\(page 92\)](#page-91-0)**.

✍

i.LINK est une marque commerciale de Sony utilisée uniquement pour indiquer qu'un produit comporte une connexion IEEE 1394. La procédure d'établissement d'une connexion i.LINK varie en fonction de l'application logicielle, du système d'exploitation et du périphérique i.LINK compatible. Les produits équipés d'une connexion i.LINK ne peuvent pas tous communiquer entre eux. Pour plus d'informations sur les conditions d'utilisation et le raccordement correct de votre périphérique i.LINK, reportez-vous au manuel qui l'accompagne. Avant de connecter des périphériques PC compatibles i.LINK à votre système, notamment un lecteur de CD-ROM ou un disque dur, vérifiez leur compatibilité avec le système d'exploitation ainsi que les conditions d'utilisation requises.

### Comment désactiver le son de démarrage Windows ?

Pour désactiver le son de démarrage Windows, procédez comme suit :

- **1** Cliquez sur **Démarrer**, puis sur **Panneau de configuration**.
- **2** Cliquez sur **Matériel et audio**.
- **3** Cliquez sur **Gérer les périphériques audio** sous **Audio**.
- **4** Dans l'onglet **Sons**, cliquez pour désélectionner la case **Émettre le son de démarrage Windows**.
- **5** Cliquez sur **OK**.

# <span id="page-182-0"></span>Supports Memory Stick

### Que faire si je ne peux pas utiliser sur d'autres appareils un support Memory Stick formaté sur un ordinateur VAIO ?

Vous devez peut-être reformater votre support Memory Stick.

Le formatage du support Memory Stick efface toutes les données précédemment enregistrées sur ce support, y compris les données musicales. Avant de reformater un support Memory Stick, effectuez une copie de sauvegarde de ses données importantes et vérifiez qu'il ne contient aucun fichier que vous souhaitez conserver.

- **1** Copiez les données du support Memory Stick sur le lecteur de disque dur de votre ordinateur afin d'enregistrer les données ou les images.
- **2** Formatez le support Memory Stick en suivant les étapes de la section **Pour formater un support Memory Stick [\(page 55\)](#page-54-0)**.

### Pourquoi ne puis-je pas enregistrer de fichiers musicaux sur mon support Memory Stick ?

Les fichiers musicaux protégés par copyright ne peuvent être copiés que sur les supports Memory Stick avec le logo MagicGate.

**!** L'utilisation des enregistrements musicaux exige l'autorisation des détenteurs du copyright.

Sony n'est pas responsable pour les fichiers musicaux qui ne peuvent pas être enregistrés à partir d'un CD ou téléchargés à partir d'autres sources.

<span id="page-183-0"></span>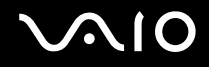

### Puis-je copier des images d'un appareil photo numérique à l'aide d'un support Memory Stick ?

Oui, et vous pouvez regarder les clips vidéo que vous avez enregistrés sur un appareil photo numérique compatible avec les supports Memory Stick.

### Pourquoi ne puis-je pas écrire de données sur un support Memory Stick ?

Certaines versions de supports Memory Stick sont dotées d'un mécanisme anti-effacement destiné à empêcher la suppression ou le remplacement accidentels de données. Vérifiez que ce mécanisme anti-effacement est désactivé.

<span id="page-184-0"></span>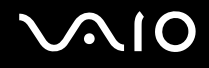

# Périphériques

### Que faire si je ne peux pas connecter un périphérique USB ?

- ❑ Vérifiez éventuellement si le périphérique USB est sous tension et s'il est raccordé à sa propre source d'alimentation. Par exemple, si vous utilisez un appareil photo numérique, vérifiez que sa batterie est chargée. Si vous utilisez une imprimante, vérifiez que son câble d'alimentation est correctement raccordé à la prise secteur.
- ❑ Essayez d'utiliser un autre port USB de votre ordinateur. Le pilote a peut-être été installé pour le port auquel vous avez connecté le périphérique la première fois que vous l'avez utilisé.
- ❑ Pour plus d'informations, reportez-vous au manuel fourni avec votre périphérique USB. Il est possible que vous deviez installer un logiciel avant de connecter le périphérique.
- ❑ Pour tester le bon fonctionnement du port, essayez de connecter un simple périphérique à faible consommation d'énergie, tel qu'une souris.
- ❑ Les concentrateurs USB peuvent empêcher le fonctionnement d'un périphérique, en raison de la distribution de l'alimentation. Nous vous recommandons de connecter le périphérique directement à votre ordinateur, sans passer par un concentrateur.

# <span id="page-185-0"></span>Formules d'assistance

Cette section explique où trouver des réponses aux questions relatives à votre ordinateur VAIO.

## Informations sur l'assistance Sony

Consultez les sources d'informations suivantes dans l'ordre indiqué ci-dessous.

Pour plus d'informations sur la documentation imprimée et non imprimée fournie avec votre ordinateur, consultez la section **Documentation [\(page 7\)](#page-6-0)**.

- ❑ Consultez les fichiers d'aide de votre logiciel pour plus d'informations sur son utilisation.
- ❑ Utilisez la fonctionnalité de recherche **Aide et support Windows** en maintenant enfoncée la touche Microsoft Windows et en appuyant sur la touche **F1**.
- ❑ **Site Web VAIO-Link** : en cas de problème, vous pouvez visiter le site Web VAIO-Link pour trouver des solutions. L'adresse est la suivante : [http://support.vaio.sony.eu.](http://support.vaio.sony.eu)
- ❑ **e-Support** : cette section interactive de notre site Web <http://support.vaio.sony.eu>vous permet d'entrer en contact via Internet avec notre équipe d'assistance technique dédiée. Par l'intermédiaire d'un compte personnalisé, vous pouvez enregistrer facilement vos questions techniques.
- ❑ **Lignes d'aide VAIO-Link** : avant de contacter VAIO-Link par téléphone, essayez de résoudre le problème en consultant la documentation imprimée et non imprimée.
- ❑ Visitez les autres sites Web Sony :
	- ❑ <http://www.club-vaio.com> si vous souhaitez en savoir plus sur VAIO et faire partie du groupe d'utilisateurs VAIO en pleine expansion.
	- ❑ <http://www.sonystyle-europe.com>pour effectuer des achats en ligne.
	- ❑ <http://www.sony.net>pour toute information sur les autres produits Sony.

#### ✍

Une connexion Internet est nécessaire pour pouvoir accéder aux services en ligne ci-dessus.

<span id="page-186-0"></span>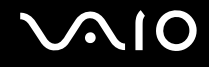

# e-Support

### Qu'est-ce que e-Support ?

Vous avez parcouru nos manuels d'utilisation et notre site Web (<http://support.vaio.sony.eu>), mais vous n'avez trouvé aucune réponse/solution à votre question/problème ? e-Support est la solution qu'il vous faut !

Notre portail Web e-Support est un site Web interactif sur lequel vous pouvez soumettre toute question technique au sujet de votre ordinateur et recevoir une réponse de notre équipe d'assistance technique dédiée.

À chaque question soumise est attribué un « numéro de référence » unique destiné à assurer une communication sans faille entre vous et l'équipe e-Support.

### Qui peut faire appel à e-Support ?

Tous les utilisateurs VAIO enregistrés peuvent bénéficier d'un accès illimité au portail Web e-Support de VAIO-Link.

### Comment puis-je accéder au portail e-Support ?

Lorsque vous enregistrez votre ordinateur, vous recevez automatiquement quelques heures plus tard, un courrier électronique contenant le lien vers notre portail Web e-Support, votre référence client et quelques informations de base.

Il vous suffit alors d'activer votre compte en cliquant sur le lien figurant dans ce courrier électronique.

Vous êtes désormais prêt à poser votre première question !

Le portail Web e-Support est accessible depuis n'importe quel ordinateur doté d'une connexion Internet active.

Un fichier d'aide complet est disponible sur le portail Web e-Support pour vous aider à utiliser ce service d'assistance technique en ligne.

<span id="page-187-0"></span>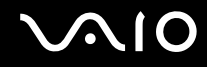

### Puis-je poser des questions dans ma langue maternelle ?

Dans la mesure où vous interagissez avec notre équipe e-Support par l'intermédiaire d'un portail qui vous connecte directement à notre base de données centrale, e-Support n'acceptera et ne traitera que les demandes soumises en anglais, en français et en allemand.

### Puis-je poser des questions n'importe quand ?

Oui, vous pouvez poser vos questions 7 jours sur 7, 24 heures sur 24. Sachez toutefois que notre équipe e-Support traite uniquement vos demandes du lundi au vendredi de 8 heures à 18 heures.

### L'utilisation d'e-Support est-elle payante ?

Non, il s'agit d'un service entièrement gratuit offert à tous les utilisateurs VAIO enregistrés.

### Comment puis-je savoir quand l'équipe e-Support a traité ma demande ?

Dès que votre demande a été traitée par notre équipe e-Support, vous en êtes informé par courrier électronique.

### <span id="page-188-0"></span>Marques commerciales

Sony, Battery Checker, Click to DVD, Click to DVD BD, DVgate Plus, SonicStage CP, SonicStage Mastering Studio, VAIO Control Center, VAIO Edit Components, VAIO Media, VAIO Power Management, VAIO Power Management Viewer, My Club

VAIO, VAIO Update, « Memory Stick », MEMORY STICK,  $\implies$  et  $\bigoplus_{\text{Neoussins}}$ , MEMORY STICK PRO, MEMORY STICK Duo, « MagicGate » et MAGICGATE, OpenMG et OpenMG, VAIO et le logo VAIO sont des marques commerciales de Sony Corporation.

Intel, Pentium et Intel SpeedStep sont des marques commerciales, déposées ou non, de Intel Corporation.

Microsoft Windows Vista, Windows Media Center Edition, MS Works, Microsoft Office 2007 Trial, Microsoft Office Ready 2007 et le logo Windows sont des marques commerciales ou des marques déposées de Microsoft Corporation aux États-Unis dans d'autres pays.

i.LINK est une marque commerciale de Sony utilisée uniquement pour indiquer qu'un produit comporte une connexion IEEE 1394.

Adobe, Adobe Acrobat Standard, Adobe Reader, Adobe Premiere Elements, Adobe Premiere Pro et Adobe Photoshop Elements sont des marques commerciales de Adobe Systems Incorporated.

Norton Internet Security 2007 est une marque commerciale ou une marque déposée de Symantec Corporation.

Roxio Easy Media Creator est une marque commerciale de Sonic Solutions.

WinDVD for VAIO et WinDVD BD for VAIO sont des marques commerciales de InterVideo, Inc.

Sun Java VM est une marque commerciale de Sun Microsystems, Inc.

Google Toolbar, Google Desktop Search, Google Earth et Google Picasa sont des marques commerciales de Google.

Skype est une marque commerciale de Skype Limited.

My Club VAIO utilise le logiciel Macromedia Flash™ Player de Macromedia, Inc., Copyright © 1995-2003 Macromedia, Inc. Tous droits réservés. Macromedia et Flash sont des marques commerciales de Macromedia, Inc.

<span id="page-189-0"></span>La marque et les logos Bluetooth sont la propriété de Bluetooth SIG, Inc. et toute utilisation de cette marque ou de ces logos par Sony Corporation doit faire l'objet d'une licence. Les autres marques commerciales sont la propriété de leurs détenteurs respectifs.

La conception et les caractéristiques techniques sont susceptibles de modifications sans préavis. <sup>8</sup> Bluetooth

La marque et les logos ExpressCard sont la propriété de PCMCIA et toute utilisation de cette marque ou de ces logos par Sony Corporation doit faire l'objet d'une licence. Les autres marques commerciales sont la propriété de leurs détenteurs respectifs.

Le logo SD est une marque commerciale.

MultiMediaCard™ est une marque commerciale de MultiMediaCard Association.

xD-Picture Card™ est une marque commerciale de Fuji Photo Film Co., Ltd.

Tous les autres noms de systèmes, de produits et de services sont des marques commerciales de leurs propriétaires respectifs. Les symboles ™ ou ® ne sont pas repris dans ce manuel.

Les caractéristiques techniques sont susceptibles de modifications sans préavis. Toutes les autres marques commerciales sont la propriété de leurs détenteurs respectifs.

Pour connaître les logiciels disponibles pour votre modèle, reportez-vous aux **Caractéristiques** en ligne.

© 2007 Sony Corporation

<span id="page-190-0"></span> $\leq$